## CO2排出量測定モデル (Ver.1) ご利用マニュアル

2024年2月19日

国土交通省 観光庁 https://www.mlit.go.jp/kankocho/

# <span id="page-1-0"></span>Agenda

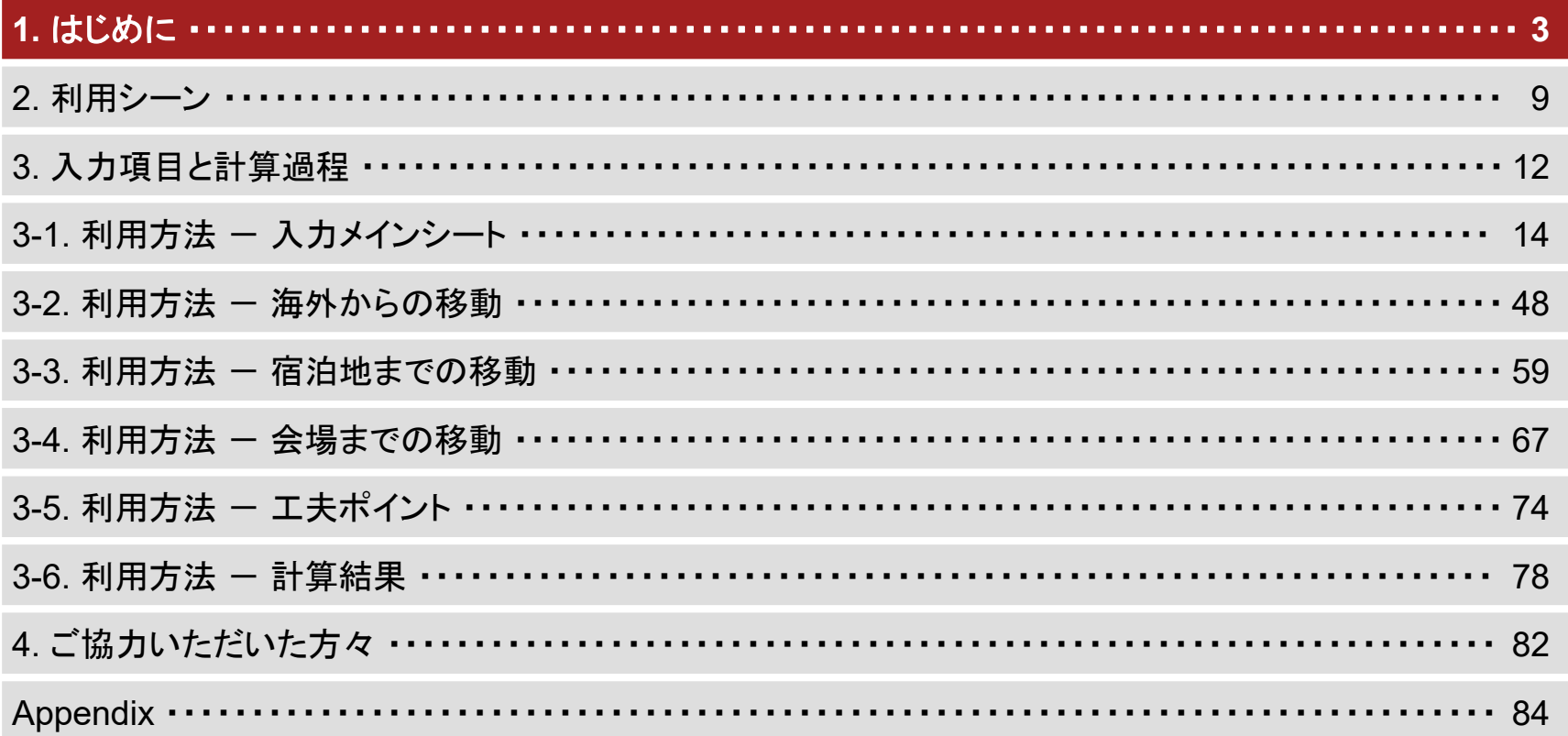

### はじめに

国際会議の開催は、地域への経済効果、ビジネス・イノベーションの機会の創造、国・都市の競争力向上等に大きく寄与する ことから、観光庁では、その振興に積極的に取り組んでいます。各都市において国際会議の誘致を推進するためには、主催者、 コンベンションビューロー(以下、CB)、都市及び関連事業者が協働し、その分野の会議を日本で開催することの意義に加えて 開催地としての魅力を国際的に発信していくことが重要です。

一方、近年では、国際会議の分野においても、主催者が開催都市の選定にあたり、サステナビリティを意識した会議の運営 方法や都市のサステナビリティへの取組を重要視する傾向が強まっています。また、世界的にも、「観光における気候変動対策 に関するグラスゴー宣言」において、観光分野における気候変動対策を加速することが盛り込まれ、2050年には「ネット・ゼロ・ エミッション(実質排出ゼロ達成)」が掲げられています。

観光庁では、このような流れを踏まえ、我が国における国際会議開催時のCO2排出量を測定可能なモデルを提供する必要 があると考え、「CO<sub>2</sub>排出量測定モデル(Ver.1)」を制作いたしました。本来、CO<sub>2</sub>排出量は実績値(1次データ)を用いて会議 ごとに測定する必要がありますが、本モデルは、算定の初心者でも現状を把握でき、今後の削減検討の一助となるよう、CO<sub>2</sub>排 出量の簡易的な算出ツールとしてご紹介するものです。

 サステナビリティを重視した会議運営の取組を発信することにより、各地の国際会議の誘致促進に繋げていただけることを 期待しております。

### ご利用にあたっての留意点(1/2)

- CO2排出量測定モデルのファイルダウンロード後のご対応
	- ダウンロード後にファイルを開きますと、マクロの実行がブロックされます[。こちらのリンクを](https://learn.microsoft.com/ja-jp/deployoffice/security/internet-macros-blocked)ご確認いただき、マクロを有効に していただきますようお願いいたします。
- 入力の手順
	- 入力にあたっては、本マニ ュアルの順に従って入力を進めてください。各項目に対し、適切な方法で入力していただくことで、 より精緻な算出が可能となります。なお、入力データの入手が困難な場合は、輸送、会場、飲食、宿泊、廃棄物の項目ごとに 算出することもできます。
- オンライン環境でのご利用の推奨
	- CO2排出量測定モデルはオンライン・オフライン環境いずれの場合でもご利用いただけます。
	- ただし、人の移動に係る排出量を算出する際、以下に記載のシート内の入力欄については、入力された情報を基にWebとの 通信が発生し、オフライン環境ではご利用いただけませんので、オンライン環境でのご利用を推奨いたします。
	- オフライン環境での利用に際する対応策は、本マニュアルの利用方法の該当シートのページをご確認ください。

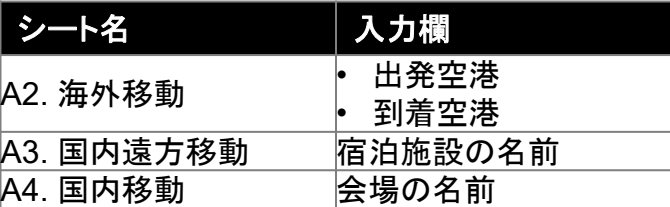

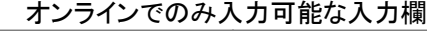

### ご利用にあたっての留意点(2/2)

- Excelのバージョン
	- 本モデルはExcel2016以上のバージョンで動作確認済みですが、Excel2016より前のバージョンの場合、一部ご利用いただ けない機能がございます。詳細については本マニュアルの利用方法のページをご確認ください。
- 予め定められた排出係数
	- 本モデルにおいては、CO2排出量を算出するため、算出する各項目に対して排出係数を予め定めておりますが、それらは平 均的な値を用いていることに留意してください。排出係数の値の詳細については算出根拠に記載の出所をご確認いただき、 必要に応じてそちらにお問い合わせをお願いいたします。また、いくつかの項目については排出係数が入力可能なモデルと なっておりますので、可能な限り入力するようお願いいたします。
- フィードバックのお願い
	- このCO<sub>2</sub>排出量測定モデルは、詳細な算出と、ユーザーの入力のしやすさの双方を意識して作成しておりますが、今後モデ ルの改訂に向けて利用状況や需要の把握が必要であると考えております。そのため、このCO<sub>2</sub>排出量測定モデルを利用さ れた方は、ぜひ算出結果や気になる点、改善すべき点などのフィードバックをお送りくださるようお願いいたします。
	- フィードバックの送付先:観光庁MICE室 hqt-jp-mice@ki.mlit.go.jp

### CO2排出量を算出する項目のスコープ

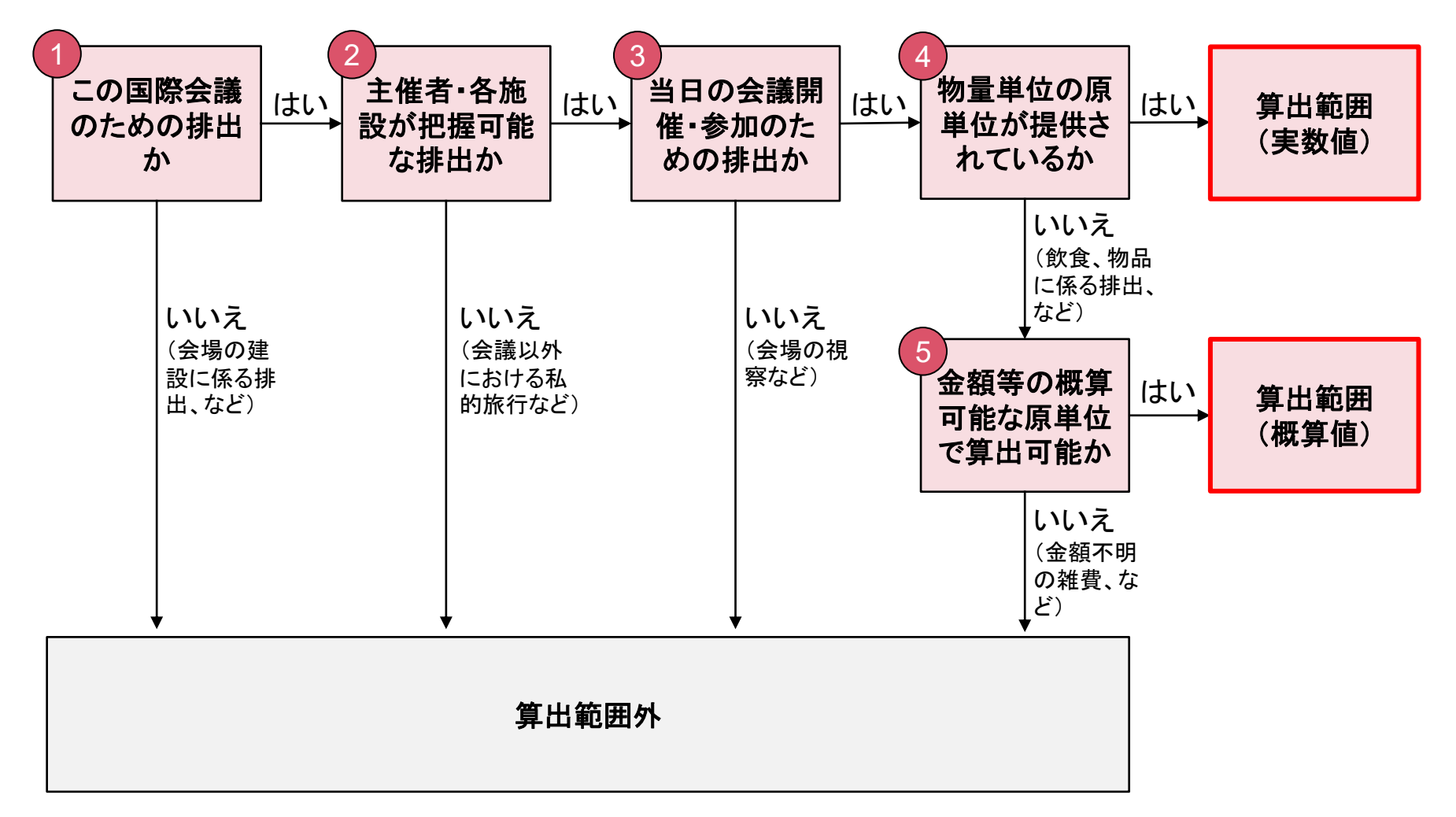

## 算出する項目一覧

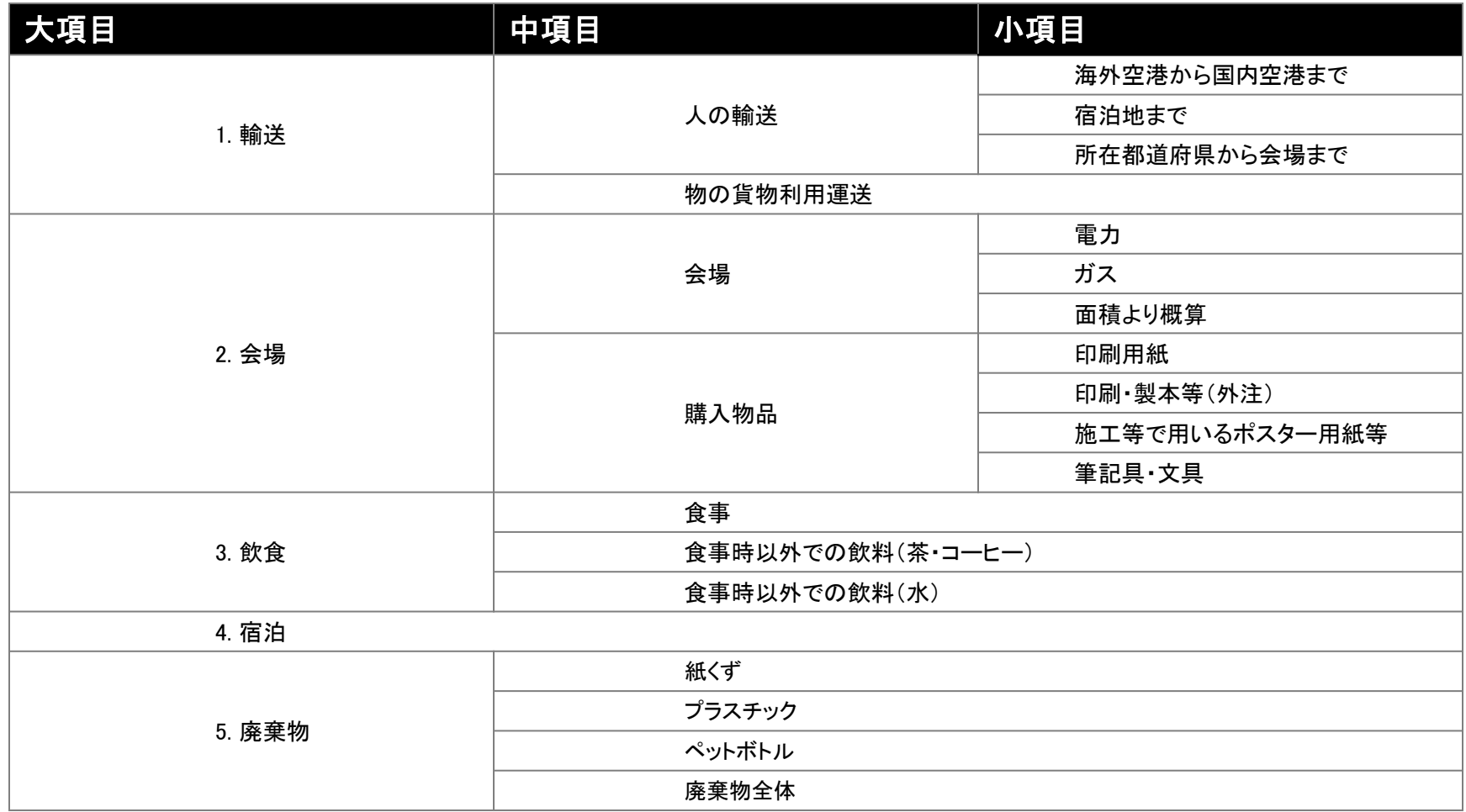

# <span id="page-7-0"></span>Agenda

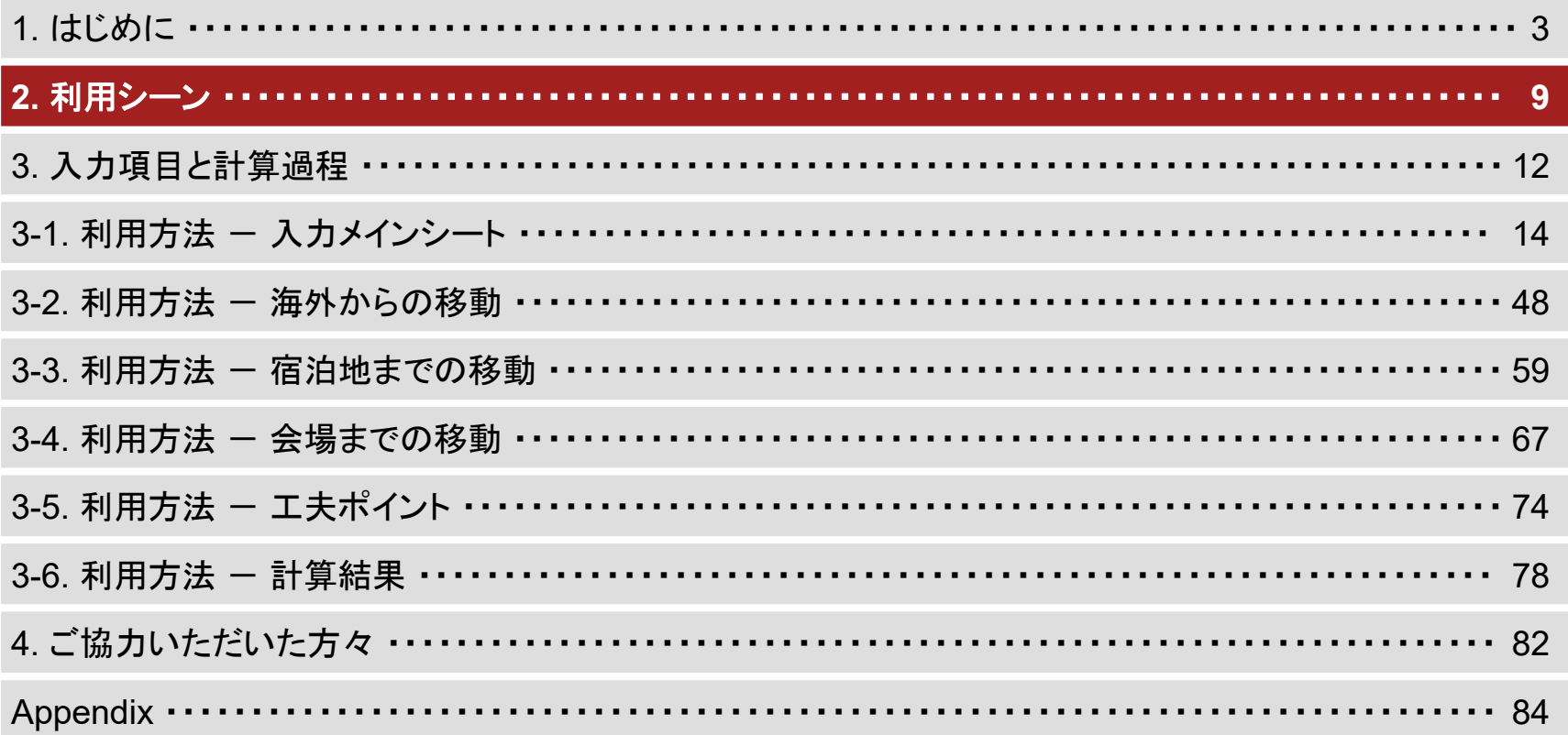

### CO2排出量測定モデルの想定利用シーン

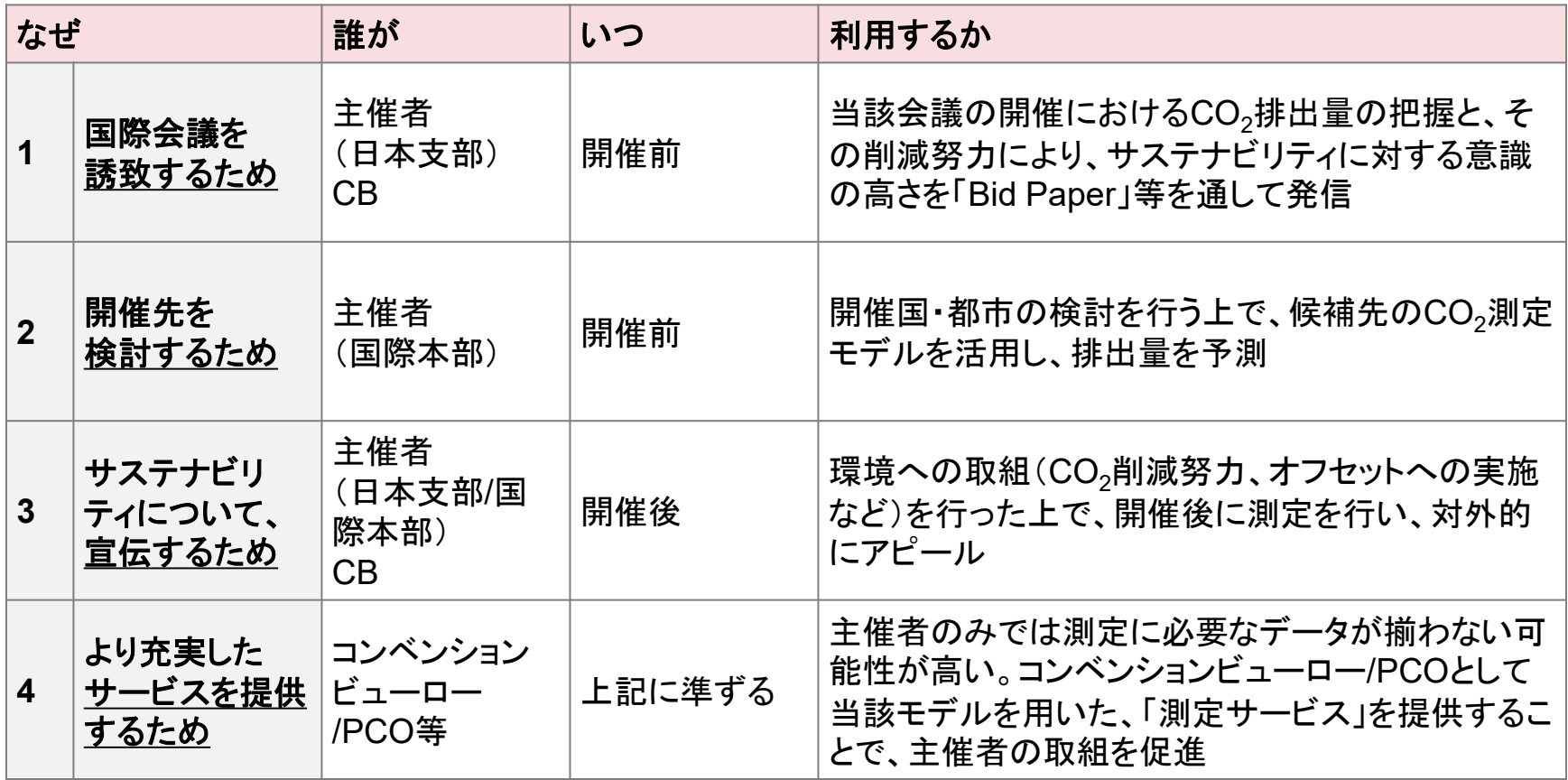

### モデルの入力、CO2排出量削減に向けた 各ステークホルダーとの協力例

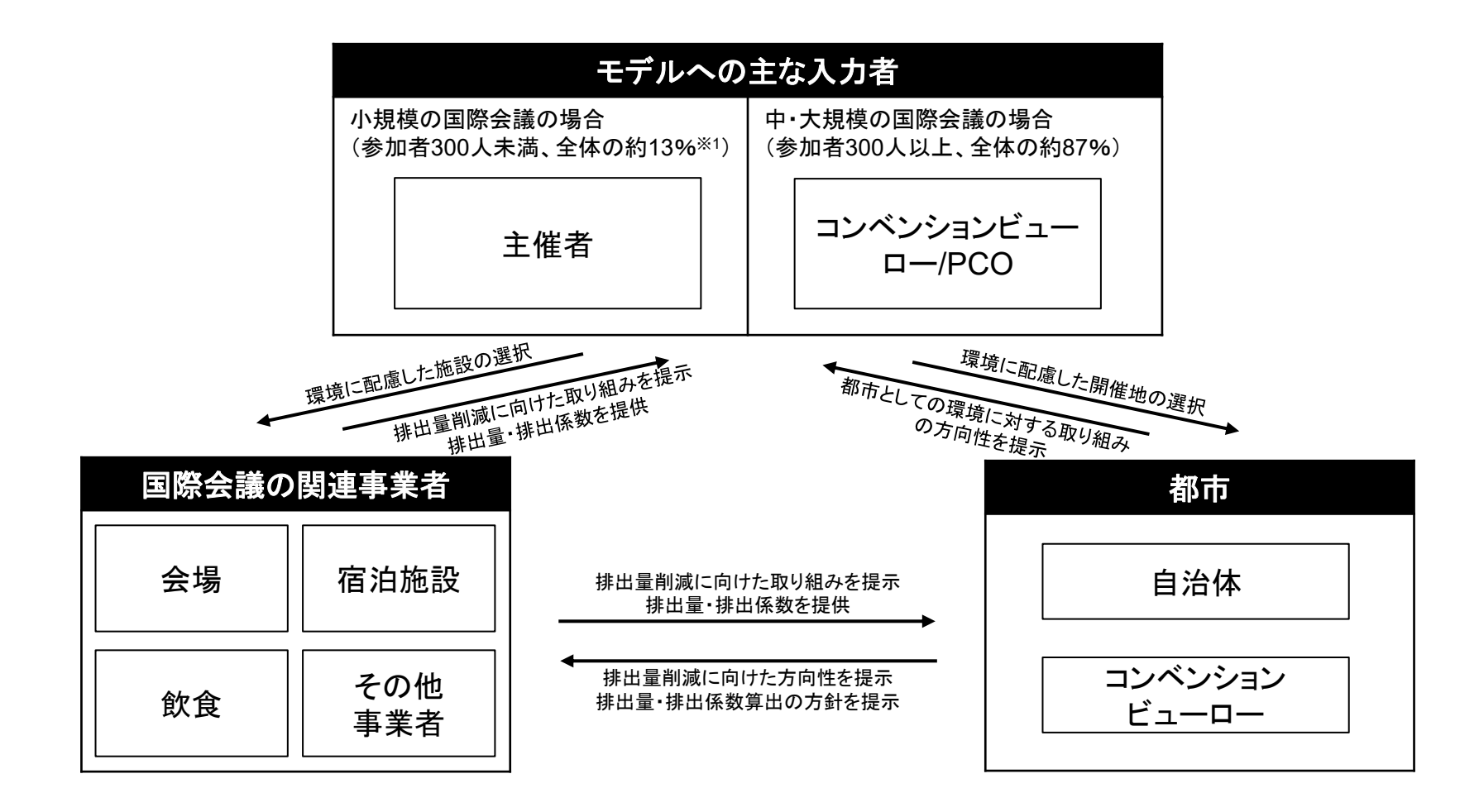

# <span id="page-10-0"></span>Agenda

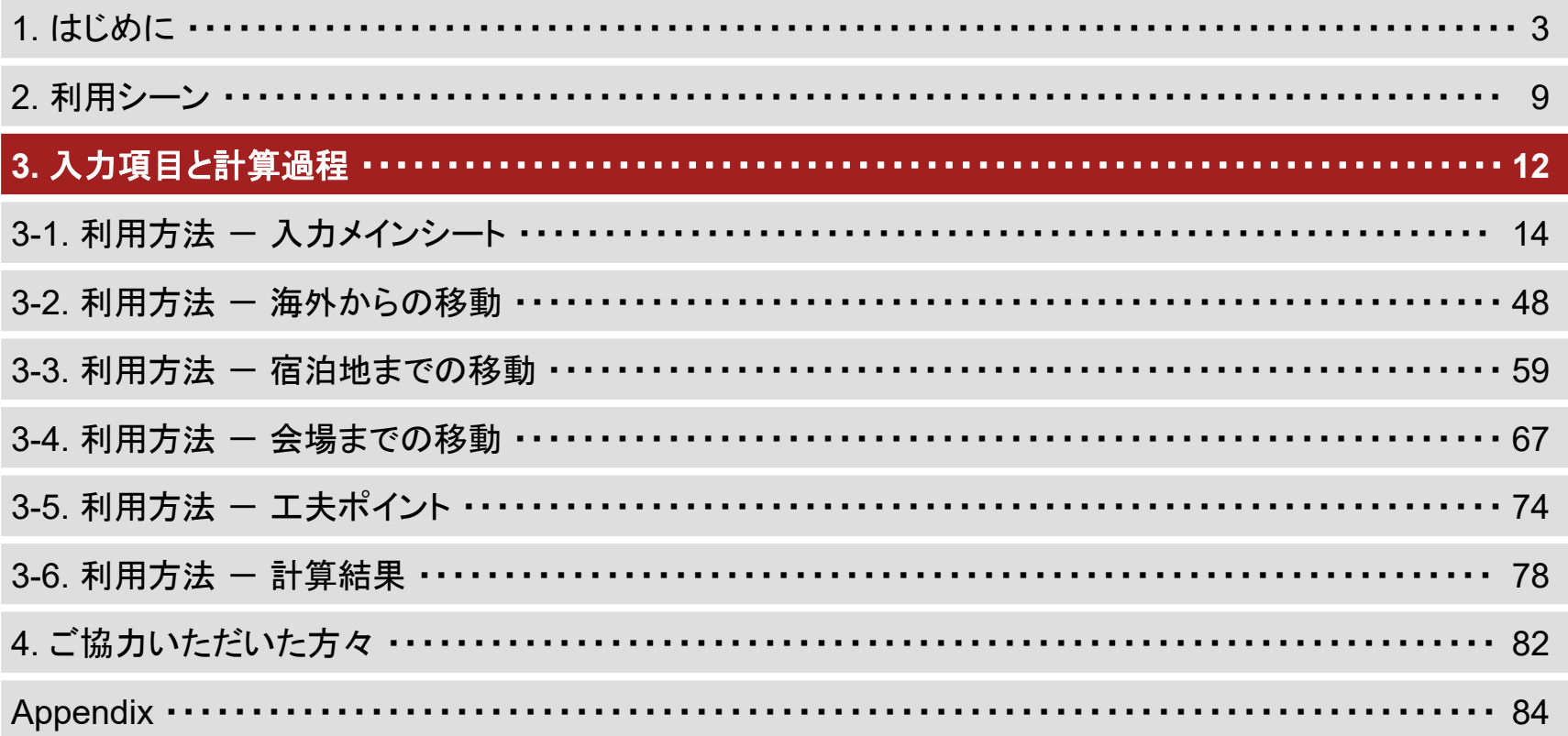

## 入力項目と計算過程

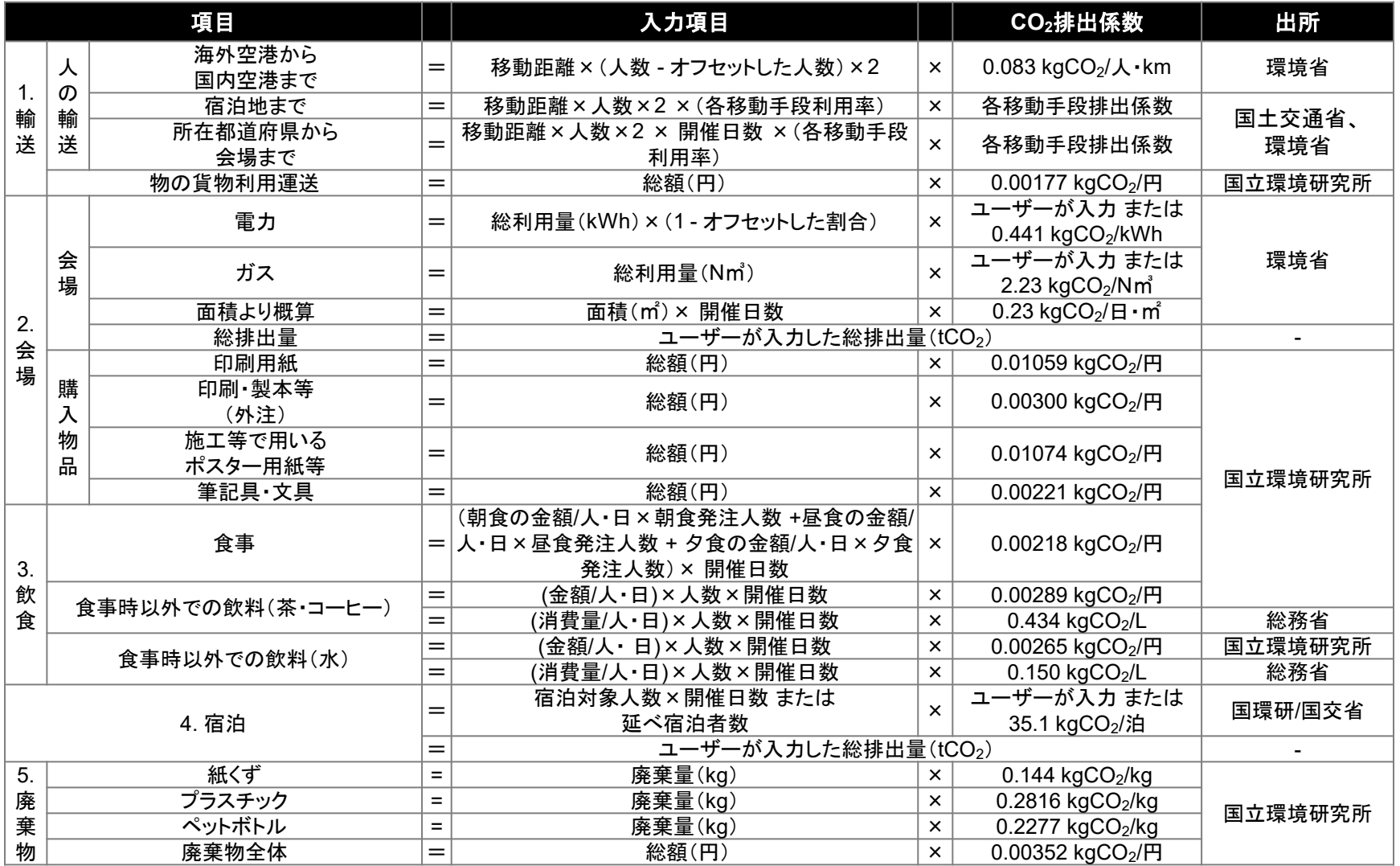

# <span id="page-12-0"></span>Agenda

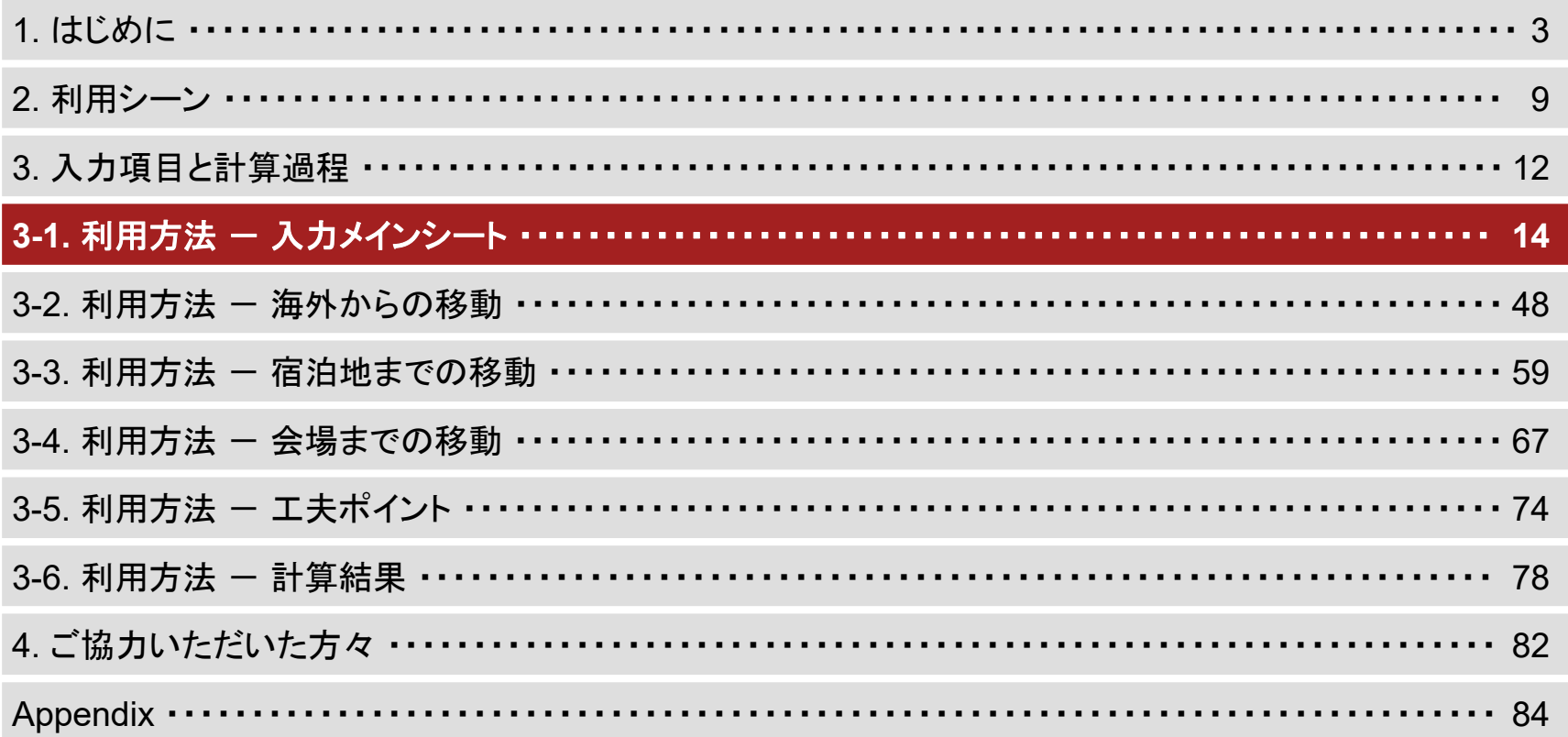

入力メインシート

- 本モデルのエクセルファイルを開くと、以下の入力メインシートが表示されます。
- ご利用マニュアルに従い、こちらのシートに必要事項を入力してください。

A CONVENTION BEAM - ACTIVITY, 1993 BLACK FOR LICE

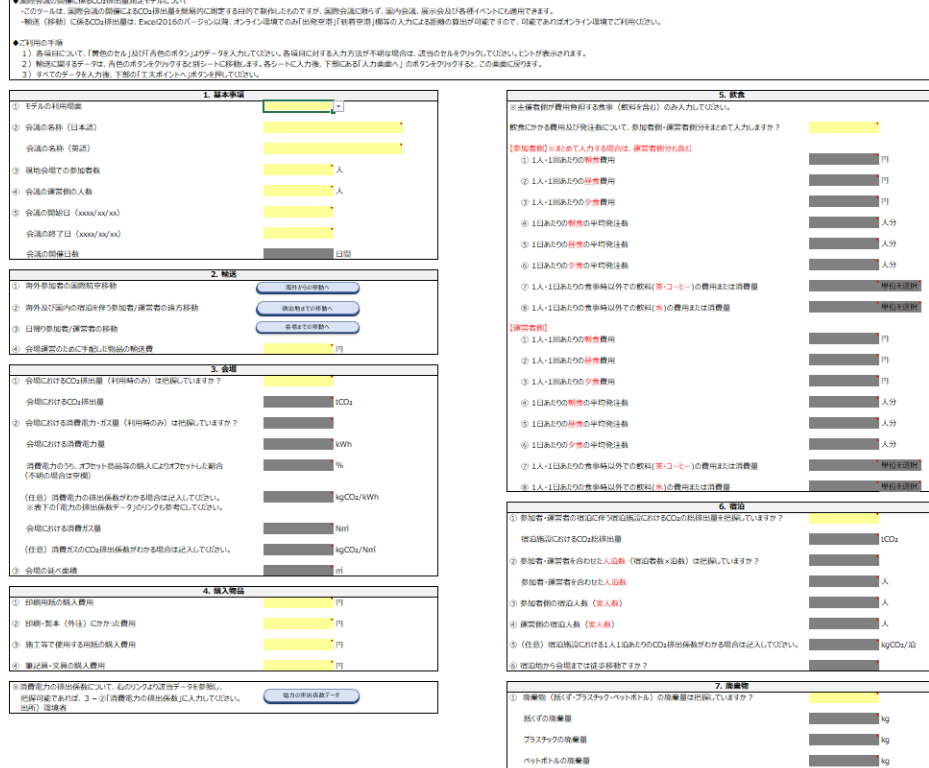

工夫ポイントへ

2 相大ごみ等の廃棄にかかった金額

入力メインシート

#### 「**1.** 基本事項」の入力

- 手順1
	- 黄色のセルにマウスのカーソルを合わせ、表示されるコメントを確認してください。
	- 以降についてもコメントを確認するようにしてください。

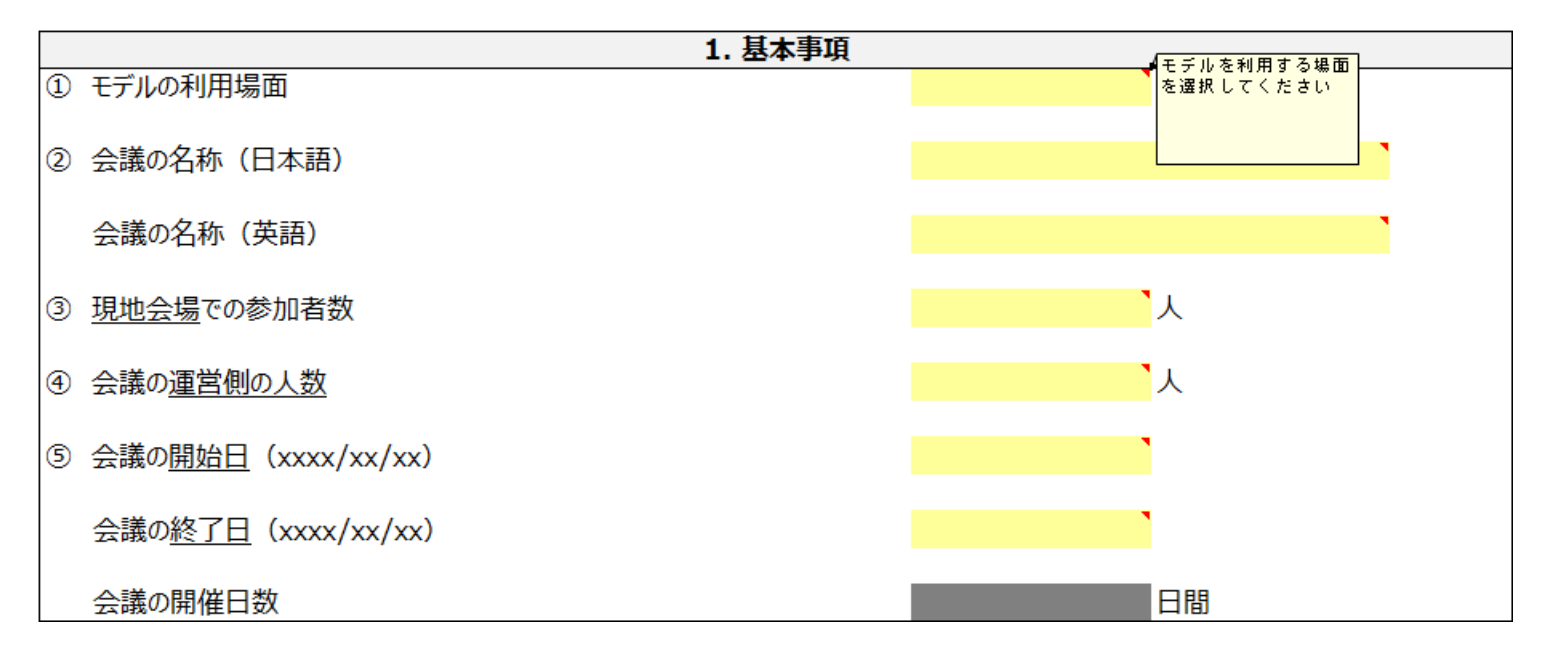

入力メインシート

#### 「**1.** 基本事項」の入力

- 手順2
	- 黄色のセルを選択してプルダウンを押し、回答を選択してください。

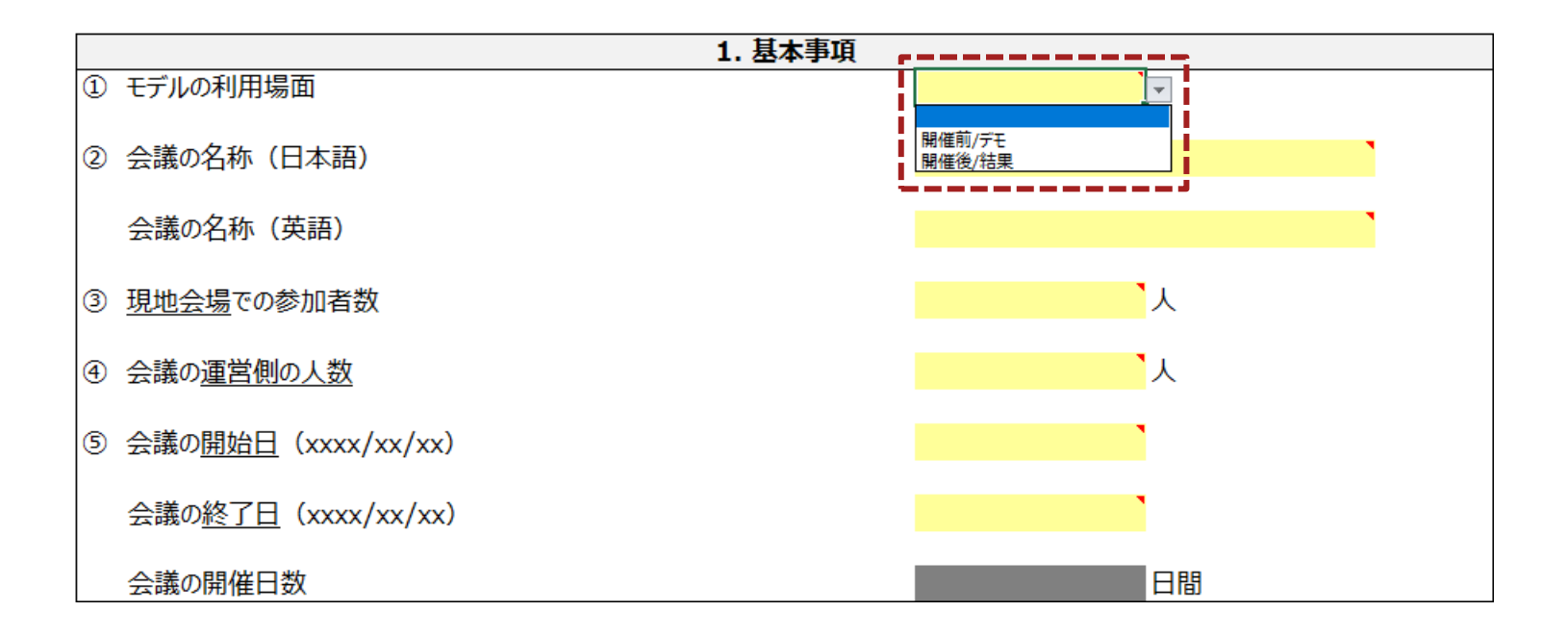

入力メインシート

「**1.** 基本事項」の入力

- 手順3
	- コメントに従って、全ての黄色のセルに入力してください。
	- 入力後、「2. 輸送」の入力に進んでください。

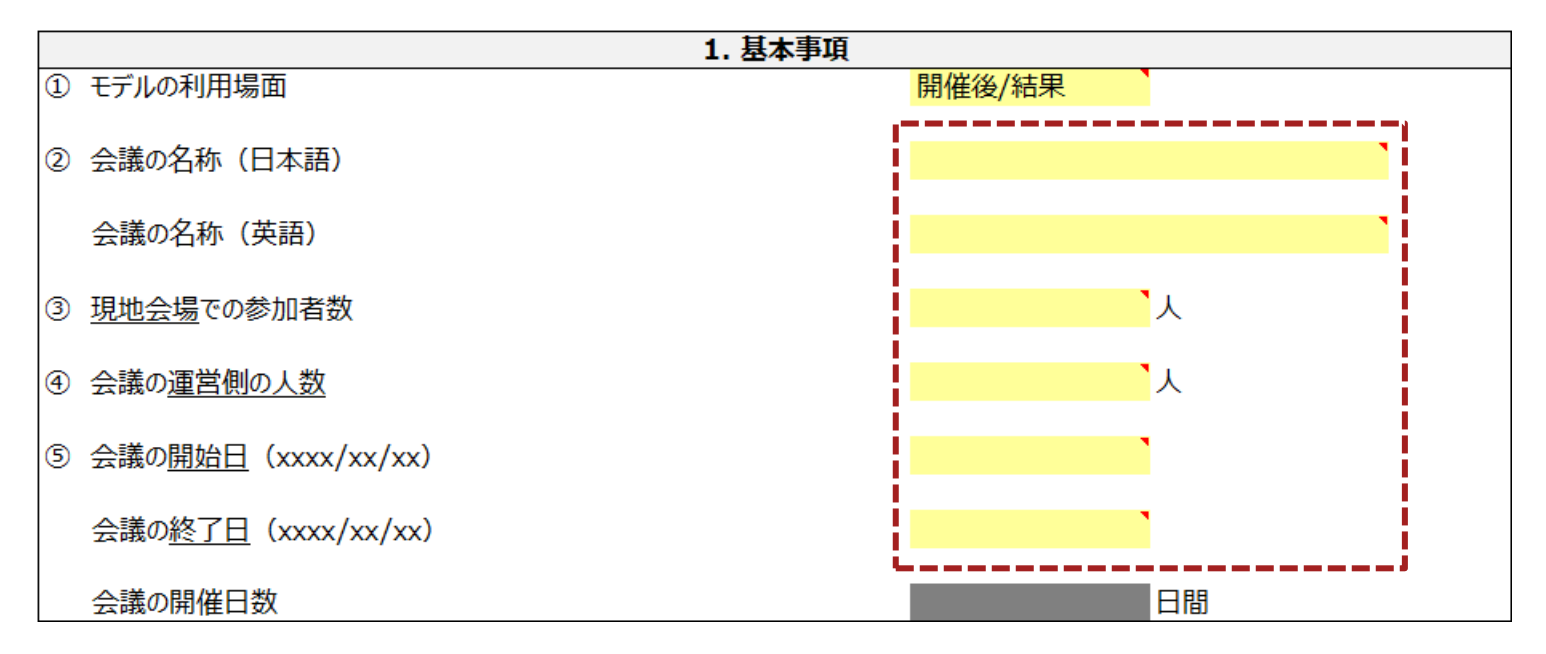

入力メインシート 「**1.** 基本事項」の入力

• 「1. 基本事項」の入力例

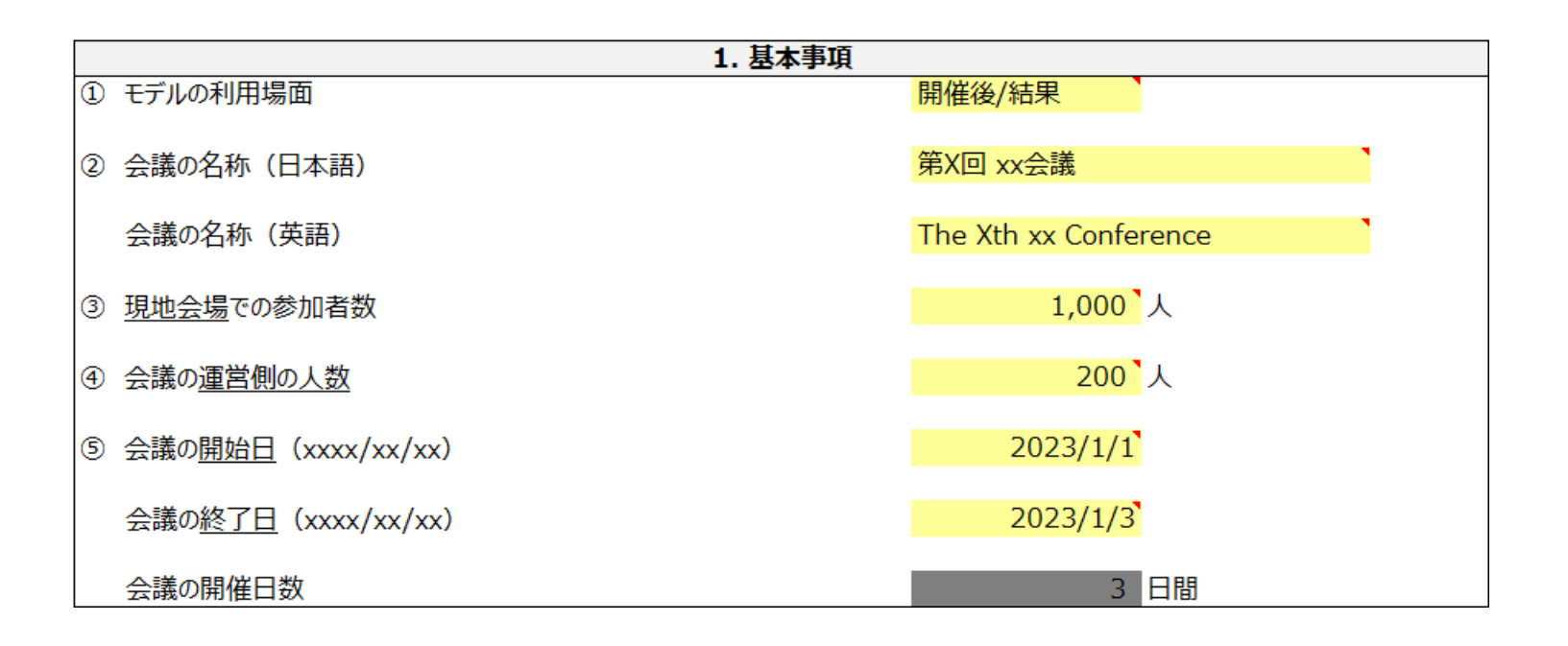

入力メインシート

「**2.** 輸送」の入力

- 手順1
	- コメントに従って、黄色のセルに入力してください。
	- 青色のボタンはまだ押さないでください。
	- 入力後、「3. 会場」の入力に進んでください。

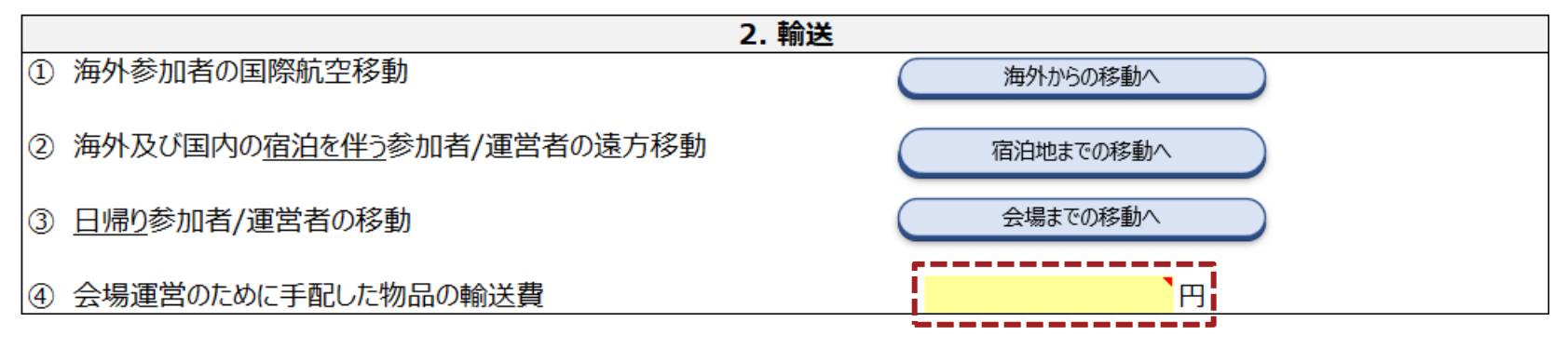

• 「2. 輸送」の入力例

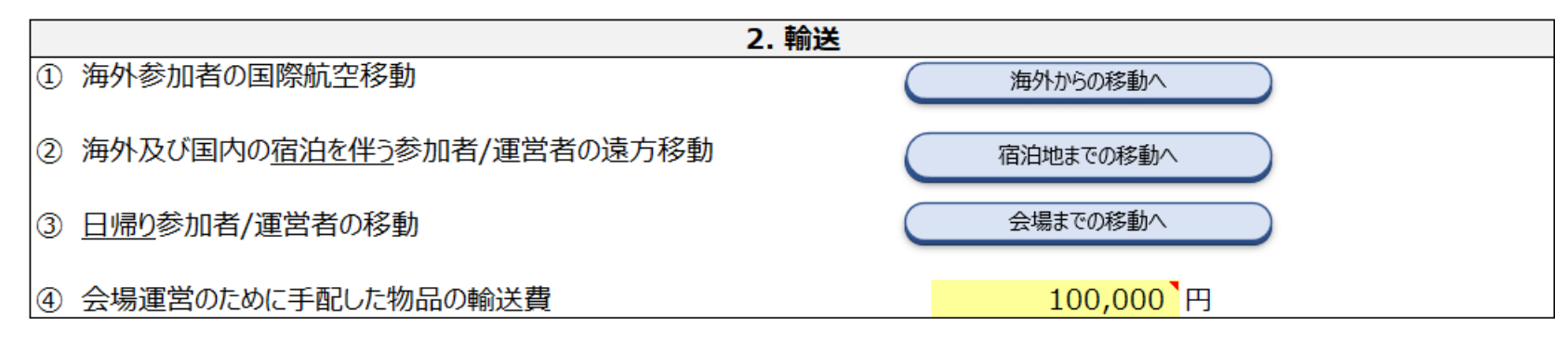

入力メインシート

- 手順1
	- 黄色のセルを選択してプルダウンを押し、回答を選択してください。
	- 「はい」を選択した場合は手順2に進み、「いいえ」を選択した場合は手順3に進んでください。

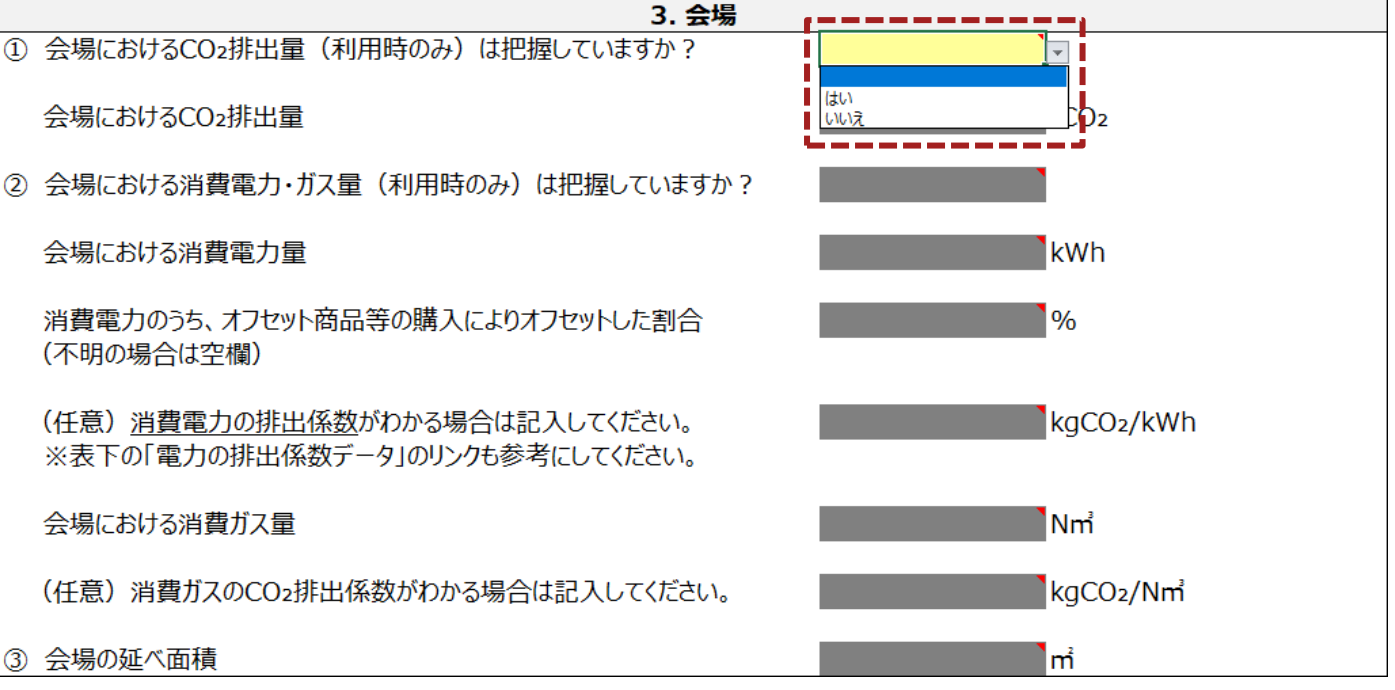

入力メインシート

- 手順2
	- コメントに従って、黄色のセルに入力してください。
	- 入力後、「4. 購入物品」の入力に進んでください。

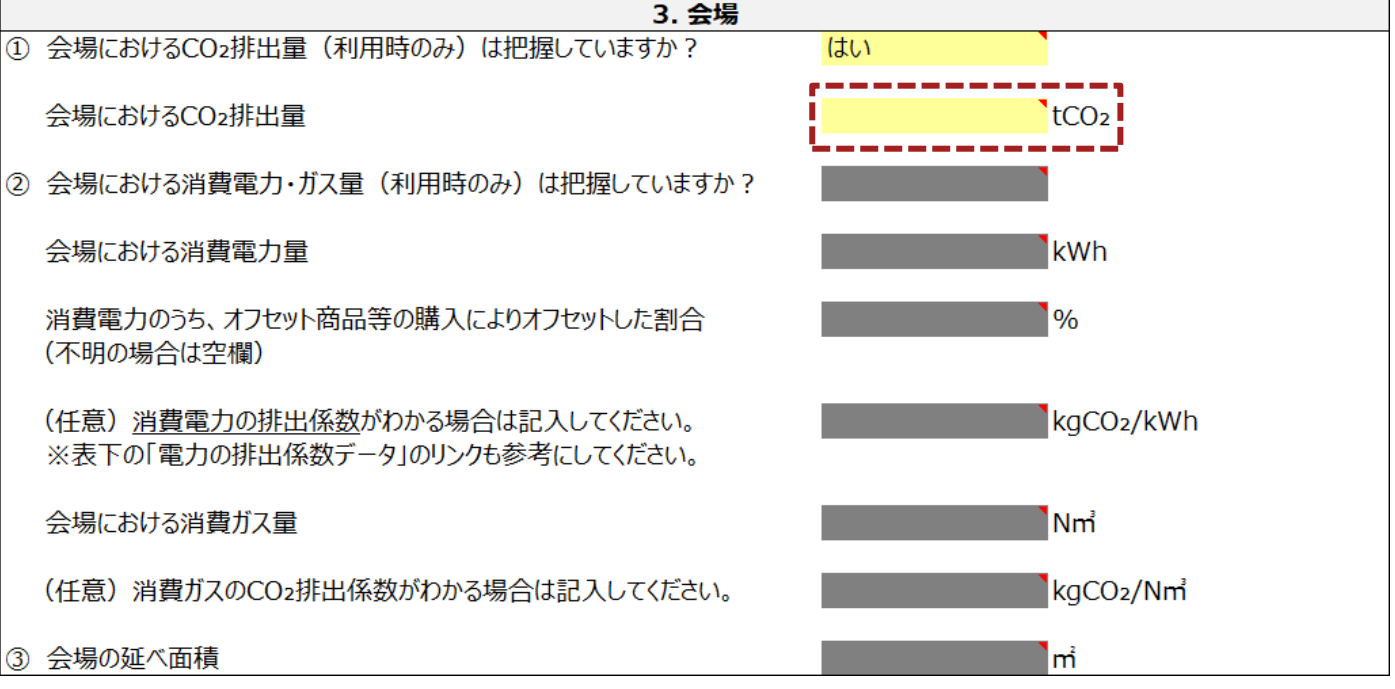

入力メインシート

- 手順3
	- 黄色のセルを選択してプルダウンを押し、回答を選択してください。
	- 「はい」を選択した場合は手順4に進み、「いいえ」を選択した場合は手順5に進んでください。

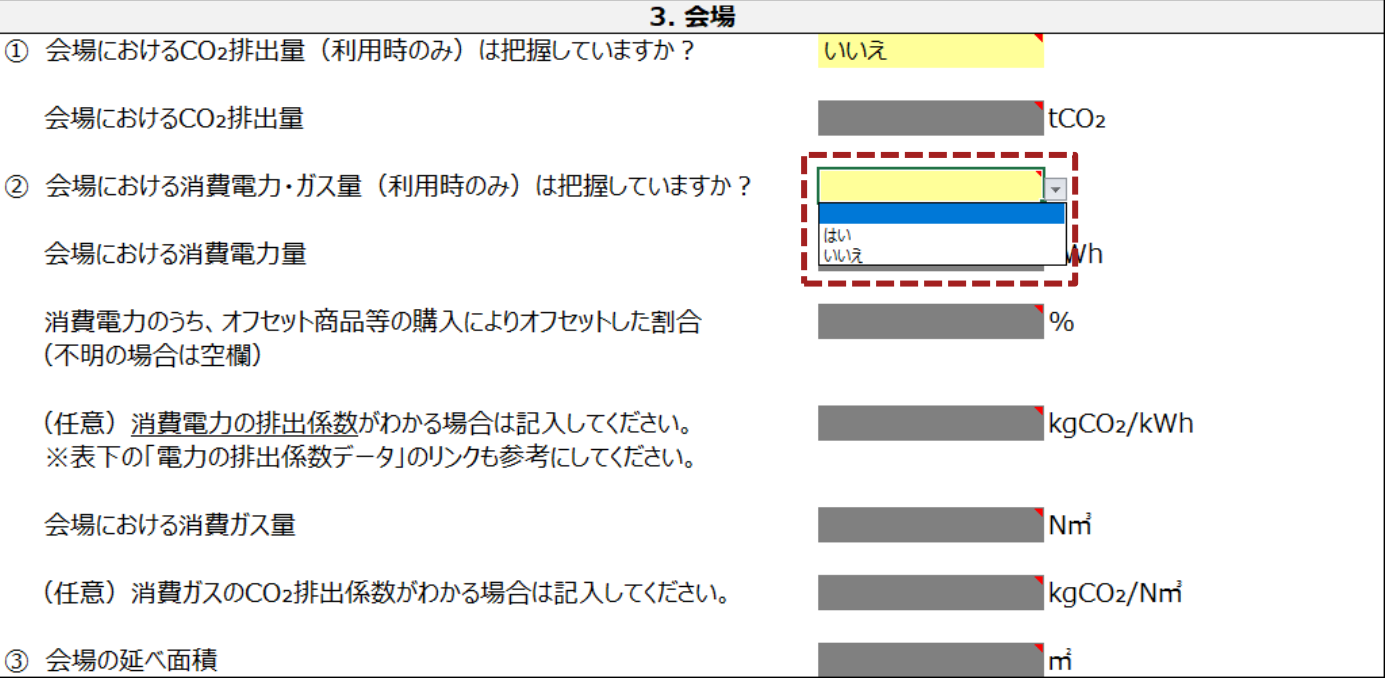

入力メインシート

「**3.** 会場」の入力

- 手順4
	- コメントに従って、黄色のセルに入力してください。
	- (オンライン環境の場合)消費電力の排出係数については表下のボタンを押し、入力の参考にしてください。

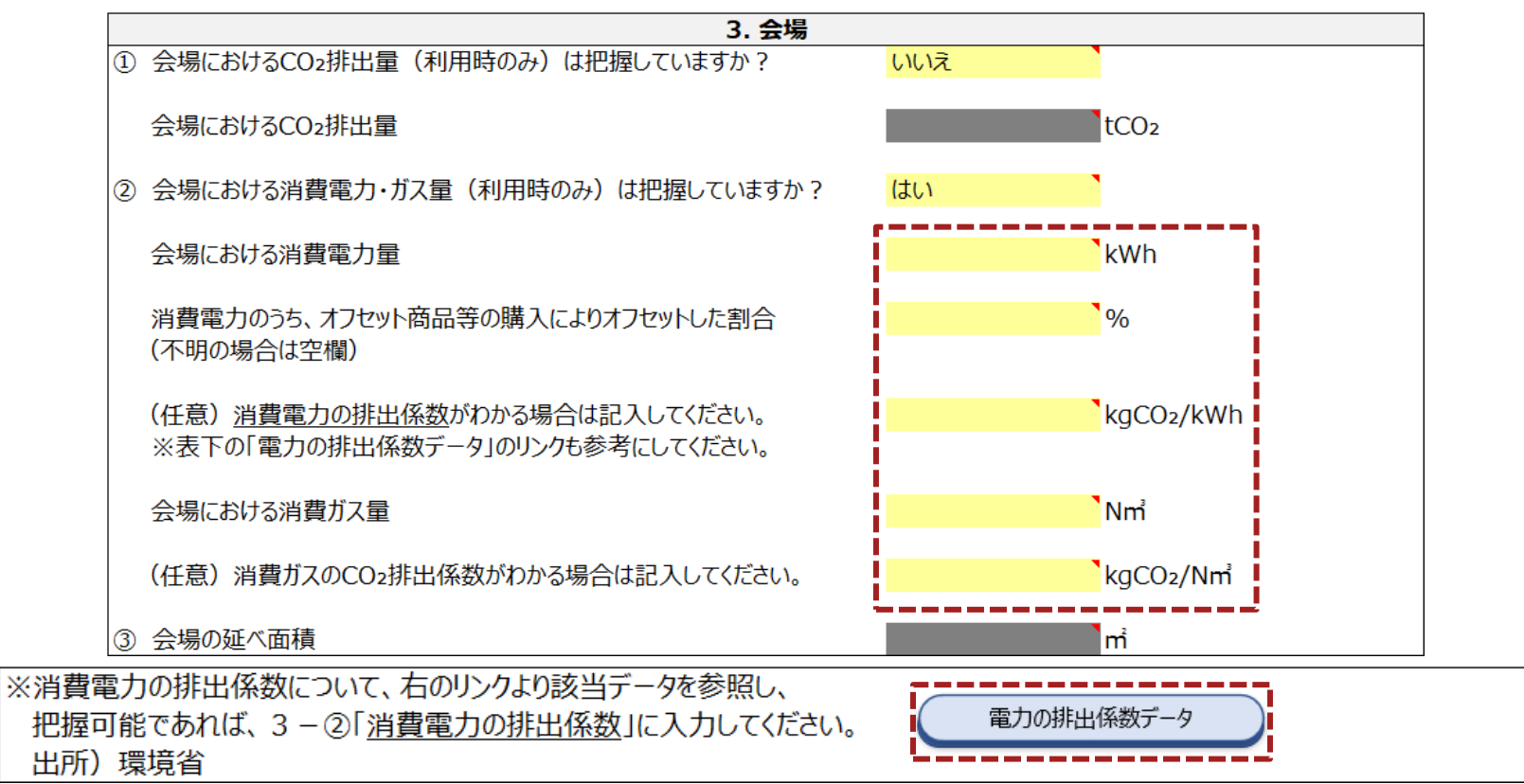

入力メインシート

- 手順5
	- コメントに従って、黄色のセルに入力してください。
	- 入力後、「4. 購入物品」の入力に進んでください。

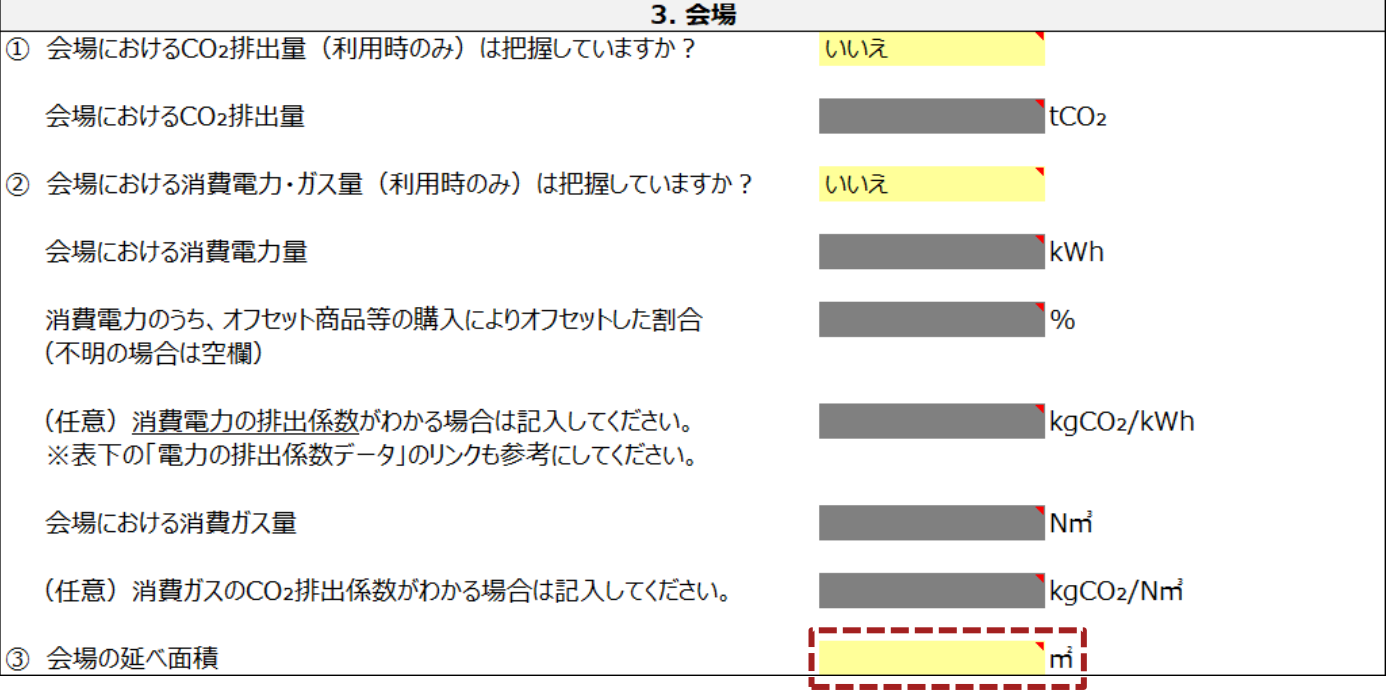

入力メインシート

- 「**3.** 会場」の入力
- 「3. 会場」の入力例

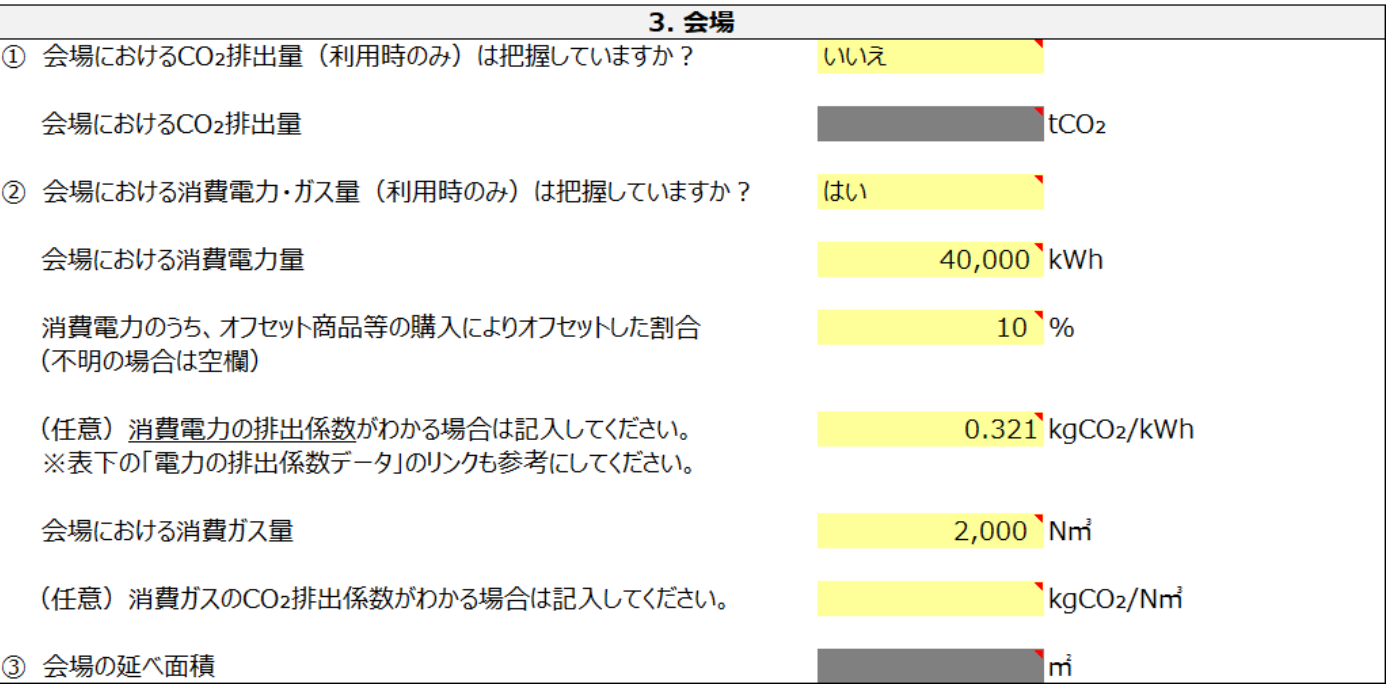

入力メインシート

「**4.** 購入物品」の入力

- 手順1
	- コメントに従って、全ての黄色のセルに入力してください。
	- 入力後、「5. 飲食」の入力に進んでください。

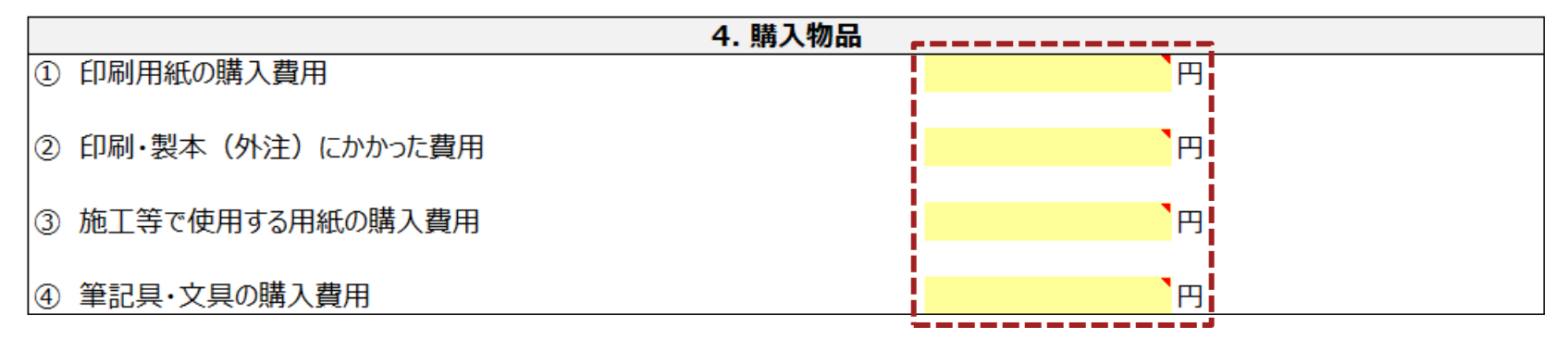

#### • 「4. 購入物品」の入力例

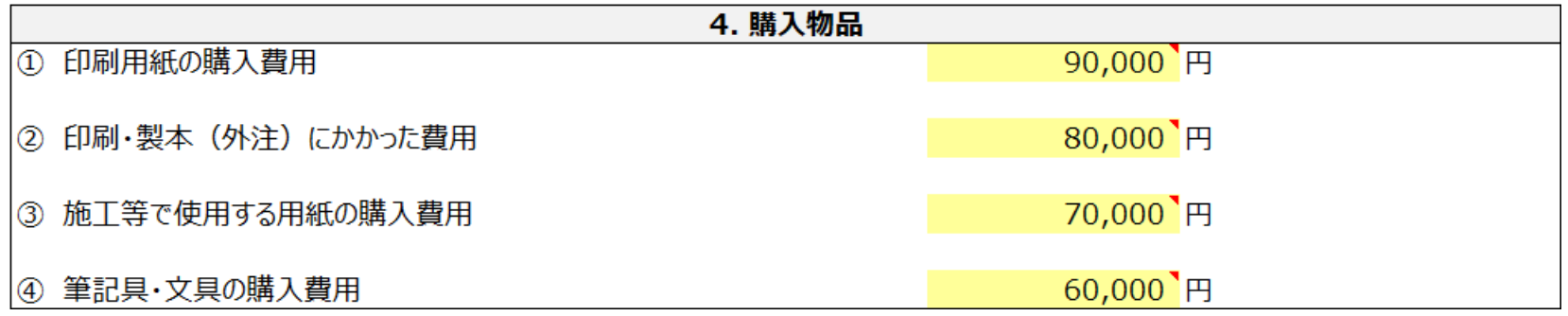

入力メインシート

#### 「**5.** 飲食」の入力

- 手順1
	- 黄色のセルを選択してプルダウンを押し、回答を選択してください。
	- 「はい」を選択した場合は手順2-1に進み、「いいえ」を選択した場合は手順3-1に進んでください。

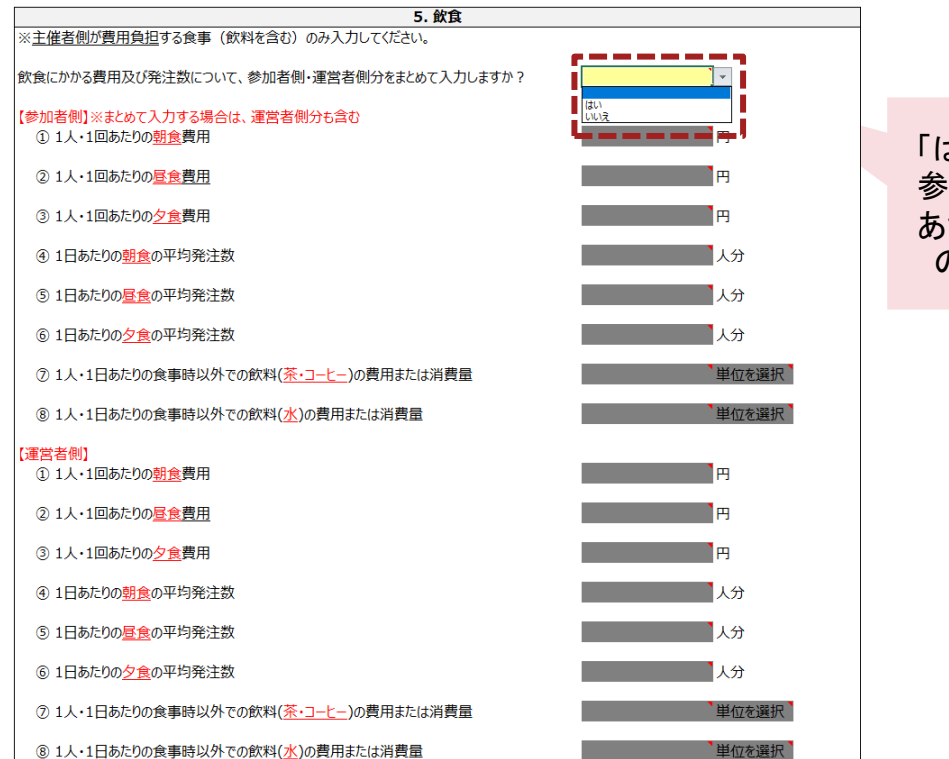

「はい」を選択した際は、 参加者・運営者側の1人 あたりの金額が等しいも のとして算出されます

入力メインシート 「**5.** 飲食」の入力

- 手順2-1
	- 「単位を選択」と書かれた2つの黄色のセルを選択してプルダウンを押し、回答を選択してください。

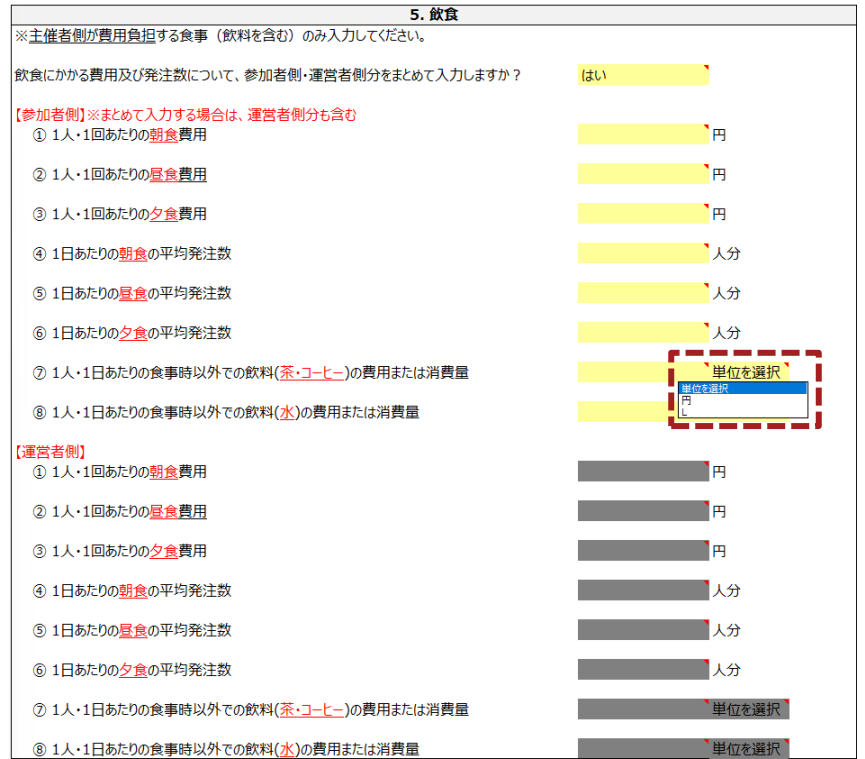

入力メインシート

「**5.** 飲食」の入力

- 手順2-2
	- コメントに従って、全ての黄色のセルに入力してください。
	- 入力後、「6. 宿泊」の入力に進んでください。

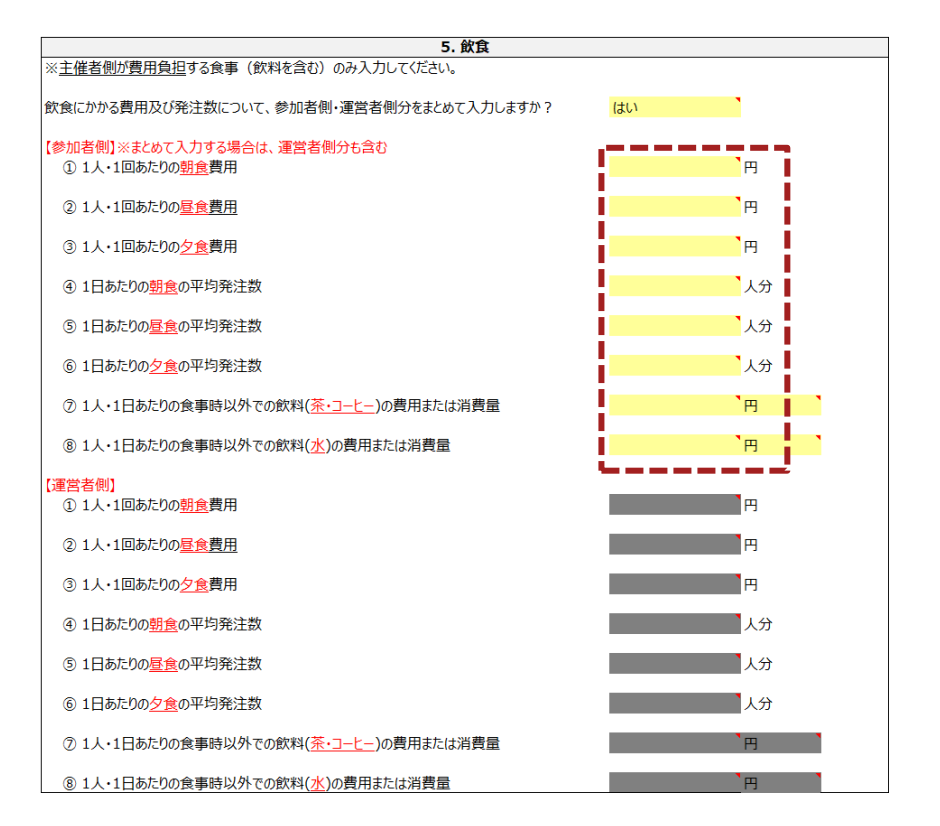

入力メインシート 「**5.** 飲食」の入力

- 手順3-1
	- 参加者側の、「単位を選択」と書かれた2つの黄色のセルを選択してプルダウンを押し、回答を選択してください。
	- 参加者側・運営者側の飲料の入力単位は項目(茶・コーヒー、水)ごとに統一されております。

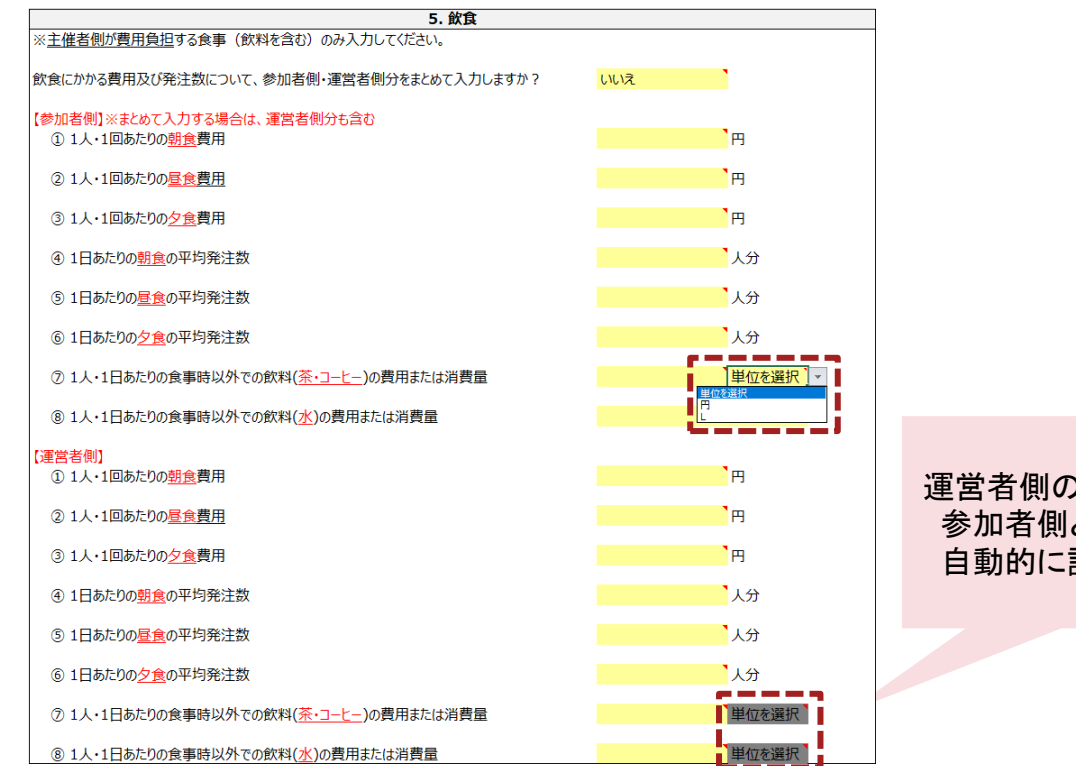

運営者側の入力単位は、 参加者側と同じ単位が 自動的に設定されます

入力メインシート

「**5.** 飲食」の入力

- 手順3-2
	- コメントに従って、全ての黄色のセルに入力してください。
	- 入力後、「6. 宿泊」の入力に進んでください。

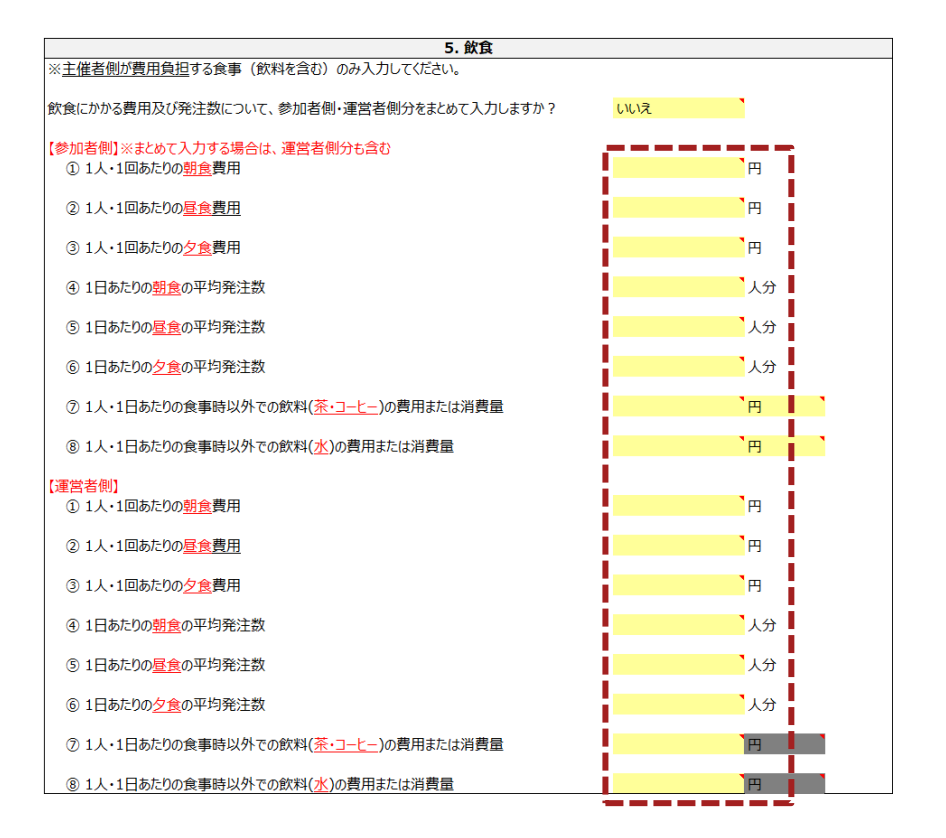

入力メインシート

「**5.** 飲食」の入力

• 「5. 飲食」の入力例

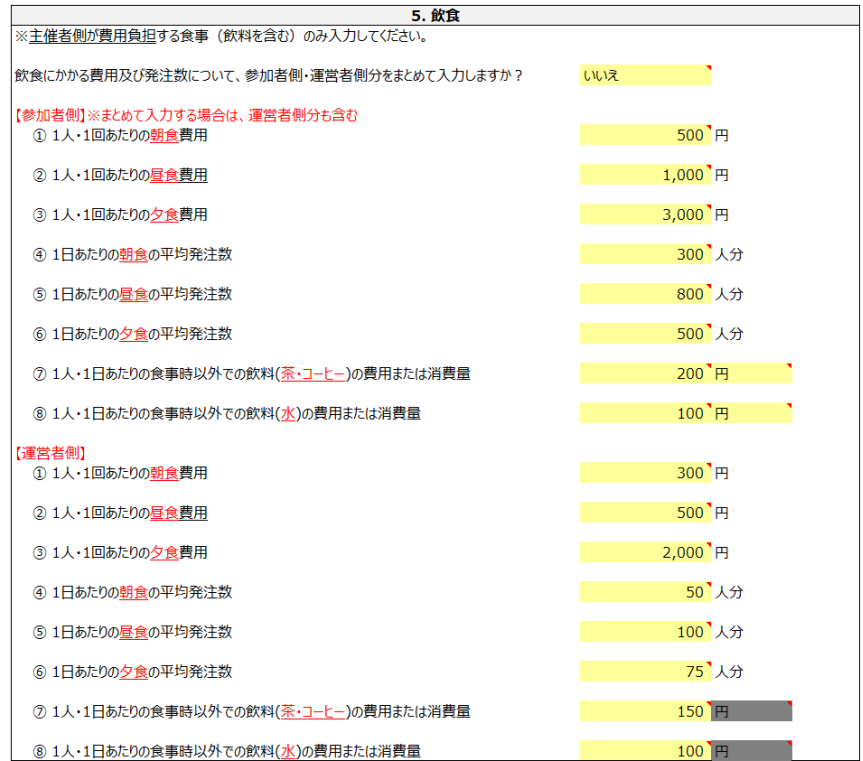

入力メインシート

- 手順1
	- 黄色のセルを選択してプルダウンを押し、回答を選択してください。
	- 「はい」を選択した場合は手順2-1に進み、「いいえ」を選択した場合は手順3に進んでください。

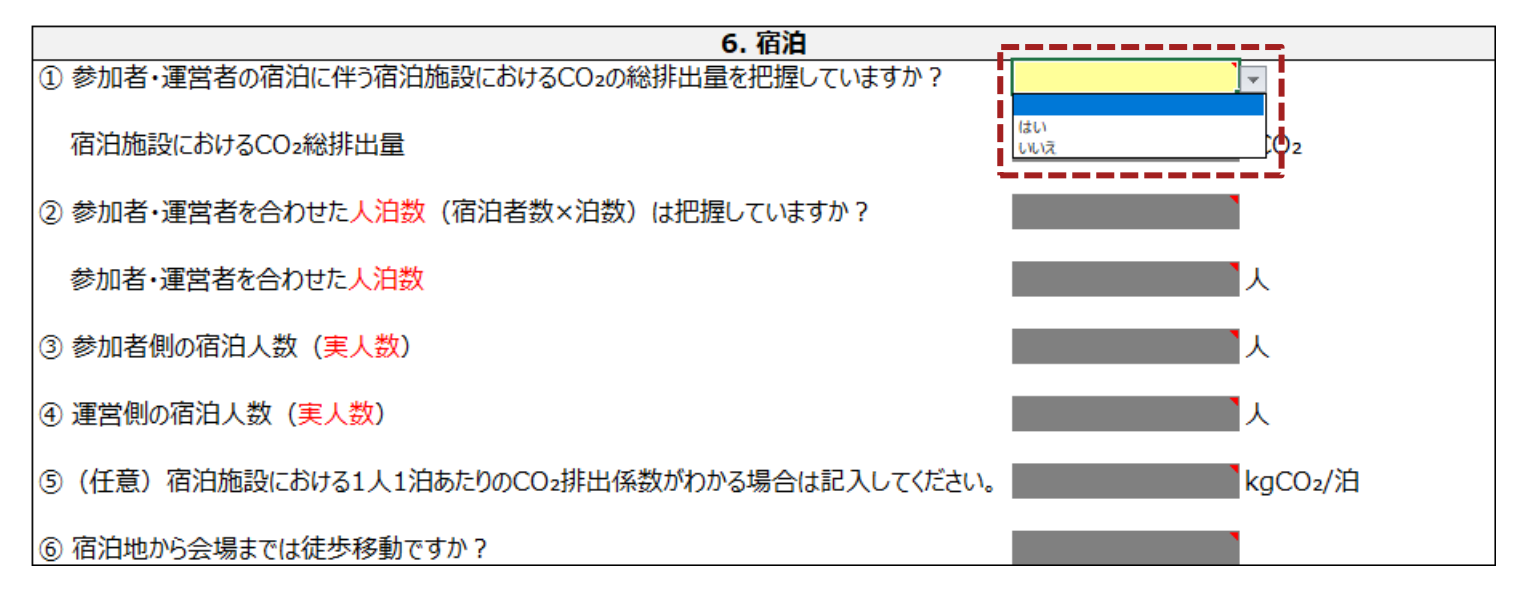

入力メインシート

- 手順2-1
	- コメントに従って、黄色のセルに入力してください。

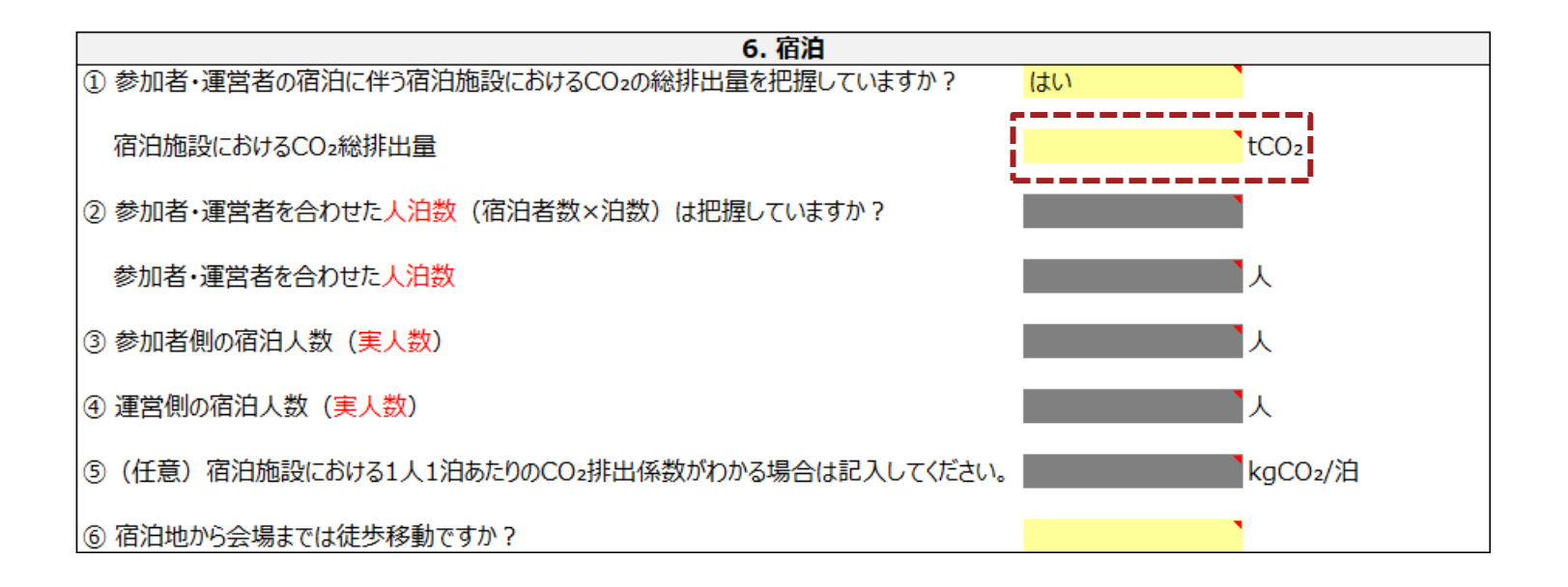

入力メインシート

- 手順2-2
	- 黄色のセルを選択してプルダウンを押し、回答を選択してください。
	- 入力後、「7. 廃棄物」の入力に進んでください。

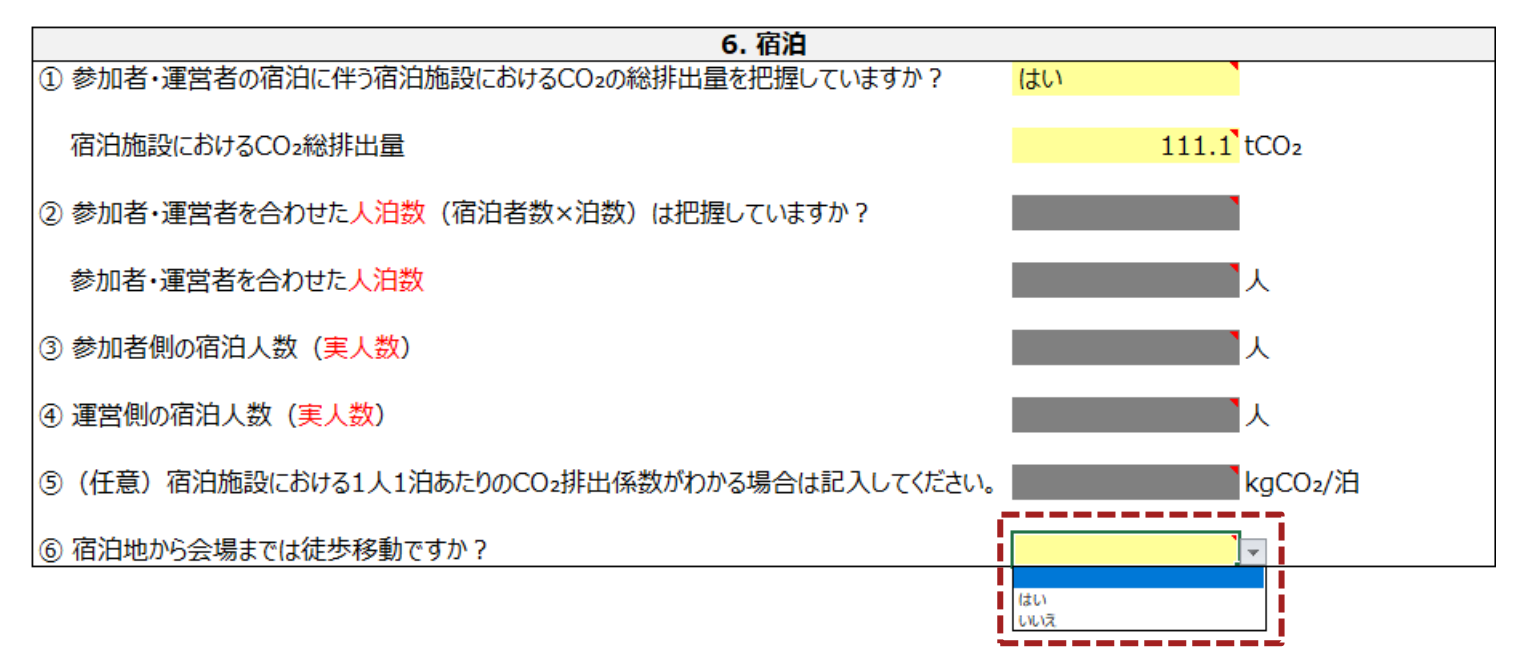

入力メインシート

- 手順3
	- 黄色のセルを選択してプルダウンを押し、回答を選択してください。
	- 「はい」を選択した場合は手順4-1に進み、「いいえ」を選択した場合は手順5-1に進んでください。

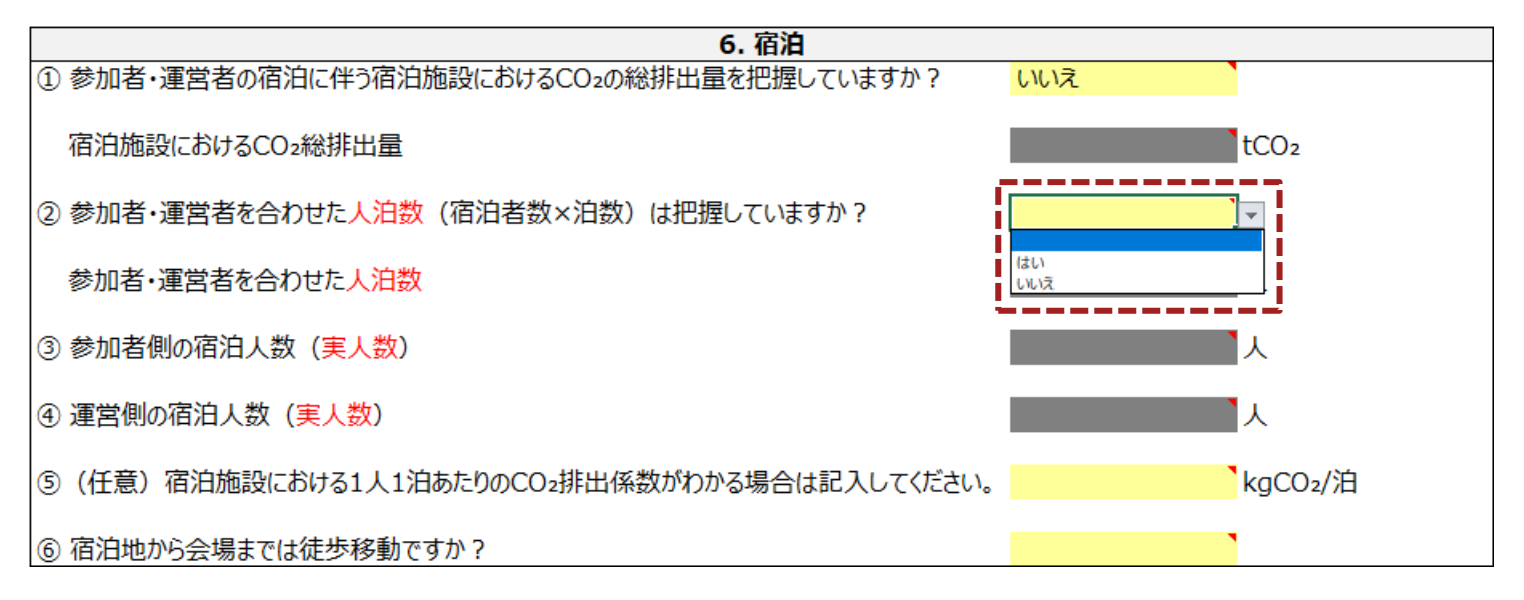
入力メインシート

- 手順4-1
	- コメントに従って、黄色のセルに入力してください。

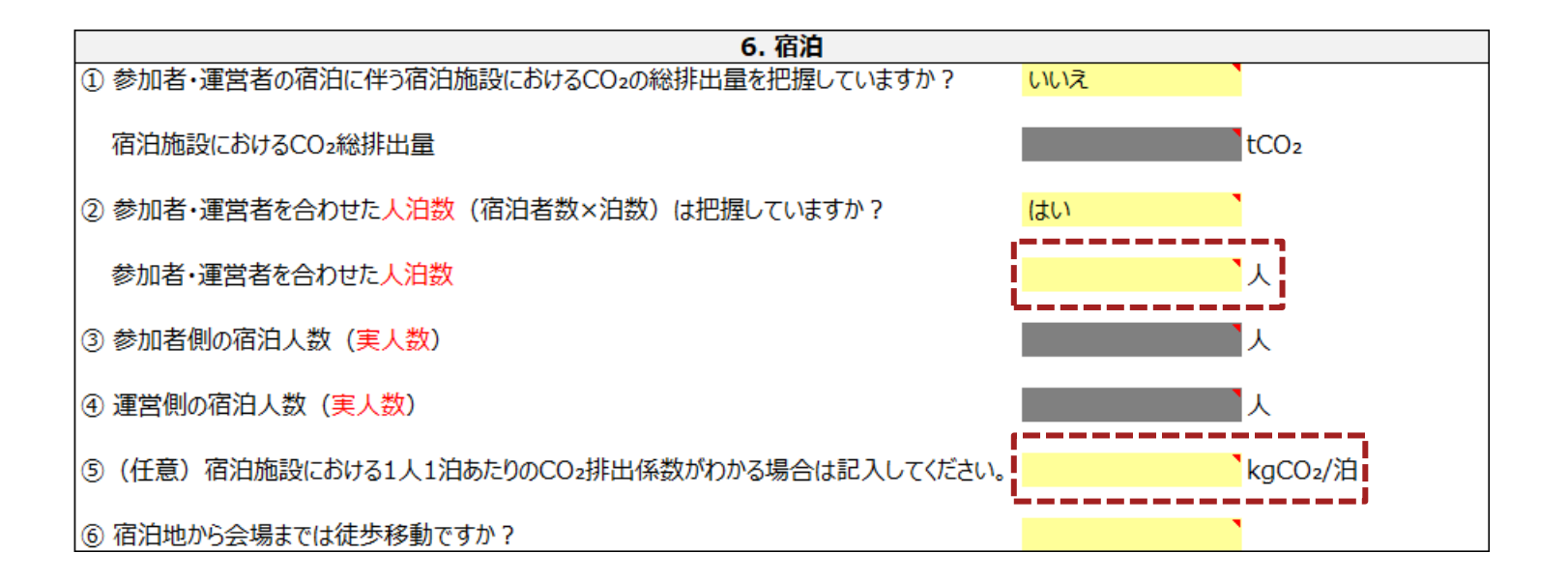

入力メインシート

- 手順4-2
	- 黄色のセルを選択してプルダウンを押し、回答を選択してください。
	- 入力後、「7. 廃棄物」の入力に進んでください。

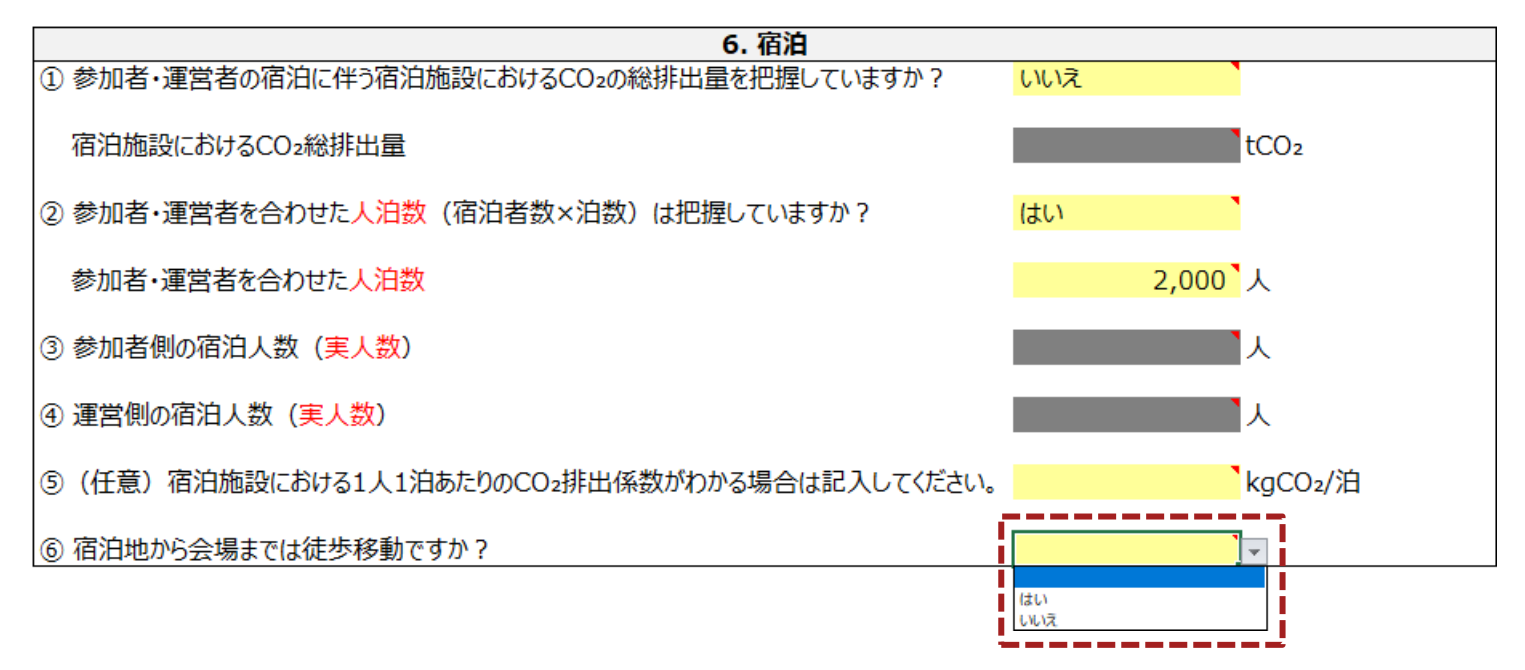

入力メインシート

- 手順5-1
	- コメントに従って、黄色のセルに入力してください。

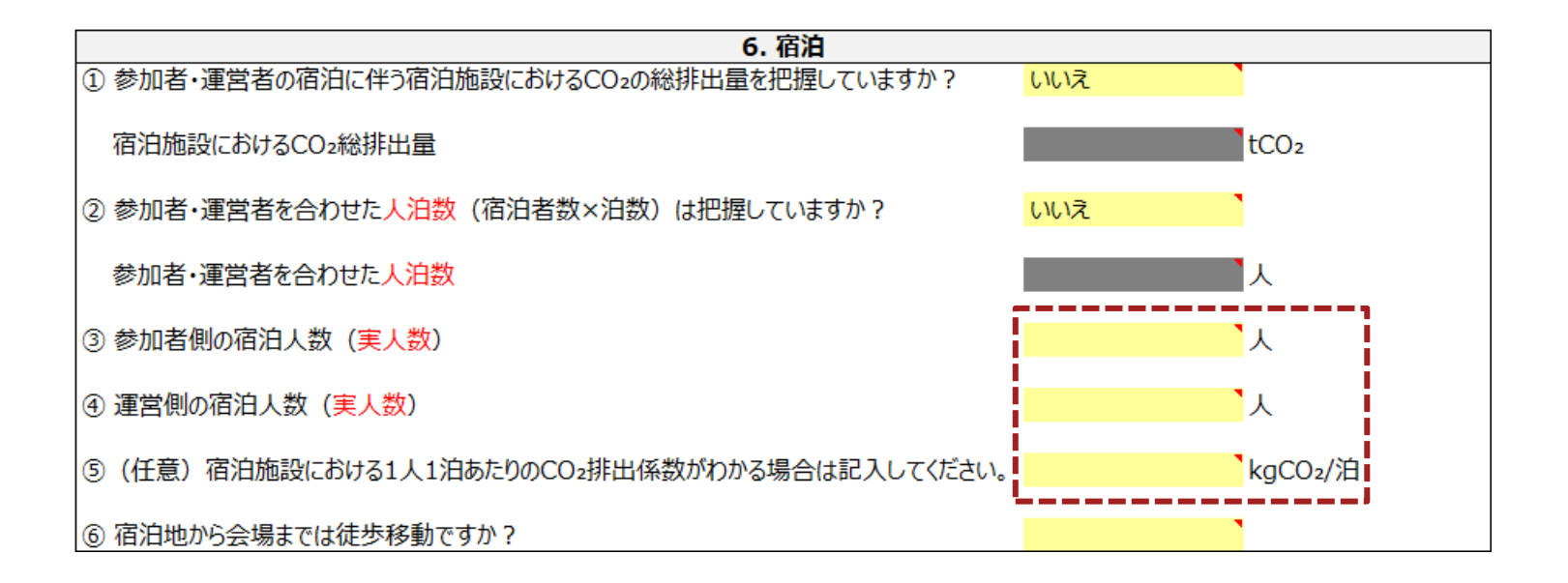

入力メインシート

- 手順5-2
	- 黄色のセルを選択してプルダウンを押し、回答を選択してください。
	- 入力後、「7. 廃棄物」の入力に進んでください。

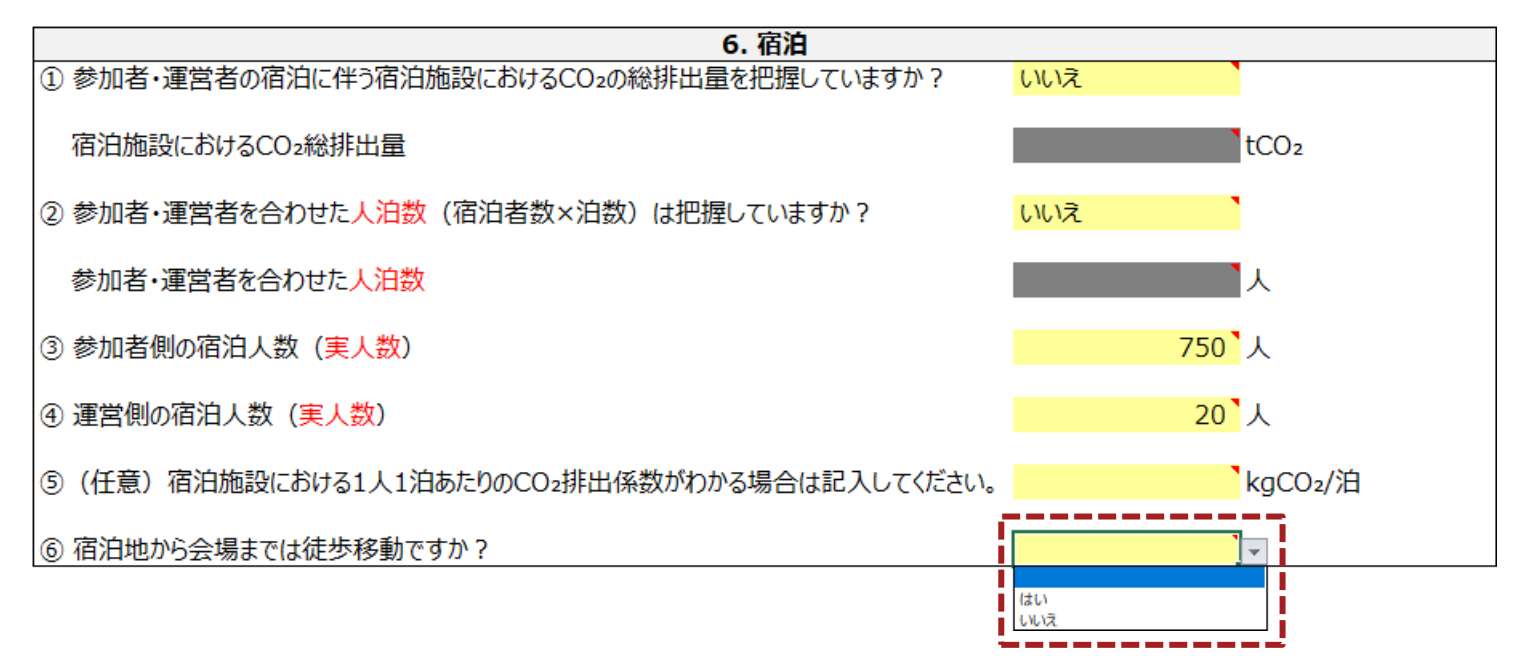

入力メインシート

• 「6. 宿泊」の入力例

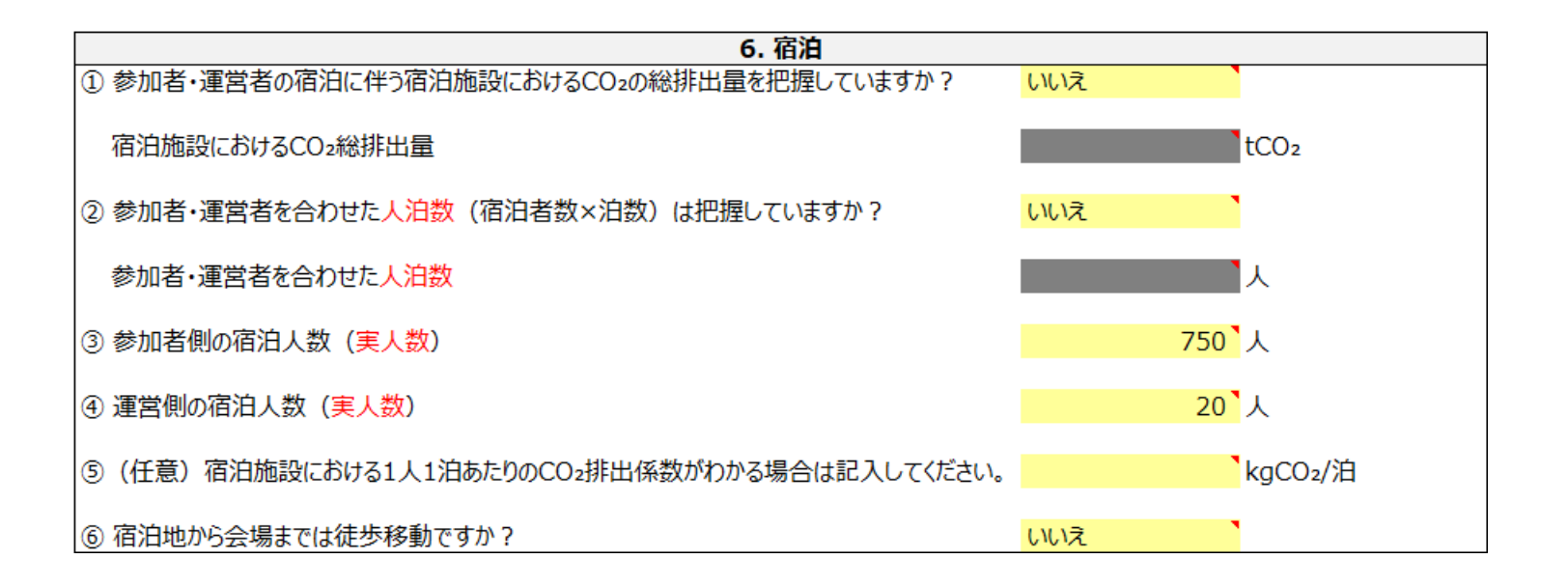

入力メインシート

### 「**7.** 廃棄物」の入力

- 手順1
	- 黄色のセルを選択してプルダウンを押し、回答を選択してください。
	- 「はい」を選択した場合は手順2に進み、「いいえ」を選択した場合は手順3に進んでください。

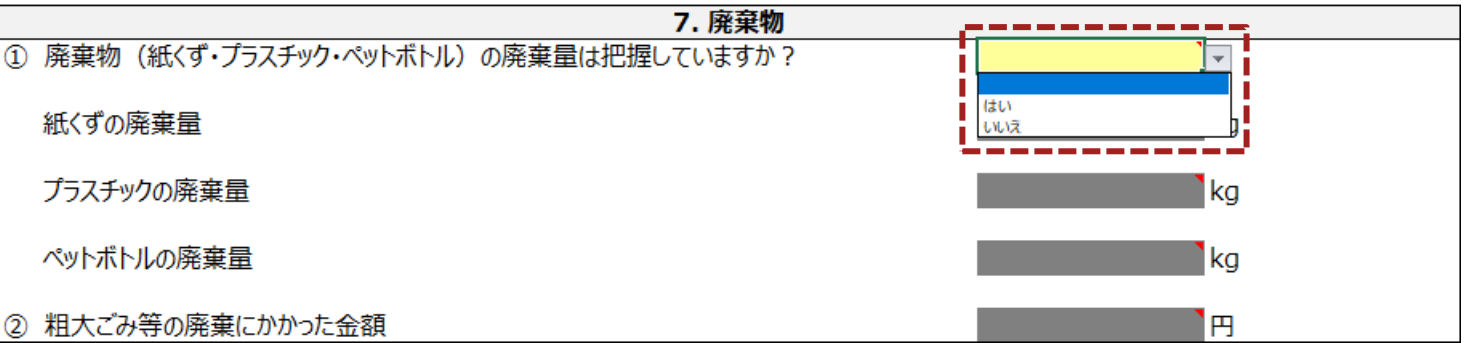

入力メインシート

「**7.** 廃棄物」の入力

- 手順2
	- コメントに従って、全ての黄色のセルに入力してください。
	- 入力メインシートの入力はこれで終わりです。入力メインシートの確認に進んでください。

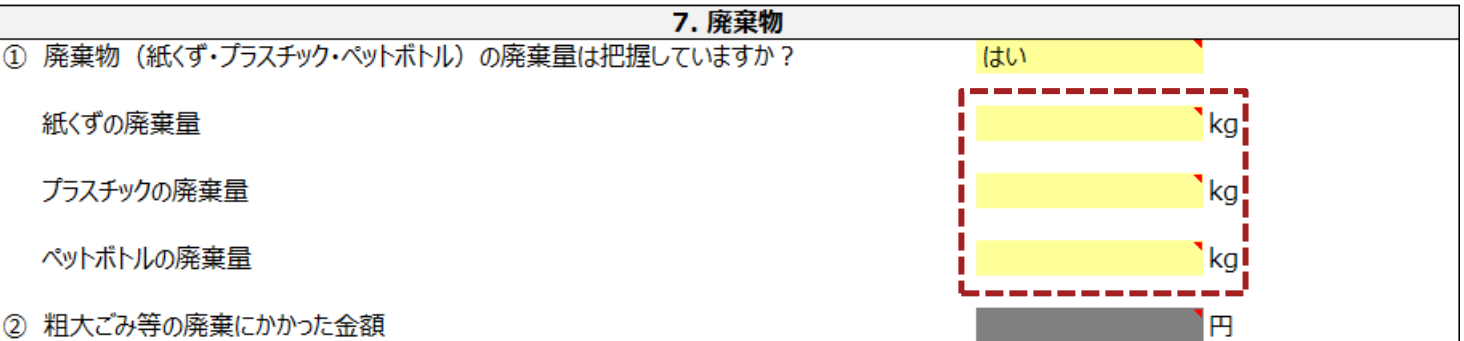

入力メインシート

「**7.** 廃棄物」の入力

- 手順3
	- コメントに従って、黄色のセルに入力してください。
	- 入力メインシートの入力はこれで終わりです。入力メインシートの確認に進んでください。

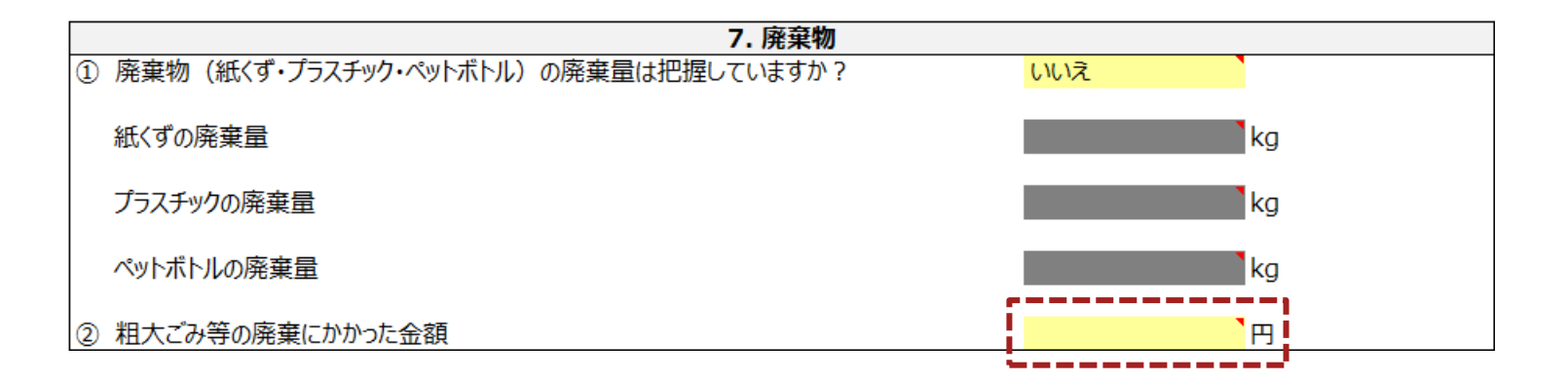

入力メインシート

- 「**7.** 廃棄物」の入力
- 「7. 廃棄物」の入力例

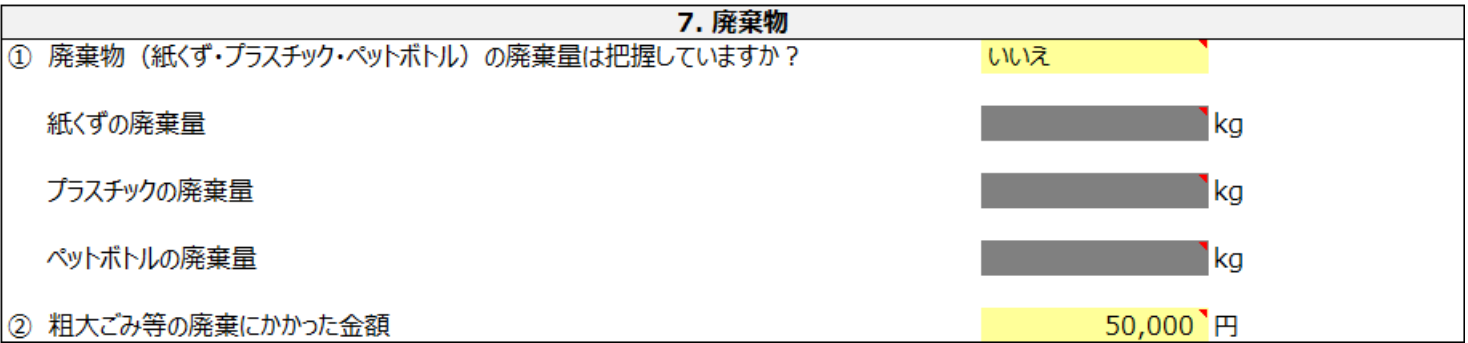

入力メインシート

入力メインシートの確認

• 最後に、入力メインシートの黄色のセルに適切に入力されていることを確認してください。

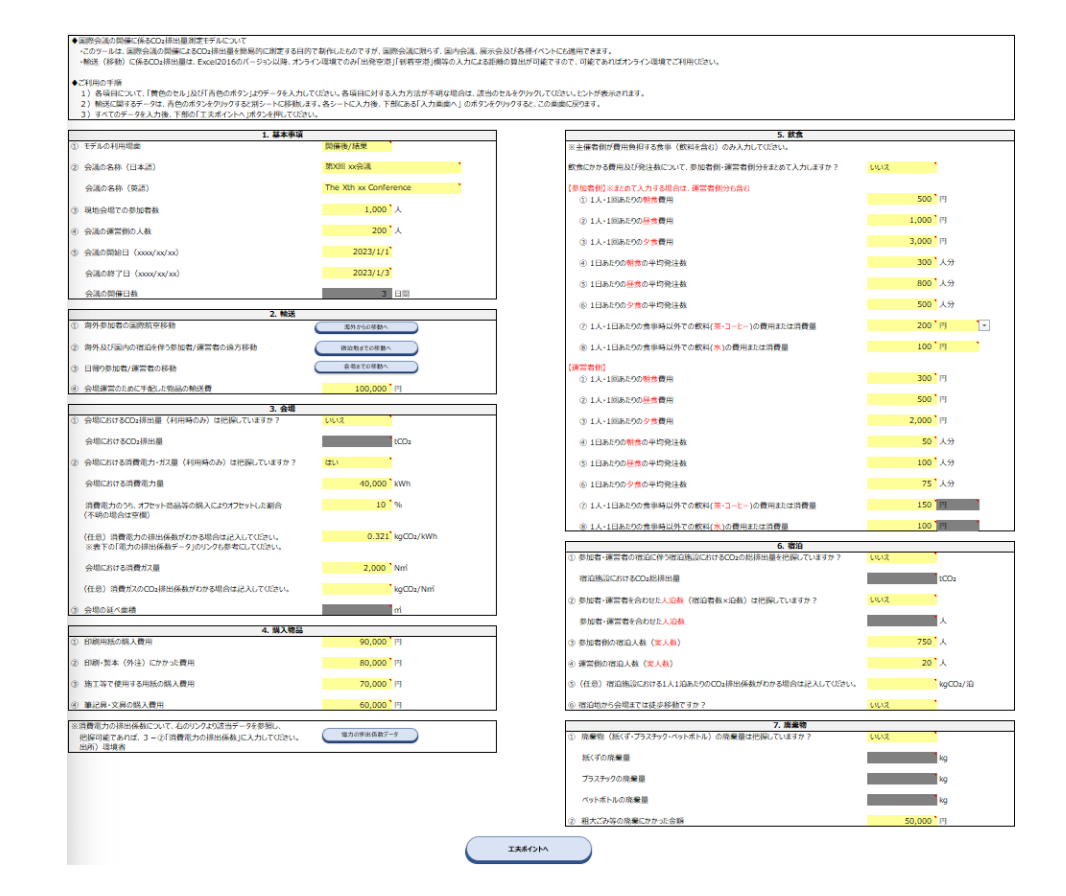

# <span id="page-46-0"></span>Agenda

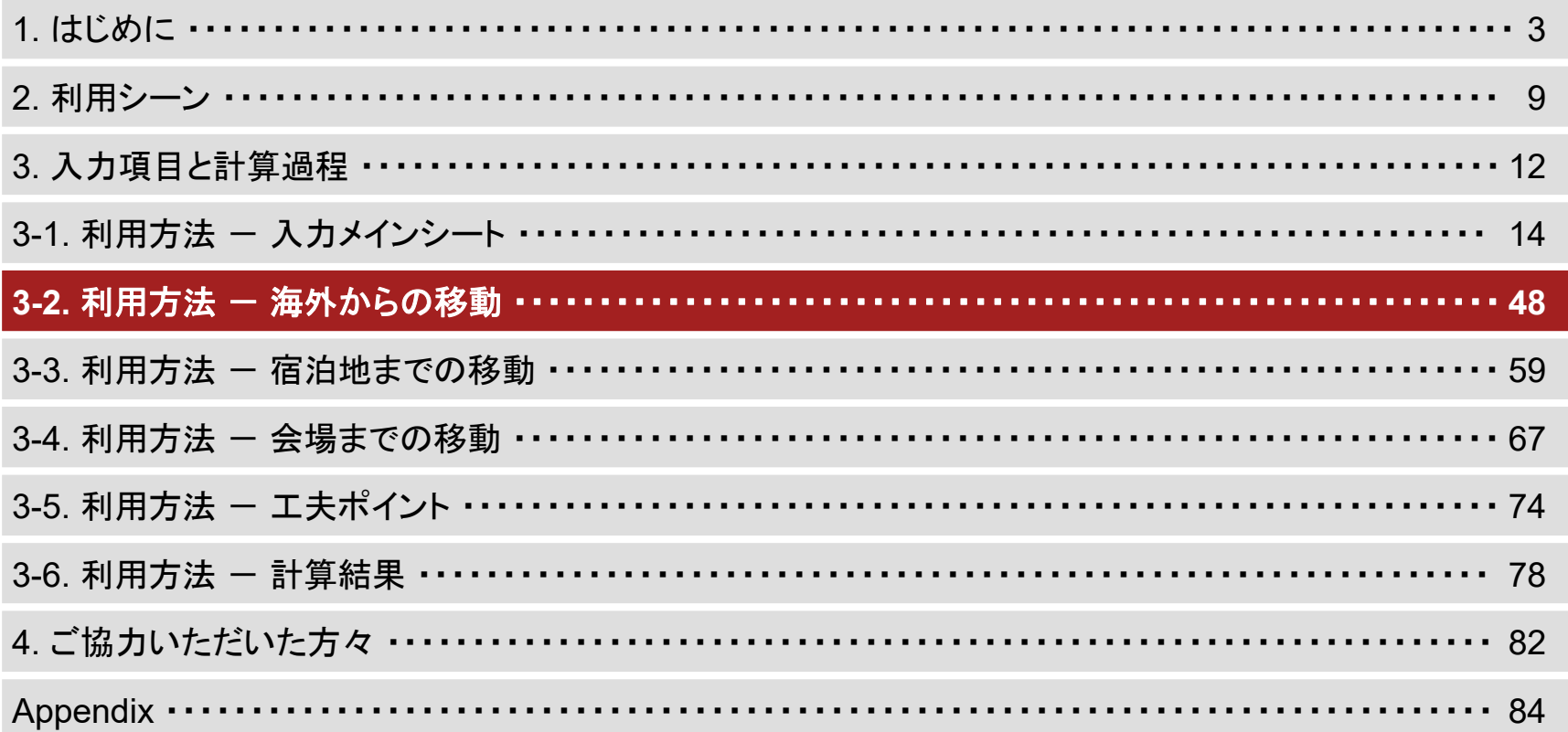

海外からの移動

• 手順1

– 入力メインシートの「2. 輸送」項目内の、「海外からの移動へ」と書かれたボタンを押してください。

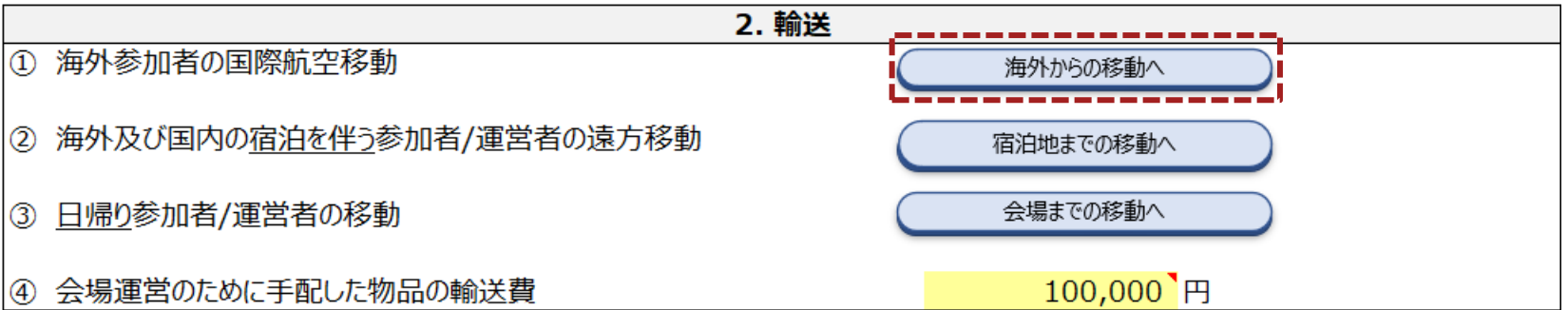

海外からの移動

• 手順2

### – 下のような表が表示されていることを確認してください。

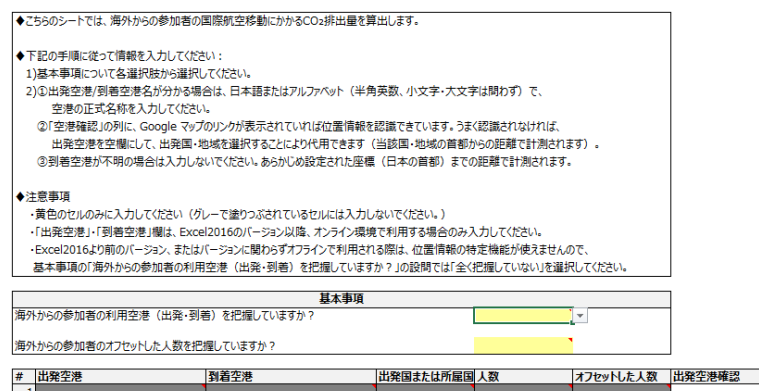

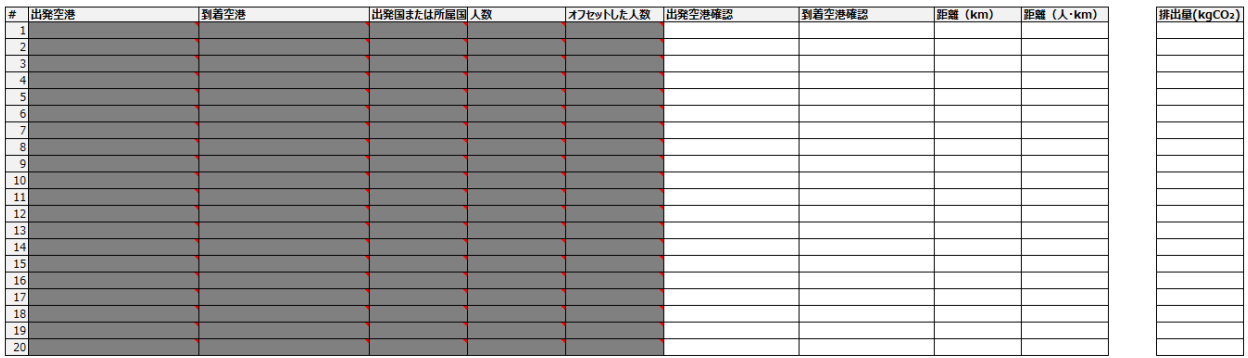

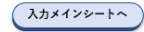

海外からの移動

- 手順3
	- 基本事項と書かれた項目内の黄色のセルを選択してプルダウンを押し、回答を選択してください。
	- 手順3の選択に応じて、基本事項下の入力欄が灰色から緑色に変化します。
	- 本ツールをExcel2016以降のバージョンで、オンライン環境で用いる場合は手順4-1に進んでください。
	- Excel2016より前のバージョンの場合、あるいはオフライン環境で用いる場合は、1つ目の質問に対し「全く把握していない」 を選択し、2つ目の質問に回答した後、手順5-1に進んでください。

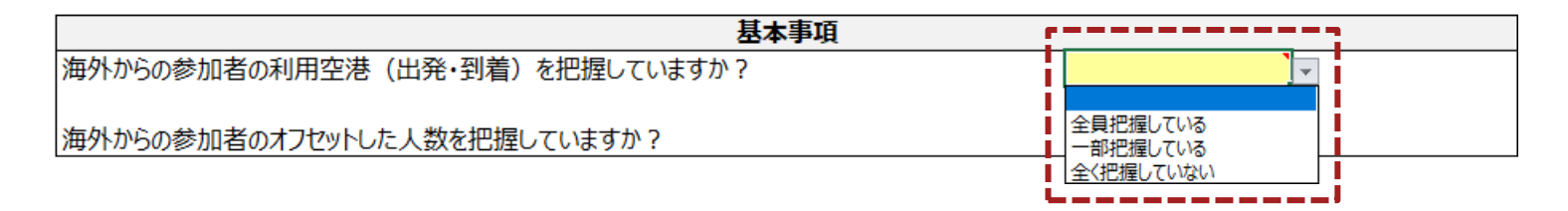

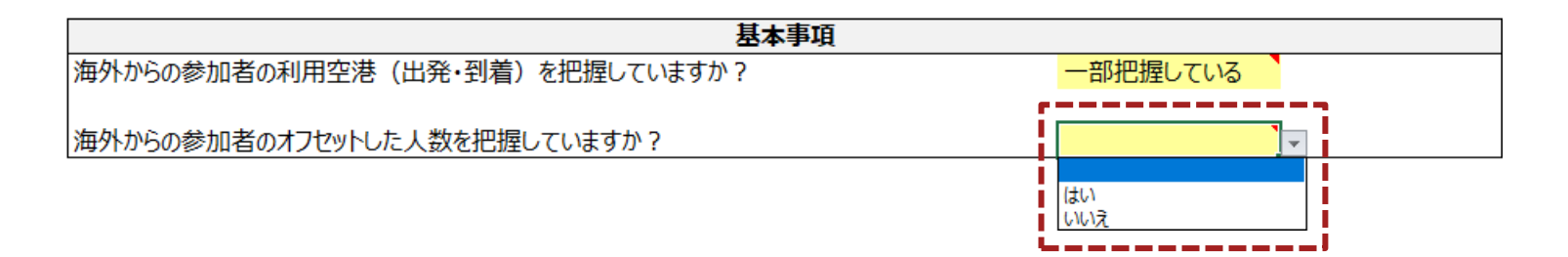

海外からの移動

### • 手順4-1 **Excel2016**以降のバージョン、かつオンライン環境の場合のみ

- 出発空港を把握している分について、「出発空港」欄に海外からの参加者の利用空港名(正式名称)を入力してください。
- 出発空港を把握していない、あるいは「出発空港確認」欄のリンクをクリックし、リンク先を確認した際に入力した空港と異な る場合は、「出発空港」欄に入力せず、手順4-2に従ってください。

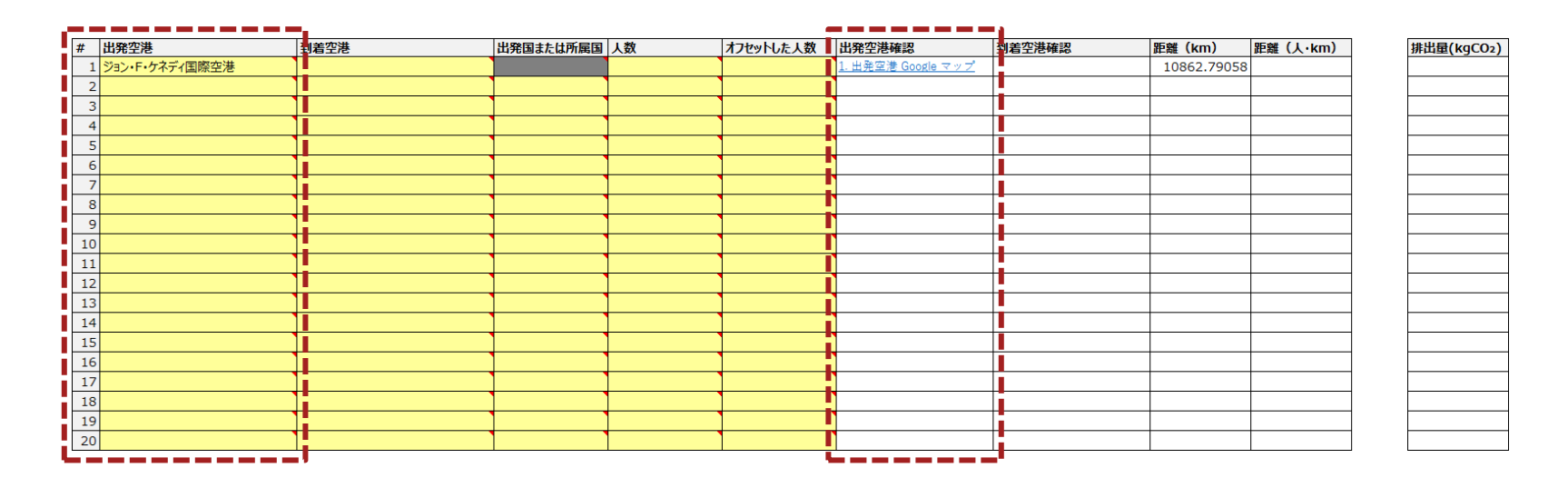

海外からの移動

- 手順4-2
	- 手順4-1で「出発空港」を入力していない海外からの参加者について、「出発国または所属国」欄の黄色のセルを選択してプ ルダウンを押し、国を選択してください。

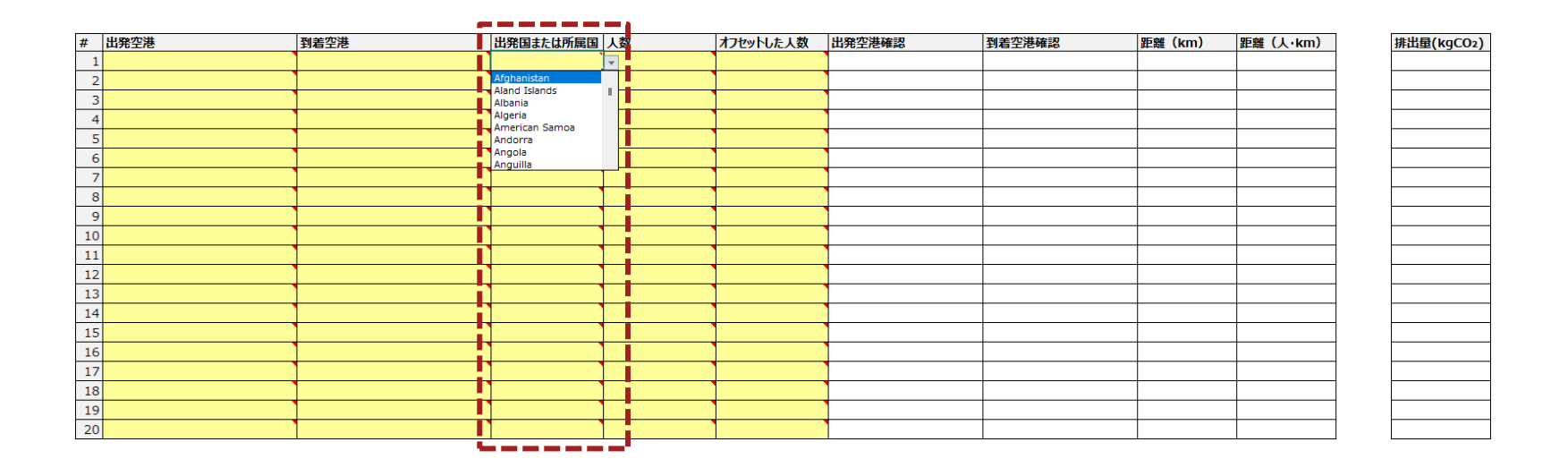

海外からの移動

- 手順4-3
	- 日本国内への到着空港を把握している分については、「到着空港」欄の黄色のセルを選択してプルダウンを押し、到着空港 を選択してください。
	- 到着空港を把握していない、あるいは「到着空港確認」欄のリンクをクリックし、リンク先を確認した際に入力した空港と異な る場合は、「到着空港」欄で到着空港を選択しないでください。

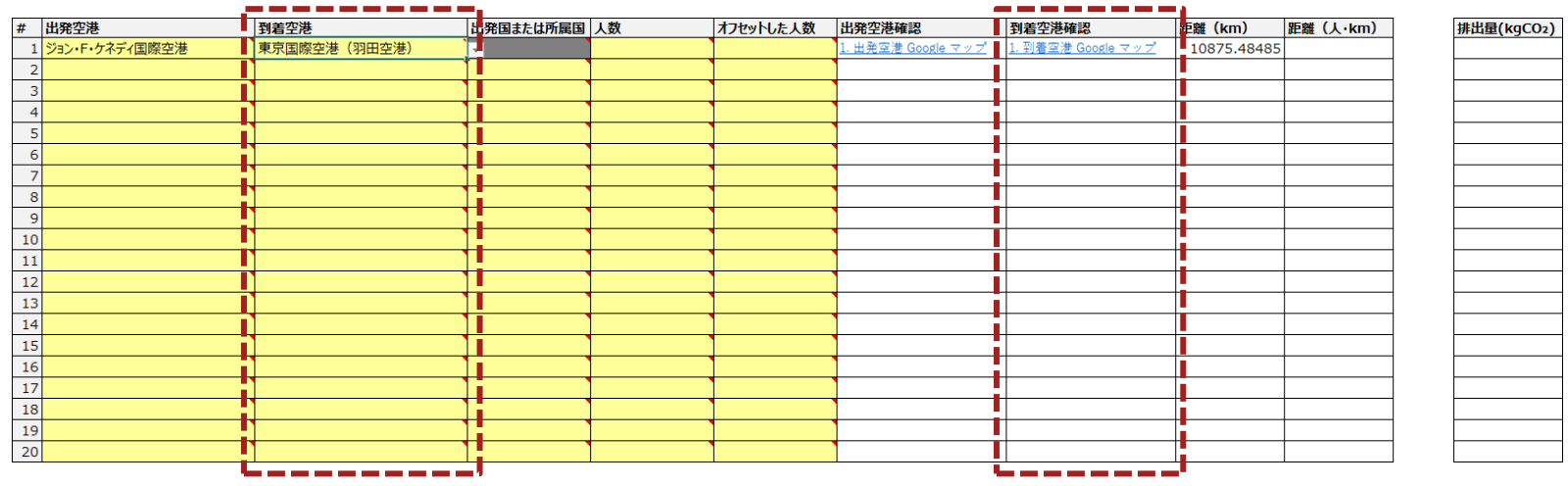

海外からの移動

- 手順4-4
	- 「出発空港」(あるいは「出発国または所属国」)欄、「到着空港」(把握している分のみ)を入力した行について、該当する「人 数」を入力し、そのうちオフセット商品等の購入によってCO2 の排出量を 0 とみなせる人数を把握している分がある場合は、 「オフセットした人数」に入力してください。

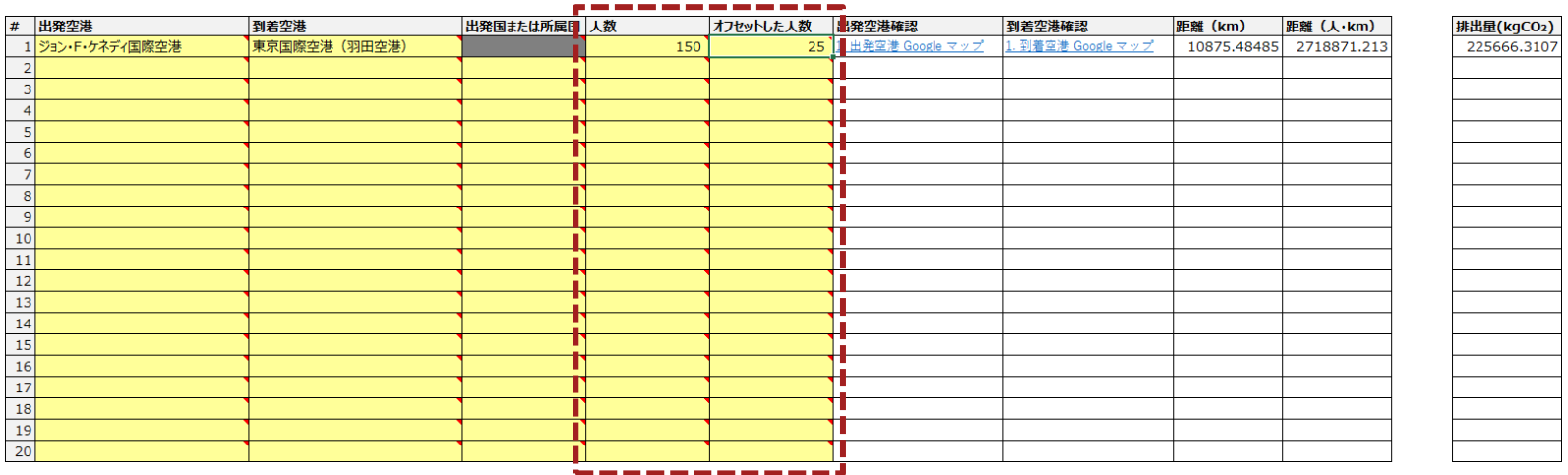

• 手順4-5

– 海外からの参加者全員について、手順4-1~4-4を繰り返して入力した後、手順6に進んでください。

海外からの移動

- 手順5-1
	- 「出発国または所属国」欄の黄色のセルを選択してプルダウンを押し、回答を選択してください。

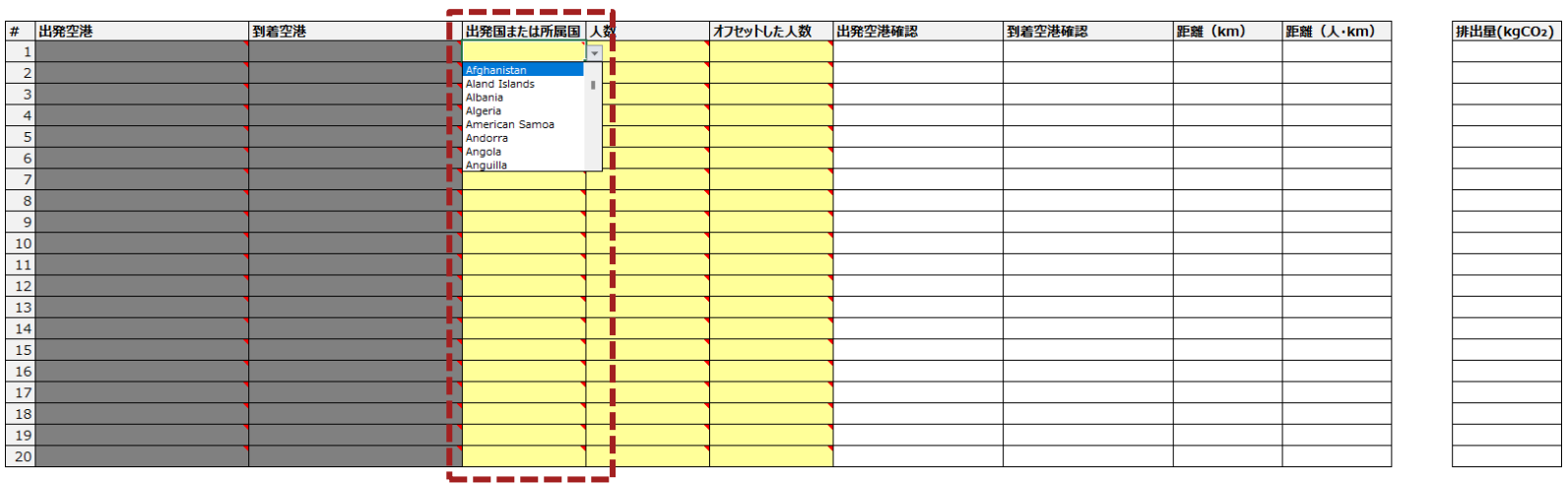

海外からの移動

- 手順5-2
	- 「出発国または所属国」欄を入力した行について、該当する「人数」を入力し、そのうちオフセット商品等の購入によって  $CO<sub>2</sub>$ の排出量を 0 とみなせる人数を把握している分がある場合は、「オフセットした人数」に入力してください。

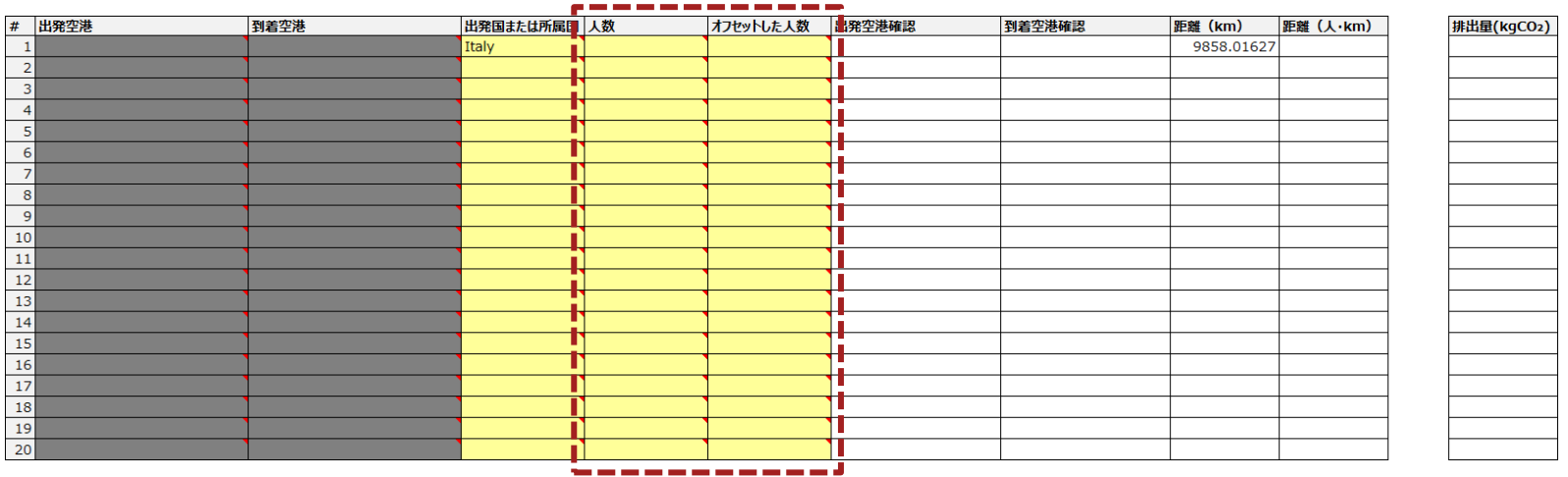

• 手順5-3

– 海外からの参加者全員について、手順5-1~5-3を繰り返して入力した後、手順6に進んでください。

海外からの移動

- 手順6
	- 最後に、黄色のセルに適切に入力されていることを確認してください。
	- 「入力メインシートへ」ボタンを押して入力メインシートに移動してください。

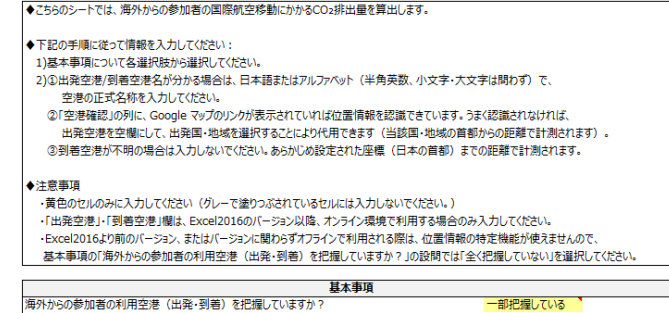

海外からの参加者のオフセットした人数を把握していますか?

出発国または所屋国人数 # 出発空港 到着空港 オフセットした人数 出発空港確認 到着空港確認 距離 (km) 距離 (人·km) 排出量(kgCO2) 東京国際空港 (羽田空港) 25 1. 出発空港 Google マップ 10875.48485 2718871.213 225666.3107 1. 到着空港 Google 下  $\frac{150}{100}$ - 当元主催 Google マップ  $20<sup>1</sup>$ 9692.274718 1550763.955 128713.4082 - 3 成田国際空港 Canada 150  $\overline{\mathfrak{o}}$ . 到着空港 Google マップ 10286.71285 3086013.855 256139.15 9714.858536 1165783.024 96759.99102 France 100  $40<sup>°</sup>$  $\frac{5}{6}$  $\overline{7}$ 入力メインシートへ

はい

# <span id="page-57-0"></span>Agenda

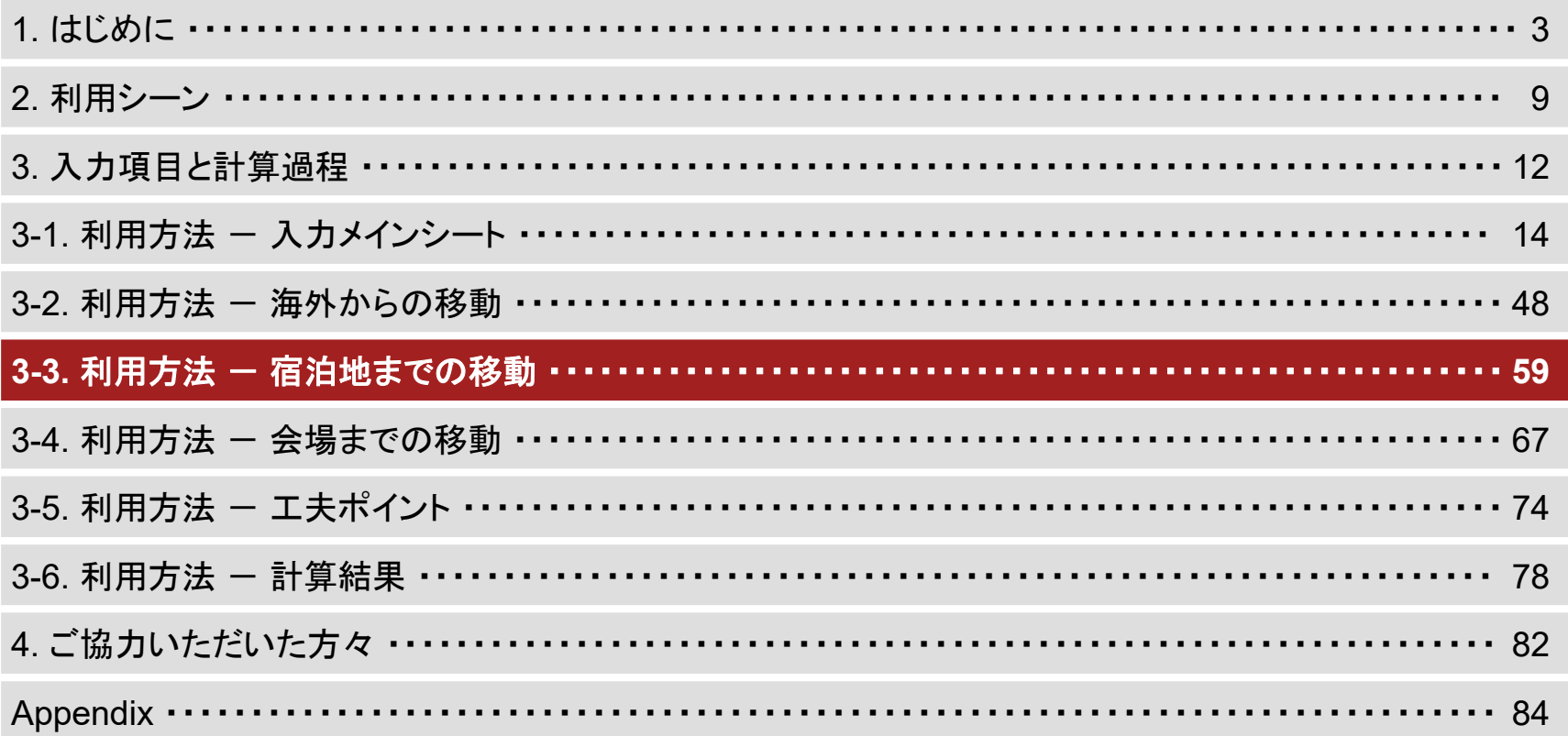

• 手順1

– 入力メインシートの「2. 輸送」項目内の、「宿泊地までの移動へ」と書かれたボタンを押してください。

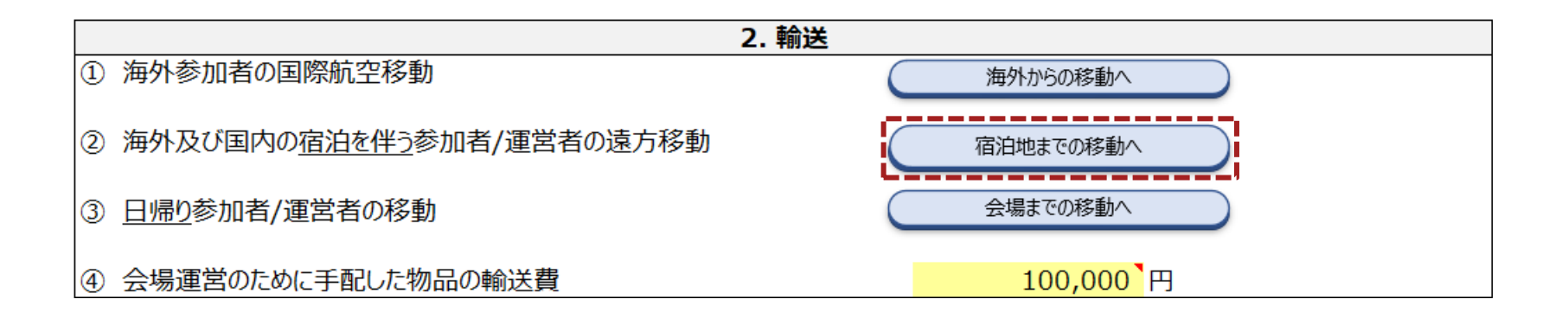

- 手順2
	- 下のような表が表示されていることを確認してください。

◆こちらのシートでは、海外参加者の到着空港から宿泊施設まで、及び、国内からの宿泊を伴う参加者・運営者の国内出発地から宿泊施設までの移動にかかるCO2排出量を算出します。

◆国内からの宿泊を伴う参加者·運営者について、下記の手順に従って情報を入力してください:

1)人数(参加者)の欄に、国内からの宿泊を伴う参加者の出発/所在都道府県ごとの人数を入力してください。

- フル数(運営者)の欄に、国内からの宿泊を伴う運営者の出発/所在都道府県ごとの人数を入力して〈ださい。

3)出発/所在都道府県が不明な場合は、何も入力しないでください。

4)国内からの、宿泊を伴う参加者·運営者の出発地が不明な人数を入力してください。

#### ◆注意事項

·宿泊施設の名称は、Excel2016のバージョン以降、オンライン環境で利用する場合のみ入力してください。

·宿泊施設確認欄を見て、Google マップのリンクが表示されていれば位置情報を認識できています。うまく認識されなければ、宿泊施設の名称を空欄にして、宿泊地の都道府県(手入力)で都道府県を選択してください。

・宿泊施設確認欄に何も入力されていない場合、選択された都道府県の県庁所在地に存在するとして算出されます。

・宿泊施設については必ずしも全員の利用施設や宿泊期間が等しいとは限りませんが、移動距離の簡易的な計算のために同じ宿泊施設を利用したものとして算出されます。

・出発地不明人数の分は、「海外からの到着」、「国内からの出発」のいずれも、都道府県が東京都に固定されます。

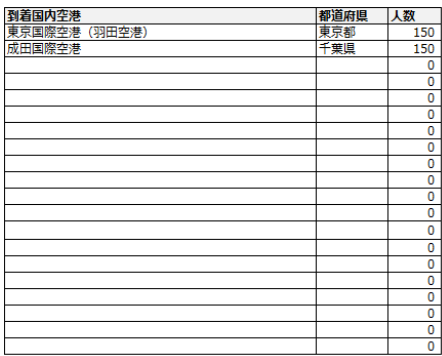

#### ◆国内からの宿泊を伴う参加者・運営者の出発地(所在地)

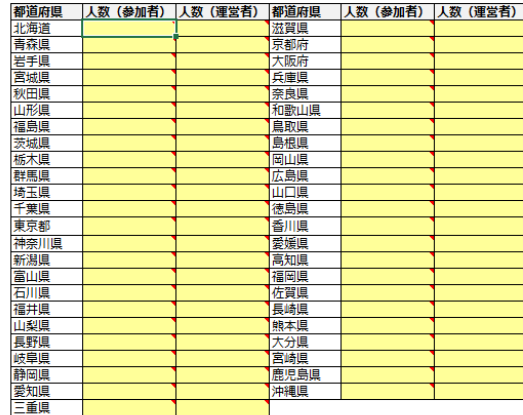

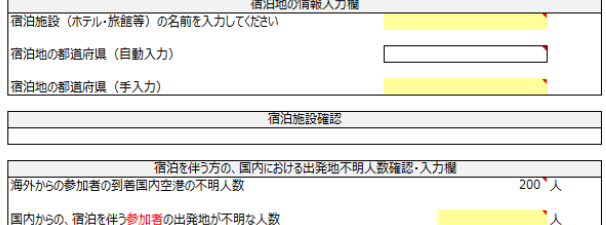

国内からの、宿泊を伴う運営者の出発地が不明な人数

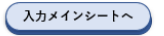

- 手順3
	- 海外からの移動で入力した「到着国内空港」と「人数」が表示されていることを確認してください。
	- 「到着国内空港」と「人数」が入力されている行について、黄色のセルを選択してプルダウンを押し、回答を選択してください。

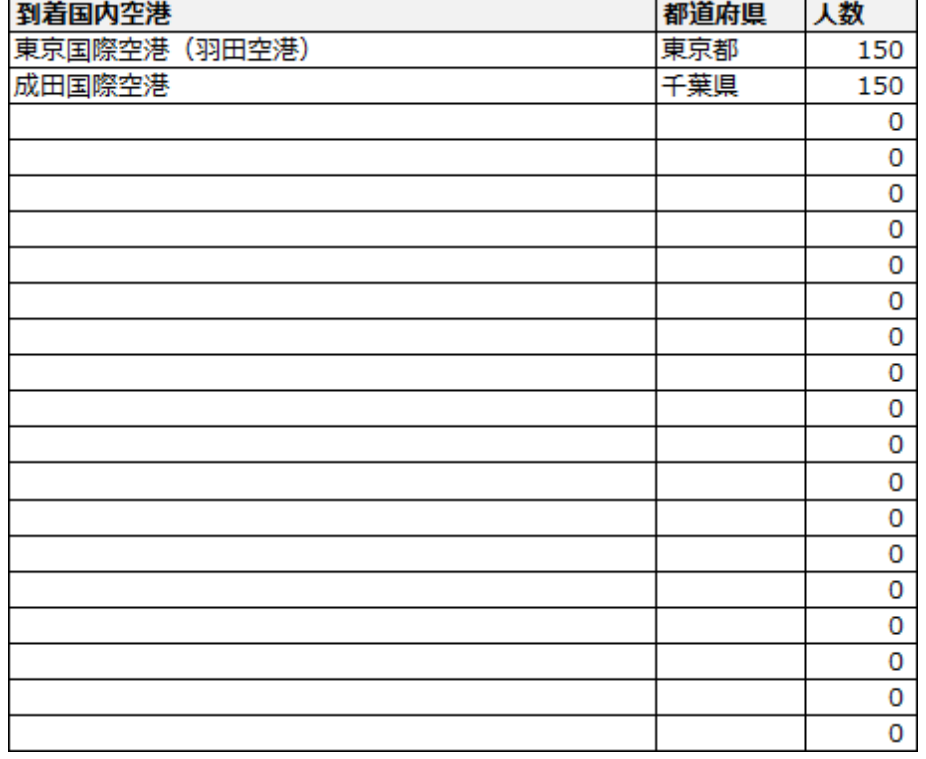

- 手順4
	- 国内からの、宿泊を伴う参加者・運営者の出発地(所在地)について、各都道府県に該当する人数を入力してください。
	- 本ツールをExcel2016以降のバージョンで、オンライン環境で用いる場合は手順5-1に進んでください。
	- Excel2016より前のバージョンの場合、あるいはオフライン環境で用いる場合は、手順6に進んでください。

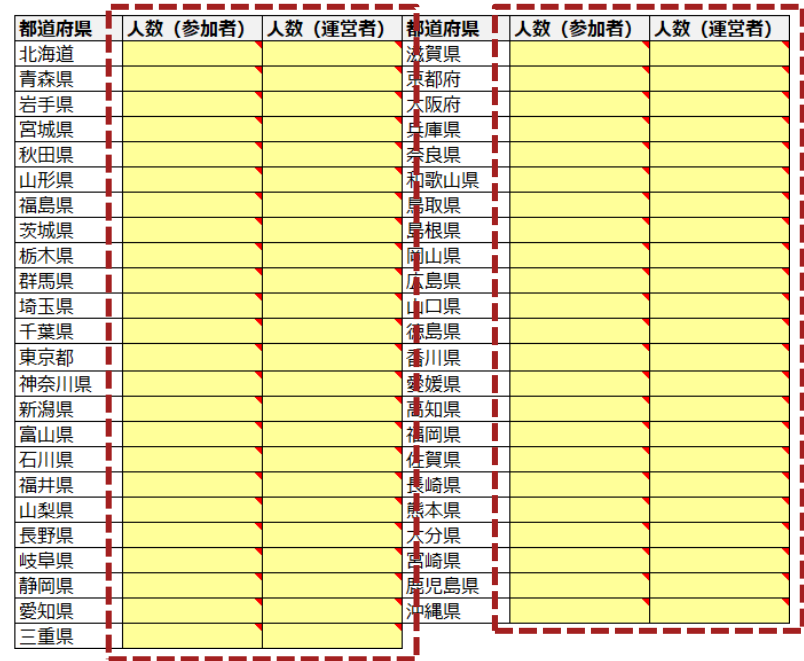

◆国内からの宿泊を伴う参加者・運営者の出発地(所在地)

- 手順5-1 **Excel2016**以降のバージョン、かつオンライン環境の場合のみ
	- コメントに従って、黄色のセルに宿泊施設名(正式名称)を入力してください。

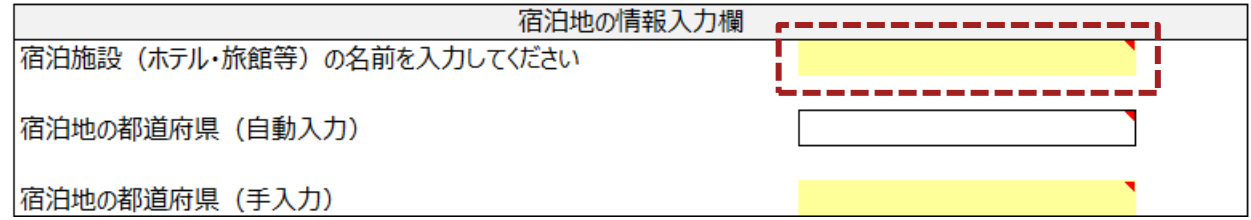

- 手順5-2 **Excel2016**以降のバージョン、かつオンライン環境の場合のみ
	- 「宿泊施設確認」欄のリンクをクリックし、正しく入力されているか確認した後、手順7に進んでください。
	- 宿泊施設名の入力に基づき、都道府県が自動入力されます。
	- リンク先を確認した際に入力した宿泊施設と異なる場合は、宿泊施設名を入力せず、手順6に進んでください。

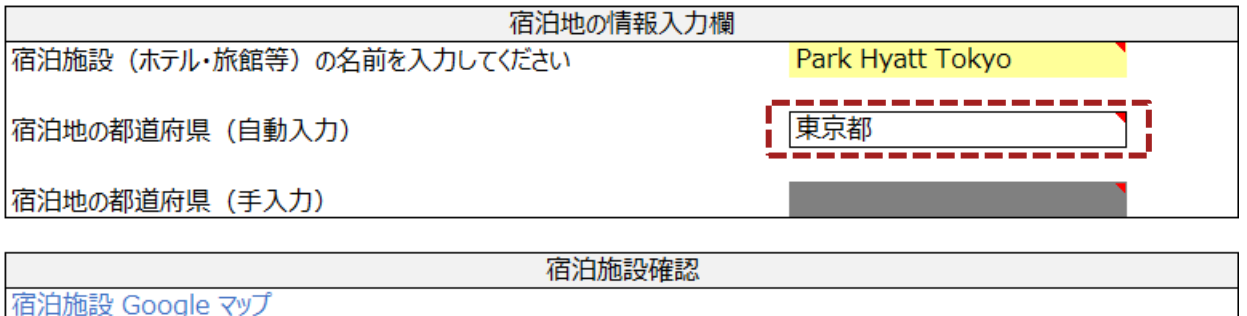

- 手順6
	- 宿泊地の都道府県を選択してください。

※宿泊地として都道府県庁の所在地が自動でセットされます。

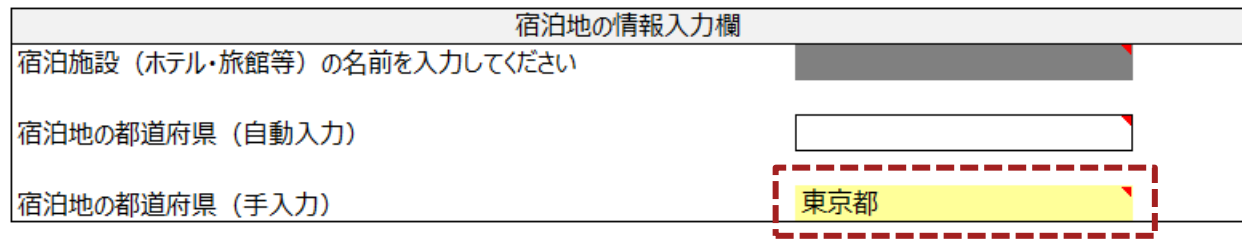

• 手順7

– コメントに従って、黄色のセルに入力してください。

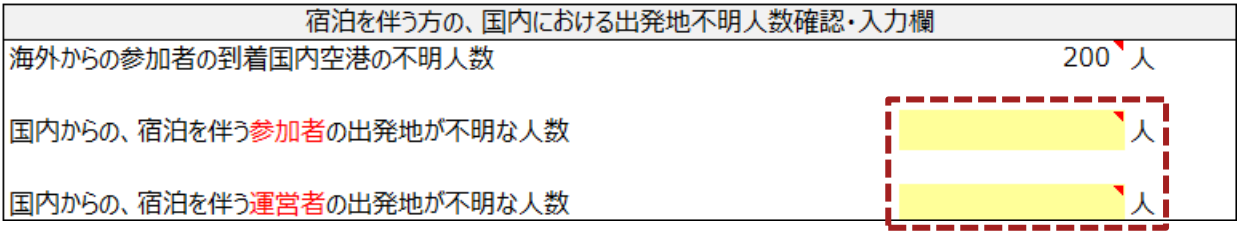

- 手順8
	- 最後に、黄色のセルに適切に入力されていることを確認してください。
	- 「入力メインシートへ」ボタンを押して入力メインシートに移動してください。

◆こちらのシートでは、海外参加者の到着空港から宿泊施設まで、及び、国内からの宿泊を伴う参加者・運営者の国内出発地から宿泊施設までの移動にかかるCO2排出量を算出します。

◆国内からの宿泊を伴う参加者・運営者について、下記の手順に従って情報を入力してください: 1)人数 (参加者) の欄に、国内からの宿泊を伴う参加者の出発/所在都道府県ごとの人数を入力してください。 - ラハン・コン・フルーツ - アルーロール ランドロール アン・コンコンロール - コン・コーヒー ついこ しっこ いここ<br>- 2)人数 (運営者)の欄に、国内からの宿泊を伴う運営者の出発/所在都道府県ごとの人数を入力してください。 3)出発/所在都道府県が不明な場合は、何も入力しないでください。

4)国内からの、宿泊を伴う参加者・運営者の出発地が不明な人数を入力してください。

◆注意事項

·宿泊施設の名称は、Excel2016のバージョン以降、オンライン環境で利用する場合のみ入力してください。 ·宿泊施設確認欄を見て、Google マップのリンクが表示されていれば位置情報を認識できています。うまく認識されなければ、宿泊施設の名称を空欄にして、宿泊地の都道府県(手入力)で都道府県を選択してください。 ·宿泊施設確認欄に何も入力されていない場合、選択された都道府県の県庁所在地に存在するとして算出されます。

・宿泊施設については必ずしも全員の利用施設や宿泊期間が等しいとは限りませんが、移動距離の簡易的な計算のために同じ宿泊施設を利用したものとして算出されます。

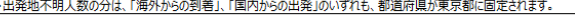

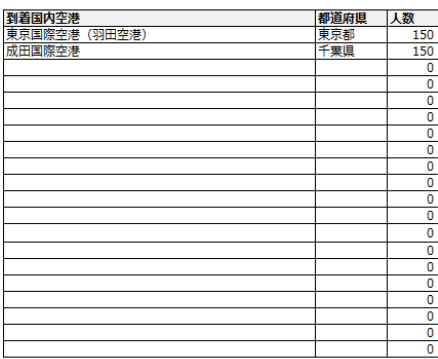

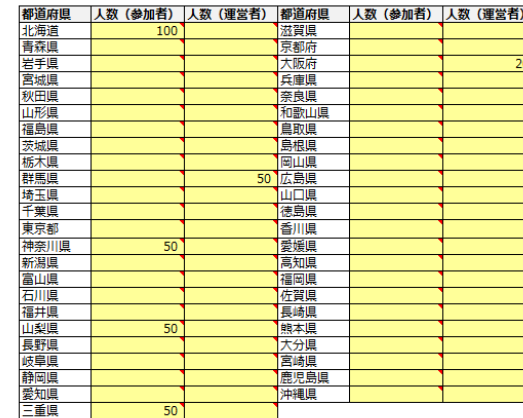

◆国内からの宿泊を伴う参加者・運営者の出発地 (所在地)

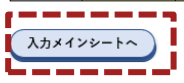

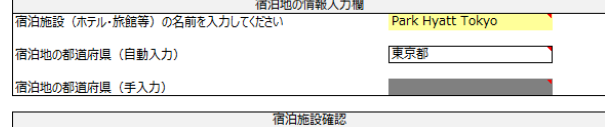

宿泊施設 Google マッフ

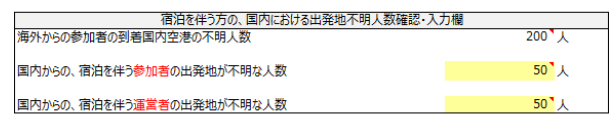

# <span id="page-65-0"></span>Agenda

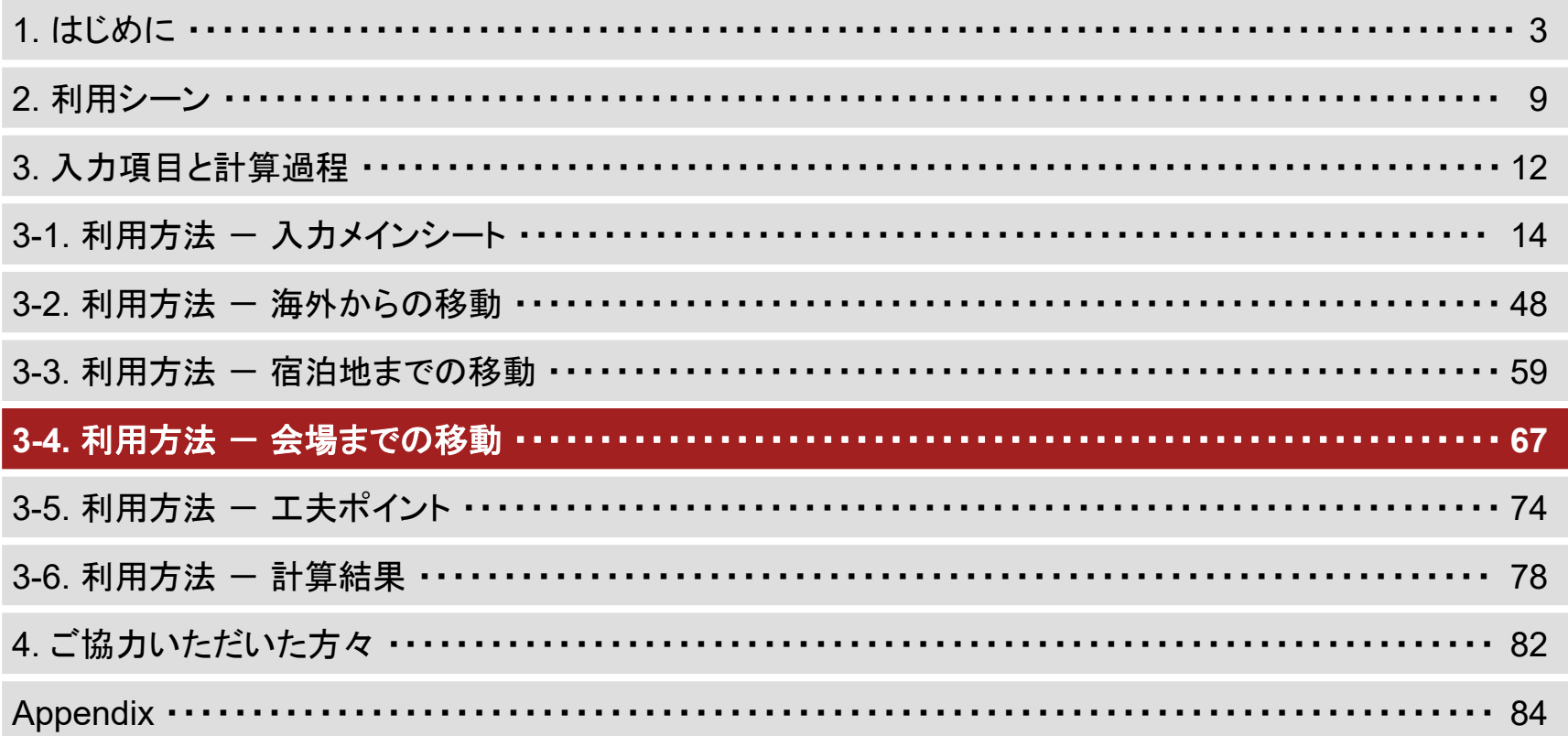

会場までの移動

• 手順1

– 入力メインシートの「2. 輸送」項目内の、「会場までの移動へ」と書かれたボタンを押してください。

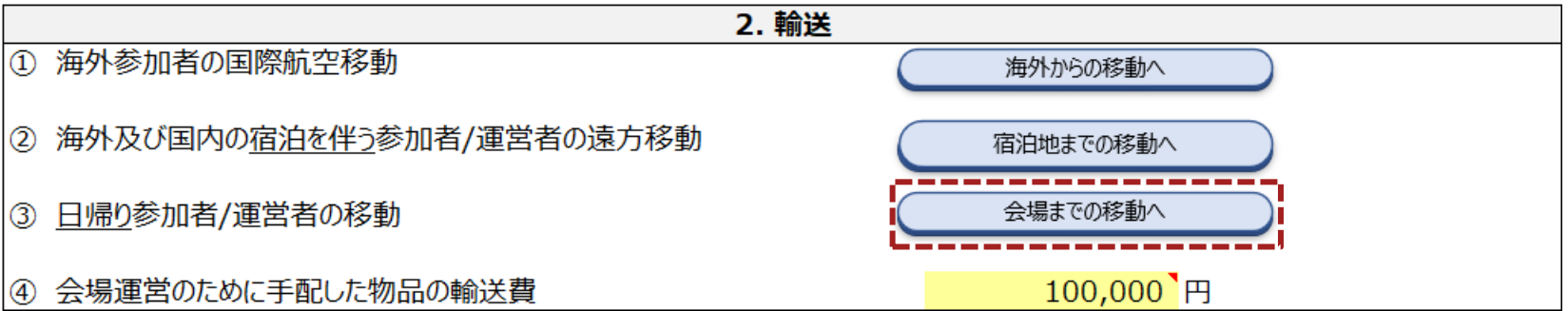

会場までの移動

- 手順2
	- 下のような表が表示されていることを確認してください。

◆こちらのシートでは日帰りの参加者・運営者の会場までの移動によるCO2排出量を算出します。

```
◆下記の手順に従って情報を入力してください:
1)人数の欄に日帰りの参加者・運営者の国内滞在地ごとの人数を入力してください。
2)会場のある都道府県を選択し、会場名を入力してください。
3)日帰りの参加者・運営者の、国内滞在地が不明な人数を入力してください。
```
◆注意事項

·会場の名称は、Excel2016のパージョン以降、オンライン環境で利用する場合のみ入力してください。 ・会場確認欄を見て、Google マップのリンクが表示されていれば位置情報を認識できています。うまく認識されなければ、会場の名称を空欄にして、 会場の都道府県(手入力)で都道府県を選択してください。 ・会場確認欄に何も入力されていない場合、選択された都道府県の県庁所在地に存在するとして算出されます。 ・会場については、複数会場の利用や利用期間が異なることもありますが、移動距離の簡易的な計算のために一つの会場を利用したものとして算出されます。 ・出発地不明人数の分は、都道府県が東京都に固定されます。

#### ◆会議開催中の日帰りの参加者・運営者の国内滞在地

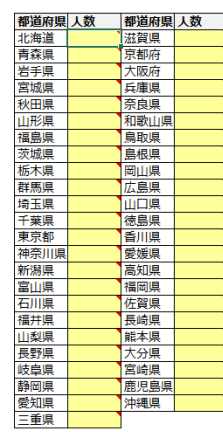

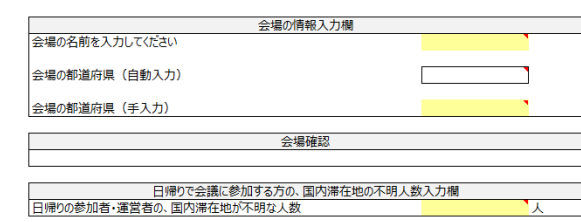

入力メインシートへ

会場までの移動

- 手順3
	- 国内からの、日帰りの参加者・運営者の出発地について、各都道府県に該当する人数を入力してください。
	- 本ツールをExcel2016以降のバージョンで、オンライン環境で用いる場合は手順4-1に進んでください。
	- Excel2016より前のバージョンの場合、あるいはオフライン環境で用いる場合は、手順5に進んでください。

 $-$ 

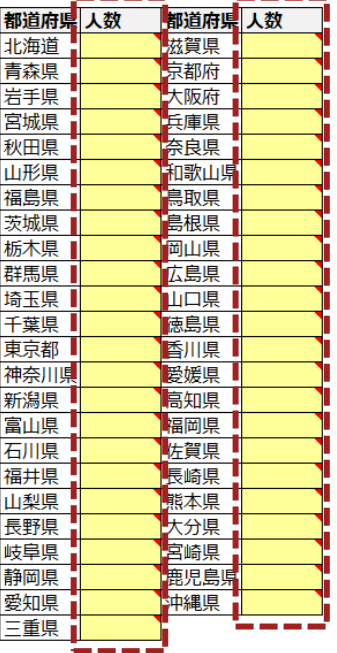

#### ◆会議開催中の日帰りの参加者・運営者の国内滞在地

**Contract Contract** 

会場までの移動

- 手順4-1 **Excel2016**以降のバージョン、かつオンライン環境の場合のみ
	- コメントに従って、黄色のセルに会場名(正式名称)を入力してください。

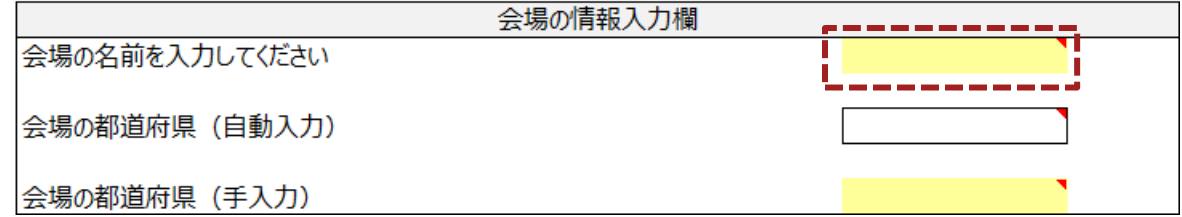

- 手順4-2 **Excel2016**以降のバージョン、かつオンライン環境の場合のみ
	- 「会場確認」欄のリンクをクリックし、正しく入力されているか確認した後、手順6に進んでください。
	- 会場名の入力に基づき、都道府県が自動入力されます。
	- リンク先を確認した際に入力した会場と異なる場合は、会場名を入力せず、手順5に進んでください。

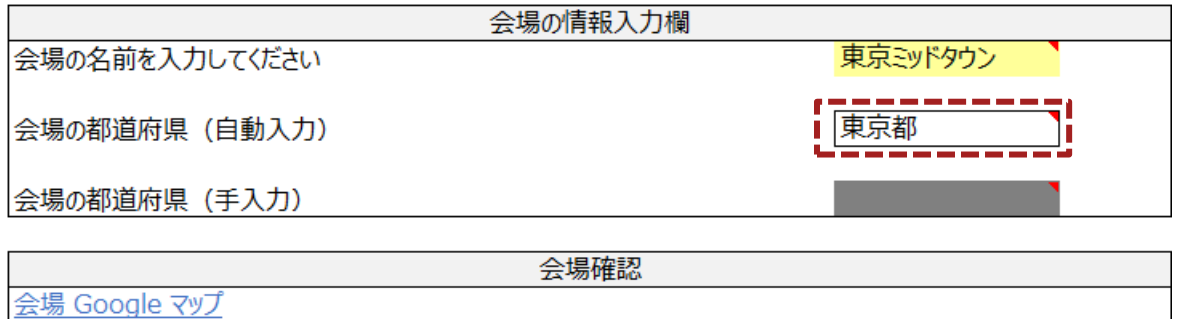

会場までの移動

- 手順5
	- 会場の都道府県を選択してください。

※会場として都道府県庁の所在地が自動でセットされます。

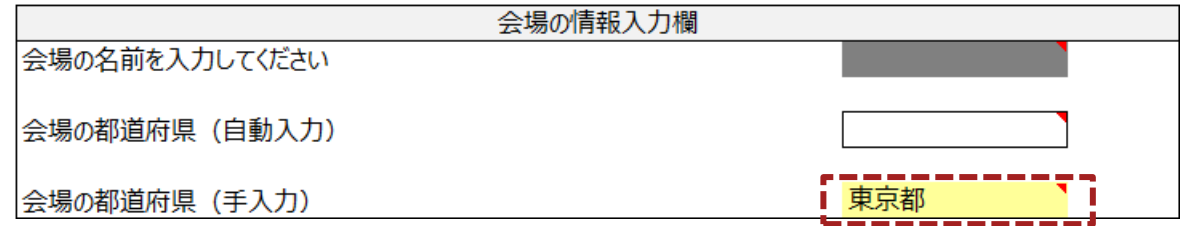

• 手順6

– コメントに従って、黄色のセルに入力してください。

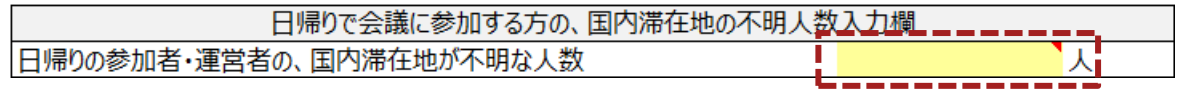

会場までの移動

- 手順7
	- 最後に、黄色のセルに適切に入力されていることを確認してください。
	- 「入力メインシートへ」ボタンを押して入力メインシートに移動してください。

●こちらのシートでは日帰りの参加者·運営者の会場までの移動によるCO2排出量を算出します。

◆下記の手順に従って情報を入力してください: 1)人数の欄に日帰りの参加者・運営者の国内滞在地ごとの人数を入力してください。 2)会場のある都道府県を選択し、会場名を入力してください。 3)日帰りの参加者·運営者の、国内滞在地が不明な人数を入力してください。 ◆注意事項 ·会場の名称は、Excel2016のバージョン以降、オンライン環境で利用する場合のみ入力してください。 ・会場確認欄を見て、Google マップのリンクが表示されていれば位置情報を認識できています。うまく認識されなければ、会場の名称を空欄にして、 会場の都道府県(手入力)で都道府県を選択してください。 ・会場確認欄に何も入力されていない場合、選択された都道府県の県庁所在地に存在するとして算出されます。 ・会場については、複数会場の利用や利用期間が異なることもありますが、移動距離の簡易的な計算のために一つの会場を利用したものとして算出されます。 ・出発地不明人数の分は、都道府県が東京都に固定されます。

◆会議開催中の日帰りの参加者・運営者の国内滞在地

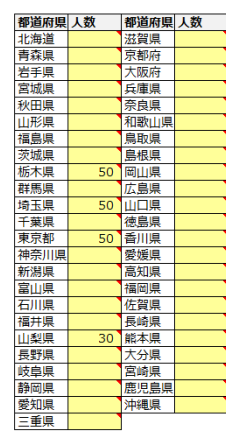

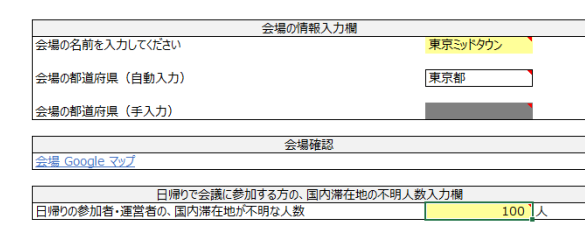

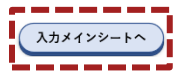
# <span id="page-72-0"></span>Agenda

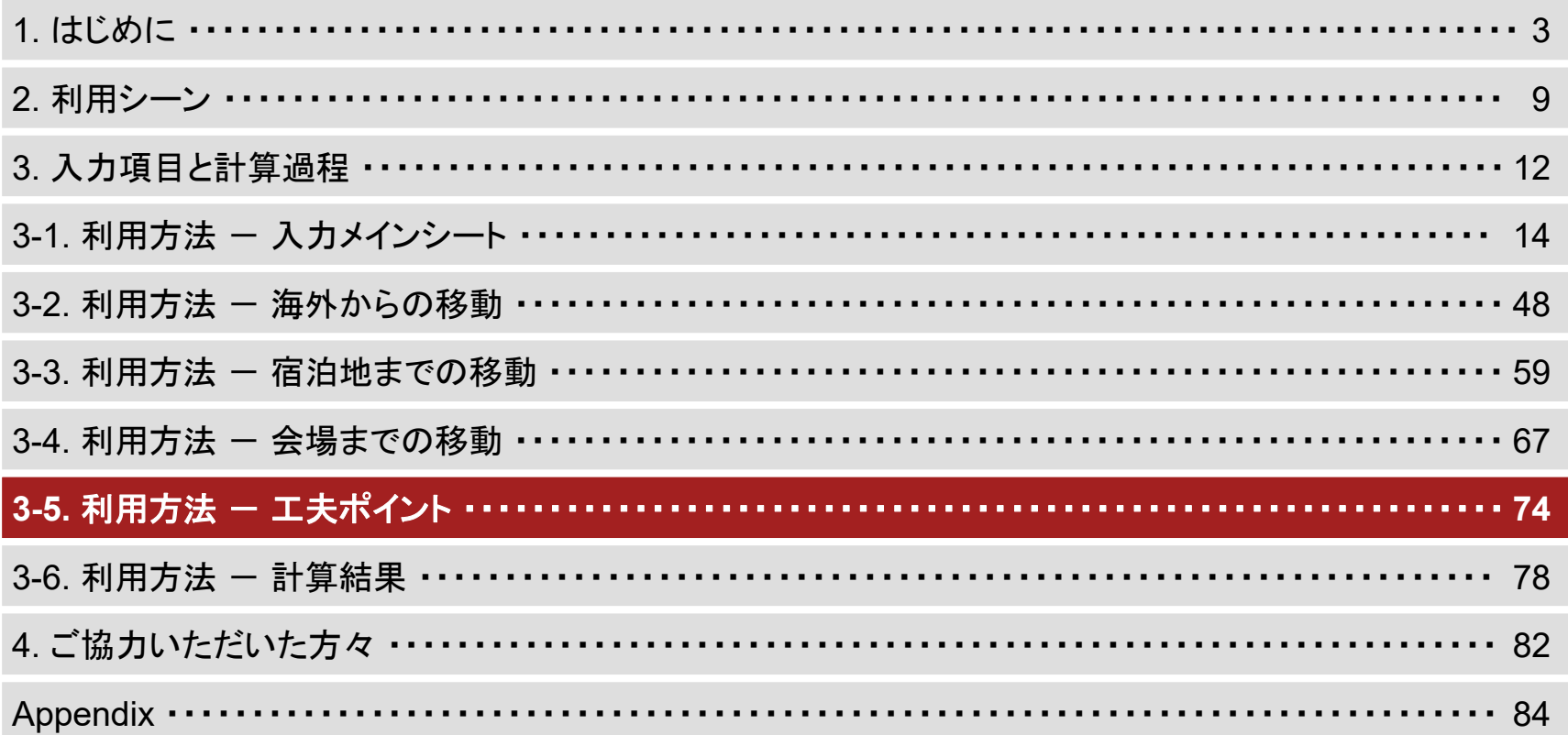

工夫ポイント

• 手順1

#### – 入力メインシートの表の下にある「工夫ポイントへ」ボタンを押してください。

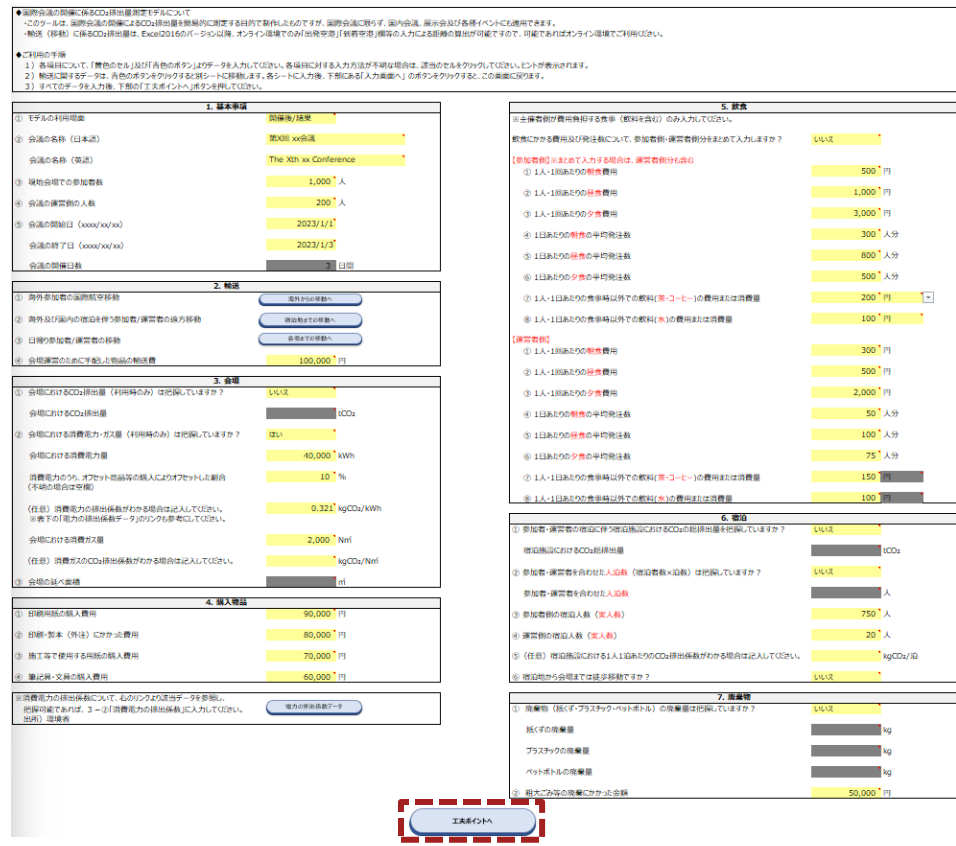

工夫ポイント

- 手順2
	- 各項目に対し、チェック項目を読み、当該会議で工夫する予定がある、あるいは工夫できたと感じる項目についてチェック ボックス□を押し、チェックをつけてください。

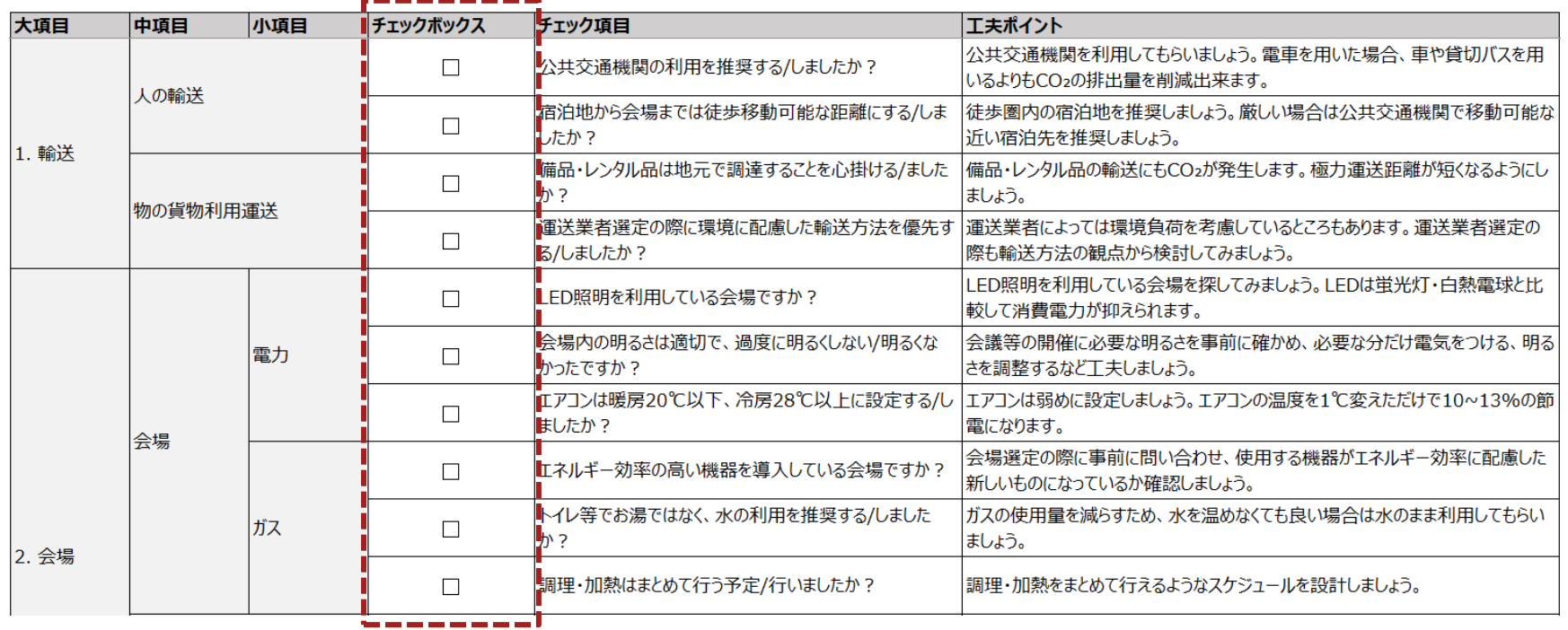

工夫ポイント

- 手順3
	- 入力メインシートに戻る場合は「入力メインシートへ」ボタンを押してください。
	- 計算結果に進む場合は「計算結果へ」ボタンを押してください。

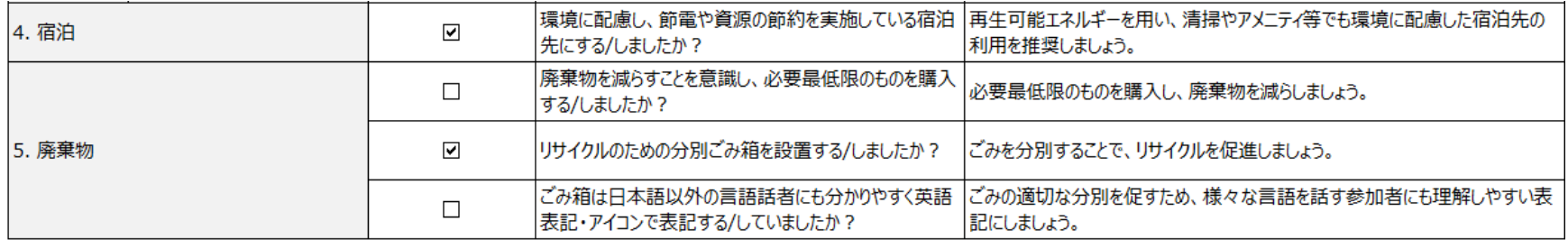

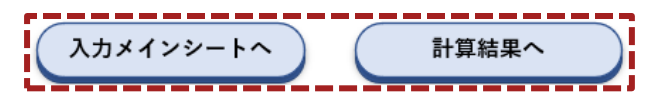

# <span id="page-76-0"></span>Agenda

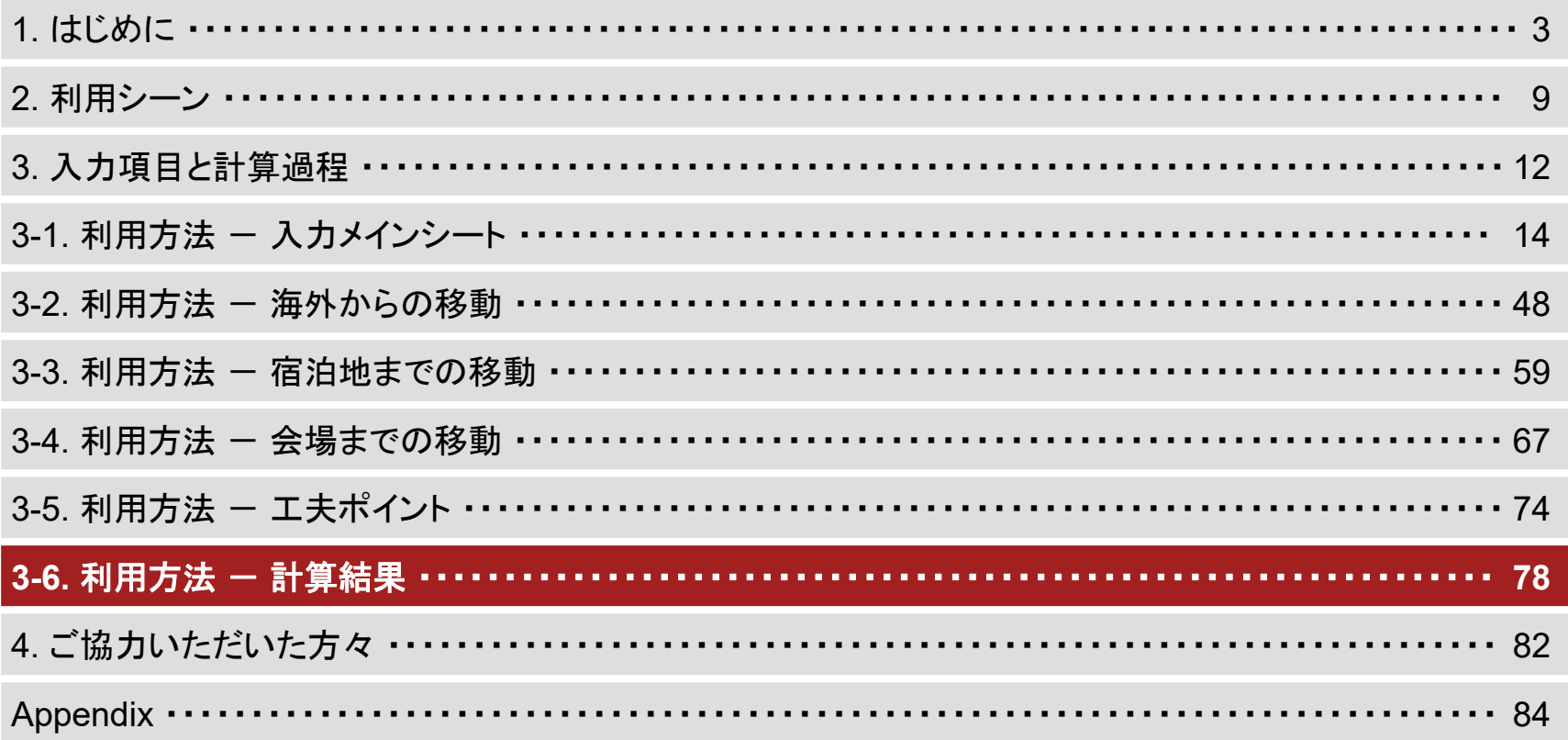

### 計算結果

- 手順1
	- 合計排出量や1人あたりの排出量、各項目の計算過程等を確認してください。
	- 赤枠内は、各項目の小計及び全体の排出量に占める割合を表しております。

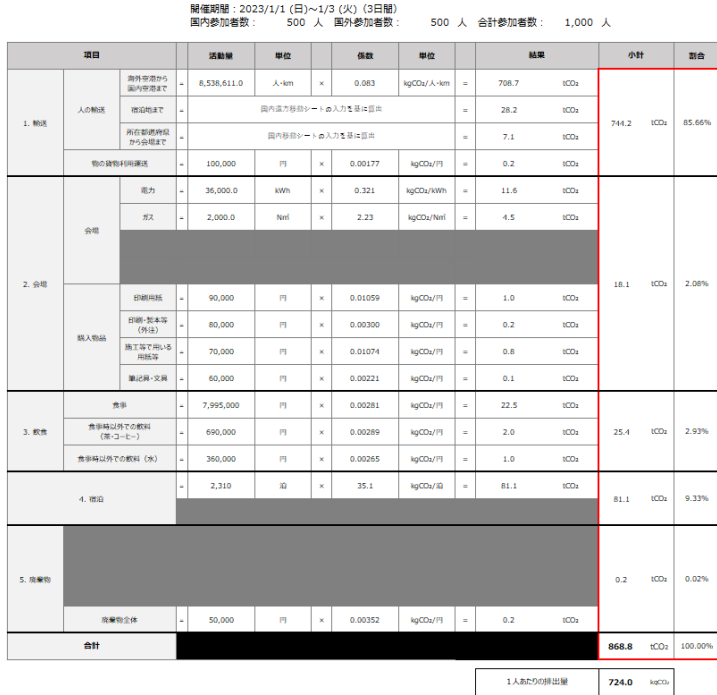

CO2排出量測定モデル (Ver.1) 算出結果 (開催後/結果)

第X回 xx会議 The Xth xx Conference

### 計算結果

- 手順2
	- 入力された内容に誤りがあり、「国内参加者数」、「国外参加者数」、「合計参加者数」のいずれかが負となってしまった場合 は、警告文が表示されます。
	- 「A1. 入力メインシート」の「1. 基本事項」内の「③ 現地会場での参加者数」、「A2. 海外移動」の「人数」の入力内容を確認し、 修正してください。

#### CO2排出量測定モデル (Ver.1) 算出結果 (開催後/結果)

第X回 xx会議 The Xth xx Conference

開催期間: 2023/1/1 (日)~1/3 (火) (3日間) 国内参加者数: \_\_\_ -100 人 国外参加者数: 1,100 人 合計参加者数: 1,000 人 |参加者の人数が正しく入力されているか確認してください|

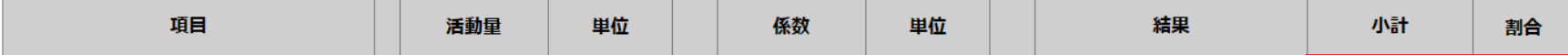

### 計算結果

- 手順3
	- 工夫する/したポイントが、黒字で濃く表示されますので確認してください。
	- (オンライン環境の場合)オフセット商品の購入を検討する場合は、表下の「CO2排出分をオフセットしたい場合はこちら」ボタ ンを押してください。「J-クレジット制度」のHPにアクセスできます。
	- 入力メインシートに戻る場合は「入力メインシートへ」ボタンを押してください。
	- 工夫ポイントに戻る場合は「工夫ポイントへ」ボタンを押してください。
	- 計算結果シートを印刷する場合は「ファイル」⇒「印刷」を押す、あるいはキーボードの「Ctrl+P」を押してください。

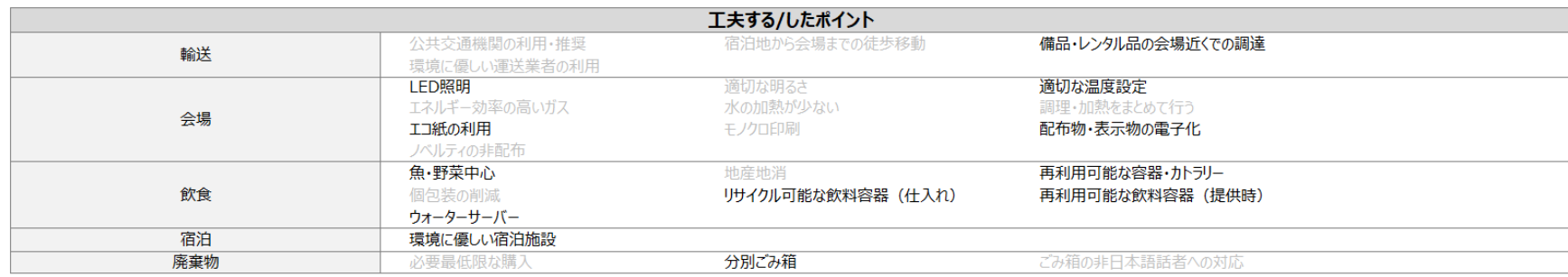

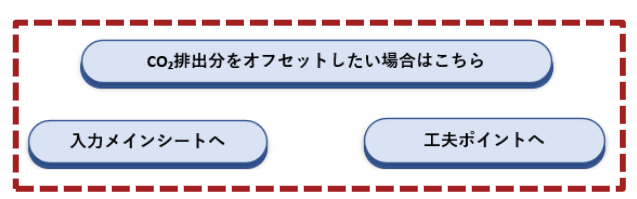

# <span id="page-80-0"></span>Agenda

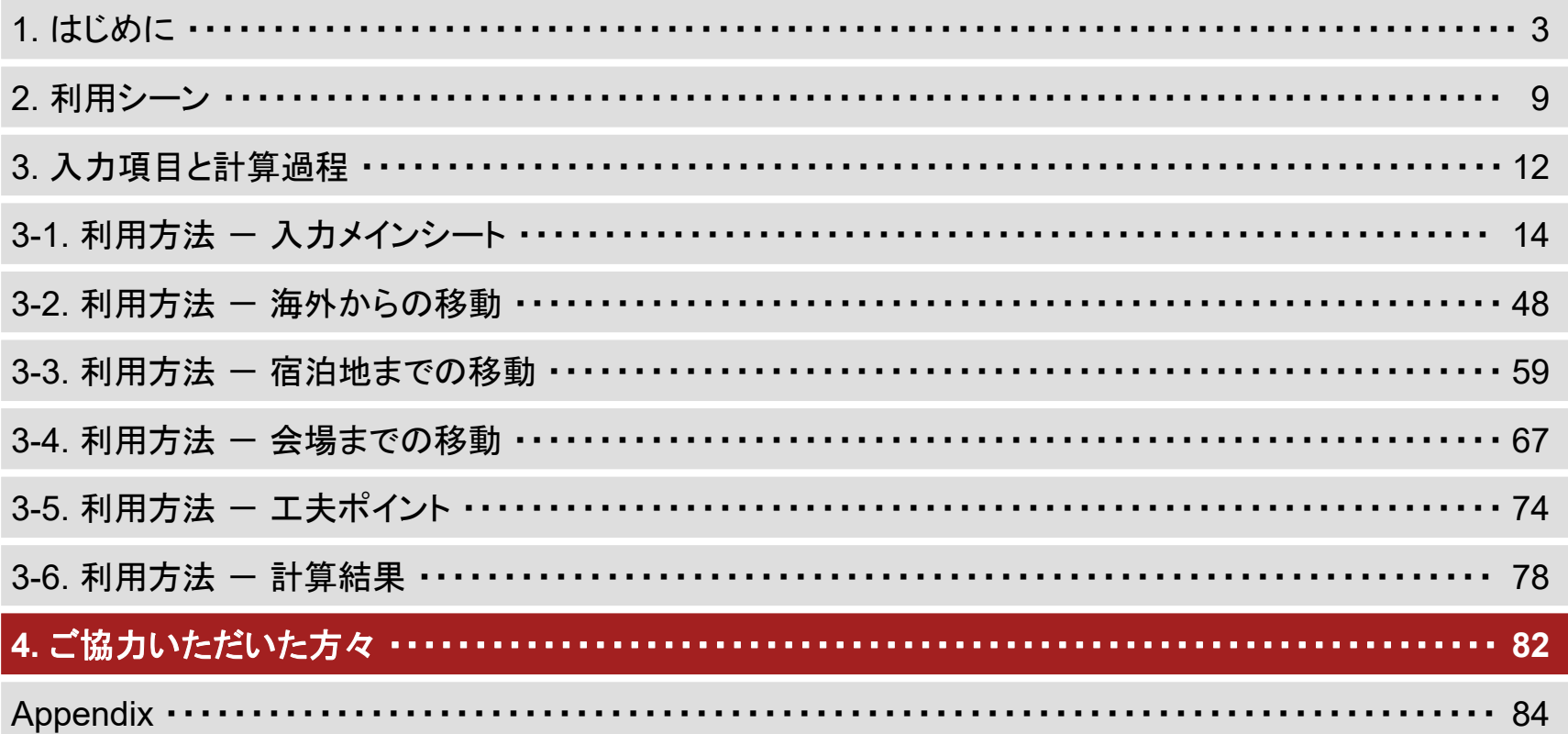

### ご協力いただいた方々(協力者名順)

- 工藤拓毅様 (日本エネルギー経済研究所 理事 電力ユニット担任)
- 中谷隼様 (東京大学大学院 工学系研究科 都市工学専攻 准教授)
- 西本恵子様 (立命館大学大学院 経営管理研究科 観光マネジメント専攻 教授)
- 橋本征二様 (立命館大学 理工学部 環境都市工学科 教授)
- 本藤祐樹様 (横浜国立大学大学院 環境情報学研究員 教授)
- 松八重一代様 (東北大学大学院 環境科学研究科 先進社会環境学専攻 教授)
- 株式会社コングレ
- 日本コンベンションサービス株式会社

# <span id="page-82-0"></span>Agenda

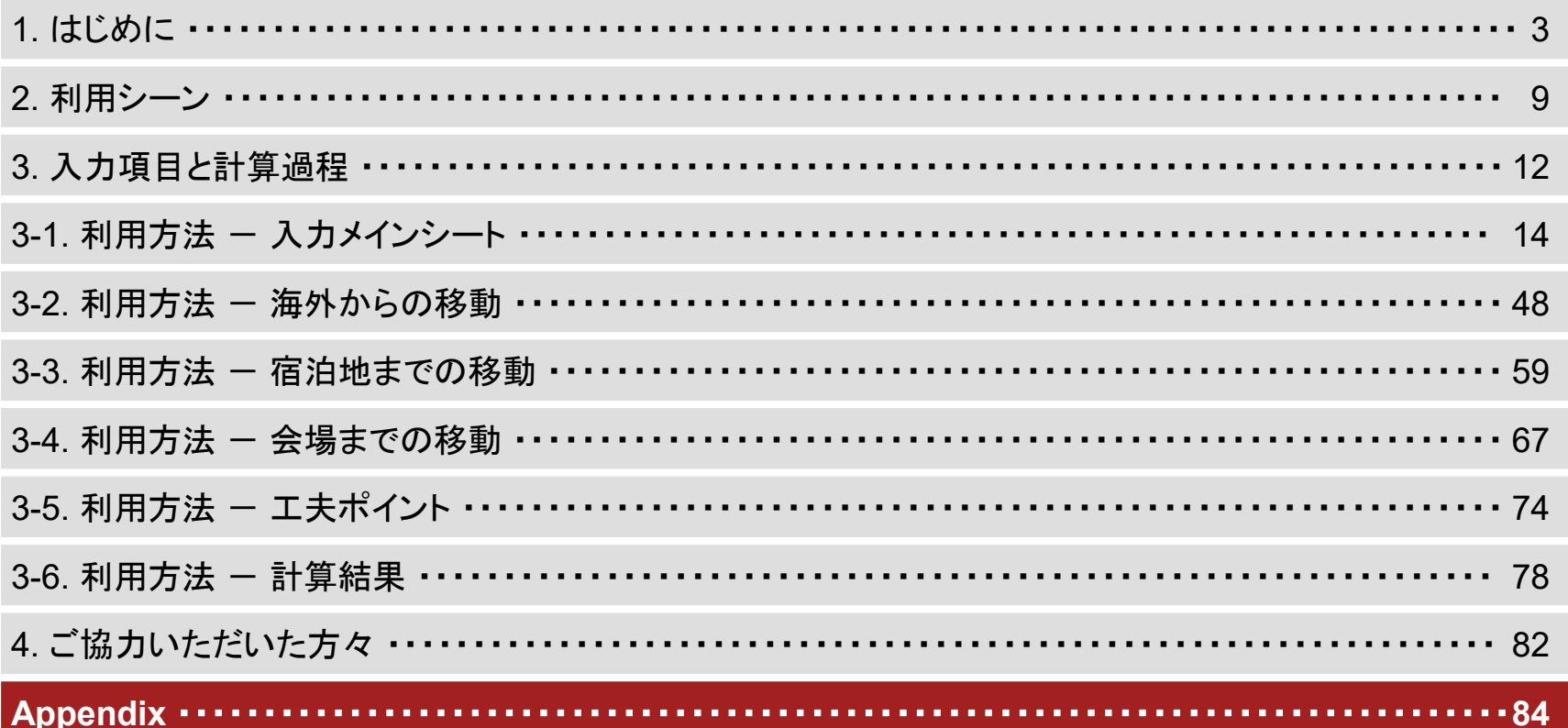

### 算出根拠 1/12

#### • 輸送(海外から国内空港までの移動)

- 「サプライチェーンを通じた組織の温室効果ガス排出等の算定のための排出原単位データベース(Ver. 2.5)」の「[10]旅客人 キロ当たり排出原単位<事務局>」に記載されている「旅客航空機・国際」の排出原単位を利用。
- 移動距離は、航空機の利用による移動のみを算出対象とし、入力された地点の緯度・経度から算出。
- 緯度・経度については以下の2パターンで設定。
	- 1. 利用空港が把握可能な場合
		- ✓ 空港の緯度・経度を採用。
	- 2. 利用空港が把握不可能な場合
		- ✓ 各国の首都の緯度・経度を採用。
- 以下の計算式を用いて海外から国内空港までの移動のCO<sub>2</sub>排出量を算出。

 $\bigg\}$  {移動距離(km) × (人数 − オフセットした人数) × 2 × 0.083 kgCO $_2$ /人・km)},  $n =$  経路の数  $\overline{n}$ 

### 算出根拠 2/12

- 輸送(宿泊地までの移動)
	- 「サプライチェーンを通じた組織の温室効果ガス排出等の算定のための排出原単位データベース(Ver. 2.5)」の「[10]旅客キ ロ当たり排出原単位<事務局>」に記載されている「旅客航空機・国内、旅客鉄道、旅客船舶、自動車・自家用乗用車」の排 出原単位を利用。
	- 都道府県間の移動にかかる各交通手段の利用割合(機関分担率)については以下の2パターンで設定。
		- 1. 地域※間の移動
			- ✓ 「2015年度 全国幹線旅客基準流動調査」の「(1)出発地から目的地 代表交通機関別流動表(年間)」に記載されてい る各交通手段の地域間流動数を基に算出。
		- 2. 地域内の移動
			- ✓ 「令和3年版交通政策白書」の「日常生活圏を超える交通の距離帯別・代表交通機関別の分担率」に記載されている 「分担率(~100km)」を採用。
	- 国内における宿泊地までの移動距離は、滞在する宿泊施設と、各都道府県の県庁所在地の緯度・経度を用いて算出。
	- 以下の計算式を用いて宿泊地までの移動のCO<sub>2</sub>排出量を算出。

 $\sum$  $\boldsymbol{n}$  $\sum_{n=1}^{\infty}$ {移動距離(km) × 人数 × 2 × 都道府県別機関分担率 × 機関排出係数(kgCO $_2$ /km)},  $\boldsymbol{m}$  $n =$ 都道府県の数,  $m =$ 機関の種類数(5種類)

### 算出根拠 3/12

#### • 輸送(所在都道府県から会場への国内移動)

- 排出原単位・機関分担率については前項目の輸送(宿泊地までの移動)と同様。
- 移動距離については以下の2パターンで設定。
	- 1. 宿泊を伴う人について(海外からの参加者、国内の参加者・運営者のうち宿泊する方)
		- ✓ 滞在先の宿泊施設と、会場の緯度・距離を用いて算出。
	- 2. 宿泊を伴わない人について(国内の日帰り参加者・運営者)
		- ✓ 滞在している都道府県の県庁所在地と、会場の緯度・経度を用いて算出。
- 以下の計算式を用いて所在都道府県から会場への移動のCO<sub>2</sub>排出量を算出。

 $\sum$  $n \quad m$  $\sum$  $\{$ 移動距離 $\,$ km $)\times$ 人数 $\times$ 2 $\times$ 都道府県別機関分担率 $\times$ 機関排出係数 $\,$ k $_{\rm gCO_2}/$ km $)\times$ 開催日数},  $\blacksquare$   $n = \mathtt{A}$ 道府県の数,  $m = \mathtt{A}$ 関の種類数(5種類)

#### • 輸送(物の貨物輸送)

- 「産業連関表による環境負荷原単位データブック(3EID)2015年」の「購入者価格基準の「物質名」原単位(I-A)-1型」を用い て計算。「貨物利用運送」の部門の排出原単位を利用。物品を会場まで輸送する際のCO<sub>2</sub>排出量を算出。
- 以下の計算式を用いて物の貨物利用運送のCO2排出量を算出。

総額(円) × 0.00177 kgCO<sub>2</sub>/円

### 算出根拠 4/12

- 会場(電力)
	- 「電気事業者別排出係数(特定排出者の温室効果ガス排出量算定用)-R3年度実績-」の「代替値」の排出原単位を利用。
	- 会場全体(電力・ガス等)の総排出量をユーザーが入力。あるいは以下の計算式を用いて電力のCO<sub>2</sub>排出量を算出。 総利用量(kWh)×(1 – オフセットした割合)×ユーザーが入力した係数(kgCO<sub>2</sub>/kWh)(または 0.441 kgCO<sub>2</sub>/kWh)
- 会場(ガス)
	- 「算定・報告・公表制度における算定方法・排出係数一覧」の「燃料の使用に関する排出係数」に記載されている「都市ガス」 の排出原単位を利用。
	- 以下の計算式を用いて都市ガスのCO2排出量を算出。 総利用量(N㎡)×ユーザーが入力した係数(kgCO<sub>2</sub>/N㎡)(または2.23 kgCO<sub>2</sub>/N㎡)
- 会場(面積より概算)
	- 「サプライチェーンを通じた組織の温室効果ガス排出等の算定のための排出原単位データベース(Ver. 3.3)」の「[16]建物用 途別・単位面積当たりの排出原単位<事務局>」に記載されている「その他サービス業」の「合計(代表値)」の排出原単位を 利用。
	- 以下の計算式を用いて面積よりCO2排出量を算出。 面積(㎡) × 0.084 tCO<sub>2</sub>/㎡・年×1/365×開催日数

### 算出根拠 5/12

- 会場(印刷用紙)
	- 「産業連関表による環境負荷原単位データブック(3EID)2015年」の「購入者価格基準の「物質名」原単位(I-A)-1型」を用い て計算。国際会議にあたって購入する印刷用紙が該当する項目を考慮し、「洋紙・和紙」の部門の排出原単位を利用。当該 会議のために新たに購入したもののみ計上。
	- 以下の計算式を用いて印刷用紙のCO<sub>2</sub>排出量を算出。 印刷用紙の総額(円) × 0.01059 kgCO<sub>2</sub>/円
- 会場(印刷・製本等)
	- 「産業連関表による環境負荷原単位データブック(3EID)2015年」の「購入者価格基準の「物質名」原単位(I-A)-1型」を用い て計算。国際会議において外注した印刷物の印刷と紙の費用の両方を含む。「印刷・製版・製本」の部門の排出原単位を利 用。当該会議のために新たに購入したもののみ計上。
	- 以下の計算式を用いて印刷・製本等のCO2排出量を算出。 印刷・製本等の総額(円) × 0.00300 kgCO<sub>2</sub>/円

### 算出根拠 6/12

- 会場(施工等で用いる用紙等)
	- 「産業連関表による環境負荷原単位データブック(3EID)2015年」の「購入者価格基準の「物質名」原単位(I-A)-1型」を用い て計算。国際会議において施工等で用いる用紙等を考慮し、「板紙」の部門の排出原単位を利用。当該会議のために新たに 購入したもののみ計上。
	- 以下の計算式を用いて施工等で用いるポスター用紙等のCO<sub>2</sub>排出量を算出。 施工等で用いるポスタ―用紙等の総額(円)×0.01074 kgCO $_2$ /円

#### • 会場(筆記具・文具)

- 「産業連関表による環境負荷原単位データブック(3EID)2015年」の「購入者価格基準の「物質名」原単位(I-A)-1型」を用い て計算。「筆記具・文具」の部門の排出原単位を利用。当該会議のために新たに購入したもののみ計上。
- 以下の計算式を用いて筆記具・文具のCO2排出量を算出。

筆記具・文具の総額(円) × 0.00221 kgCO<sub>2</sub>/円

### 算出根拠 7/12

- 飲食(食事)
	- 「産業連関表による環境負荷原単位データブック(3EID)2015年」の「購入者価格基準の「物質名」原単位(I-A)-1型」を用い て計算。国際会議において、食事は基本的に会場や宿泊先でとる機会が多いことを考慮し、「飲食店」の部門の排出原単位 を利用。
	- 見積もり段階で1人・1日あたりの朝・昼・晩の予算を考えた上で食事の予算を組むため、入力のしやすさから1人・1日あたり の朝・昼・晩に分けた入力を採用。ただし、朝食等を宿泊先のホテルでとる場合等は対象外とし、宿泊において計上。
	- 以下の計算式を用いて食事のCO2排出量を算出。

(朝食の金額/人・日×朝食発注人数 +昼食の金額/人・日×昼食発注人数 + 夕食の金額/人・日×夕食発注人数) .× 開催日数 × 0.00281 kgCO<sub>2</sub>/円

### 算出根拠 8/12

- 飲食(茶・コーヒー)
	- 「産業連関表による環境負荷原単位データブック(3EID)2015年」の「購入者価格基準の「物質名」原単位(I-A)-1型」を用い て計算。「茶・コーヒー」の部門の排出原単位を利用。
	- 1Lあたりの価格については、「小売物価統計調査(動向編)」の「主要品目の都市別小売価格【2023年4月】」に記載されてい る「茶」と「コーヒー」それぞれの「都市別小売価格」の平均をとり、1Lあたりに変換(茶:164円/L、コーヒー:136円/L) 。両者 の平均値(150円/L)を利用。
	- 1Lあたりの価格を円単位での排出係数に掛けることで、物量単位での算出も可能。尚、飲食(食事)で消費した飲料につい ては含まない。
	- 以下の円単位、L単位のいずれかの計算式を用いて食事時以外での飲料(茶・コーヒー)のCO2排出量を算出。 ・(金額/人・日) × 人数 × 開催日数 × 0.00289 kgCO<sub>2</sub>/円
	- <u>・(消費量/人・日)×人数×開催日数×0.434 kgCO<sub>2</sub>/L(150円/L×0.00289 kgCO<sub>2</sub>/円)</u>
	- ただし、費用は施設によって異なるため、より精緻な算出のため消費量(L)での入力を推奨します。

### 算出根拠 9/12

- 飲食(水)
	- 「産業連関表による環境負荷原単位データブック(3EID)2015年」の「購入者価格基準の「物質名」原単位(I-A)-1型」を用い て計算。ミネラルウォーターを含んでいる「清涼飲料」の部門の排出原単位を利用。
	- 1Lあたりの価格については、「小売物価統計調査(動向編)」の「主要品目の都市別小売価格【2023年4月】」に記載されてい る「ミネラルウォーター」の「都市別小売価格」の平均値を1Lあたりに変換した値(56.5円/L)を利用。
	- 1Lあたりの価格を円単位での排出係数に掛けることで、物量単位での算出も可能。尚、飲食(食事)で消費した飲料につい ては含まない。
	- 以下の円単位、L単位のいずれかの計算式を用いて食事時以外での飲料(水)のCO<sub>2</sub>排出量を算出。
	- ・(金額/人・日) × 人数 × 開催日数 × 0.00265 kgCO<sub>2</sub>/円
	- <u>・(消費量/人・日)×人数×開催日数×0.150 kgCO<sub>2</sub>/ L(56.5円/L×0.00265 kgCO<sub>2</sub>/円)</u>
	- ただし、費用は施設によって異なるため、より精緻な算出のため消費量(L)での入力を推奨します。

## 算出根拠 10/12

#### • 宿泊

- 「産業連関表による環境負荷原単位データブック(3EID)2015年」の「購入者価格基準の「物質名」原単位(I-A)-1型」を用い て計算。「宿泊業」の部門の排出原単位を利用。
- 宿泊者数については延べ宿泊者数、あるいは宿泊対象の人数に対し開催日数を掛けた値を利用。
- 1泊あたりの宿泊金額については「各都道府県の宿泊料金の上昇率(2019年4月18日発表)(観光庁)」に記載されている、 全国宿泊料金の平均金額である11,605円を利用。
- 宿泊にかかる排出量をユーザーが入力。あるいは以下の計算式を用いて宿泊におけるCO<sub>2</sub>排出量を算出。
- 延べ宿泊者数(または 宿泊対象人数 × 開催日数) ×ユーザーが入力した係数(kgCO<sub>2</sub>/泊)(または 0.00302 kgCO<sub>2</sub>/円 ×11,605 円/泊)

### 算出根拠 11/12

- 廃棄物(紙くず)
	- 「日本国温室効果ガスインベントリ報告書(NIR) 2023年4月版」の「一般廃棄物の焼却に関する化石燃料起源のCO2排出 係数(乾燥ベース)」に記載されている「紙くず」の排出原単位を利用。
	- 以下の計算式を用いて廃棄物(紙くず)のCO2排出量を算出。 紙くずの廃棄量(kg) × 0.144 kgCO<sub>2</sub>/kg
- 廃棄物(プラスチック)
	- 「日本国温室効果ガスインベントリ報告書(NIR) 2023年4月版」の「一般廃棄物の焼却に関する化石燃料起源のCO<sub>2</sub>排出 係数(乾燥ベース)」に記載されている「プラスチック」の排出原単位を利用。
	- 以下の計算式を用いて廃棄物(プラスチック)のCO2排出量を算出。

プラスチックの廃棄量(kg)× 0.2816 kgCO<sub>2</sub>/kg

### 算出根拠 12/12

- 廃棄物(ペットボトル)
	- 「日本国温室効果ガスインベントリ報告書(NIR) 2023年4月版」の「一般廃棄物の焼却に関する化石燃料起源のCO<sub>2</sub>排出 係数(乾燥ベース)」に記載されている「ペットボトル」の排出原単位を利用。
	- 以下の計算式を用いて廃棄物(プラスチック)のCO<sub>2</sub>排出量を算出。 ペットボトルの廃棄量(kg) × 0.2816 kgCO<sub>2</sub>/kg
- 廃棄物(廃棄物全体)
	- 「産業連関表による環境負荷原単位データブック(3EID)2015年」の「購入者価格基準の「物質」原単位(I-A)-1型」を用いて 計算。「廃棄物処理」の部門の排出原単位を利用。
	- 以下の計算式を用いて廃棄物(廃棄物全体)のCO2排出量を算出。

廃棄物処理で利用した合計金額(円)×0.00352 kgCO $_2$ /円